## **MODELAPROII MDX-540S**<br>MDX-540 USER'S MANUAL

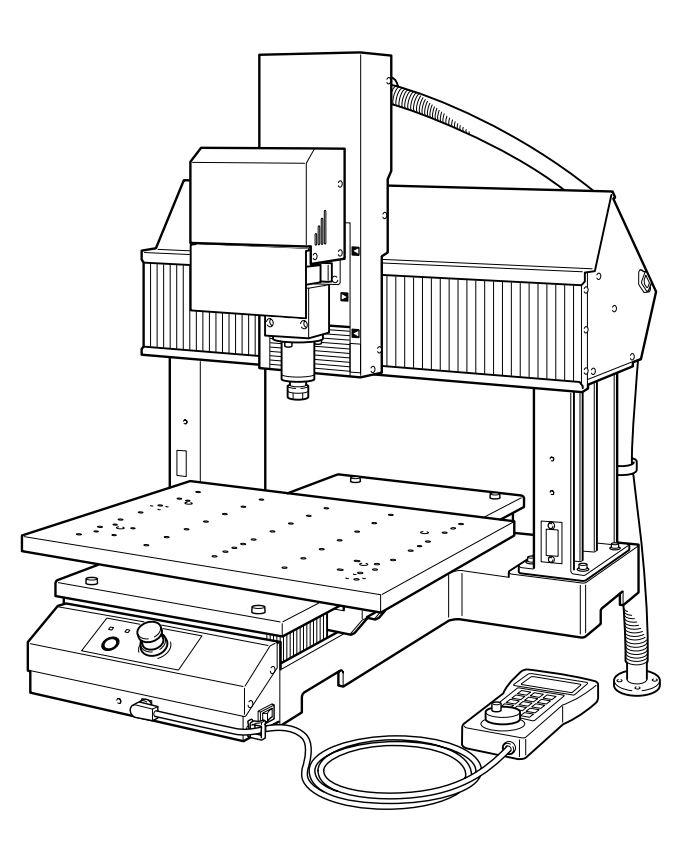

Thank you very much for purchasing this product.

- To ensure correct and safe usage with a full understanding of this product's performance, please be sure to read through this manual completely and store it in a safe location.
- $\triangleright$  Unauthorized copying or transferral, in whole or in part, of this manual is prohibited.
- $\triangleright$  The contents of this operation manual and the specifications of this product are subject to change without notice.
- $\triangleright$  The operation manual and the product have been prepared and tested as much as possible. If you find any misprint or error, please inform us.
- Roland DG Corp. assumes no responsibility for any direct or indirect loss or damage which may occur through use of this product, regardless of any failure to perform on the part of this product.
- Roland DG Corp. assumes no responsibility for any direct or indirect loss or damage which may occur with respect to any article made using this product.

#### **For the USA**

#### **FEDERAL COMMUNICATIONS COMMISSION RADIO FREQUENCY INTERFERENCE STATEMENT**

#### **NOTE:**

This equipment has been tested and found to comply with the limits for a Class A digital device, pursuant to part 15 of the FCC Rules. These limits are designed to provide reasonable protection against harmful interference when the equipment is operated in a commercial environment. This equipment generates, uses, and can radiate radio frequency energy and, if not installed and used in accordance with the instruction manual, may cause harmful interference to radio communications. Operation of this equipment in a residential area is likely to cause harmful interference in which case the user will be required to correct the interference at his own expense.

Unauthorized changes or modification to this system can void the users authority to operate this equipment.

Use only I/O cables that have been designed and manufactured specifically for this device.

#### **NOTICE**

#### **Grounding Instructions**

In the event of a malfunction or breakdown, grounding provides a path of least resistance for electric current to reduce the risk of electric shock. This tool is equipped with an electric cord having an equipment-grounding conductor and a grounding plug. The plug must be plugged into a matching outlet that is properly installed and grounded in accordance with all local codes and ordinances.

Do not modify the plug provided - if it will not fit the outlet, have the proper outlet installed by a qualified electrician.

Improper connection of the equipment-grounding conductor can result in a risk of electric shock. The conductor with insulation having an outer surface that is green with or without yellow stripes is the equipment-grounding conductor. If repair or replacement of the electric cord or plug is necessary, do not connect the equipment-grounding conductor to a live terminal.

Check with a qualified electrician or service personnel if the grounding instructions are not completely understood, or if in doubt as to whether the tool is properly grounded.

Use only 3-wire extension cords that have 3-prong grounding plugs and 3-pole receptacles that accept the tool's plug.

Repair or replace damaged or worn cord immediately.

#### **For Canada**

#### **NOTICE**

This Class A digital apparatus meets all requirements of the Canadian Interference-Causing Equipment Regulations.

#### **AVIS**

Cet appareil numérique de la classe A respecte toutes les exigences du Règlement sur le matériel brouilleur du Canada.

#### **For EU Countries**

#### **WARNING**

This is a Class A product. In a domestic environment this product may cause radio interference in which case the user may be required to take adequate measures.

#### **For California**

**WARNING**: This product can expose you to chemicals including lead, Л

which is known to the State of California to cause cancer and birth defects or other reproductive harm. For more information go to www.P65Warnings.ca.gov.

#### **For EU Countries**

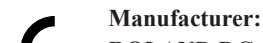

#### **ROLAND DG CORPORATION**

**1-6-4 Shinmiyakoda, Kita-ku, Hamamatsu-shi, Shizuoka-ken, 431-2103 JAPAN**

**The importer in the EU: Roland DG Europe Holdings B.V. Prof. J.H. Bavincklaan 2, 1183 AT, Amstelveen, The Netherlands**

#### **Operating Instructions**

KEEP GUARDS IN PLACE and in working order.

REMOVE ADJUSTING KEYS AND WRENCHES. Form habit of checking to see that keys and adjusting wrenches are removed from tool before turning it on.

KEEP WORK AREA CLEAN. Cluttered areas and benches invite accidents.

DON'T USE IN DANGEROUS ENVIRONMENT. Don't use power tools in damp or wet locations, or expose them to rain. Keep work area well lighted.

KEEP CHILDREN AWAY. All visitors should be kept safe distance from work area.

MAKE WORKSHOP KID PROOF with padlocks, master switches, or by removing starker keys.

DON'T FORCE TOOL. It will do the job better and safer at the rate for which it was designed.

USE RIGHT TOOL. Don't force tool or attachment to do a job for which it was not designed.

USE PROPER EXTENSION CORD. Make sure your extension cord is in good condition. When using an extension cord, be sure to use one heavy enough to carry the current your product will draw. An undersized cord will cause a drop in line voltage resulting in loss of power and overheating.

WEAR PROPER APPAREL. Do not wear loose clothing, gloves, neckties, rings, bracelets, or other jewelry which may get caught in moving parts. Nonslip footwear is recommended. Wear protective hair covering to contain long hair.

USE SAFETY GLASSES, face or dust mask if cutting or cleaning operation is dusty. Everyday eyeglasses only have impact resistant lenses, they are NOT safety glasses.

SECURE WORK. Use clamps or a vise to hold work when practical.

DON'T OVERREACH. Keep proper footing and balance at all times.

MAINTAIN TOOLS WITH CARE. Keep tools sharp and clean for best and safest performance. Follow instructions for lubricating and changing accessories.

DISCONNECT TOOLS before servicing; when changing accessories, such as blades, bits, cutters, and the like.

REDUCE THE RISK OF UNINTENTIONAL STARTING. Make sure switch is in off position before plugging in.

USE RECOMMENDED ACCESSORIES. Consult the owner's manual for recommended accessories. The use of improper accessories may cause risk of injury to persons.

NEVER STAND ON TOOL. Serious injury could occur if the tool is tipped or if the cutting tool is unintentionally contacted.

CHECK DAMAGED PARTS. Before further use of the tool, a guard or other part that is damaged should be carefully checked to determine that it will operate properly and perform its intended function - check for alignment of moving parts, binding of moving parts, breakage of parts, mounting, and any other conditions that may affect its operation. A guard or other part that is damaged should be properly repaired or replaced.

NEVER LEAVE TOOL RUNNING UNATTENDED. TURN POWER OFF. Don't leave tool until it comes to a complete stop.

USE POWER SUPPLY CORD WHICH IS ATTACHED WITH PRODUCTS. Do not use other power supply cord.

#### 产品中有毒有害物质或元素的名称及含量

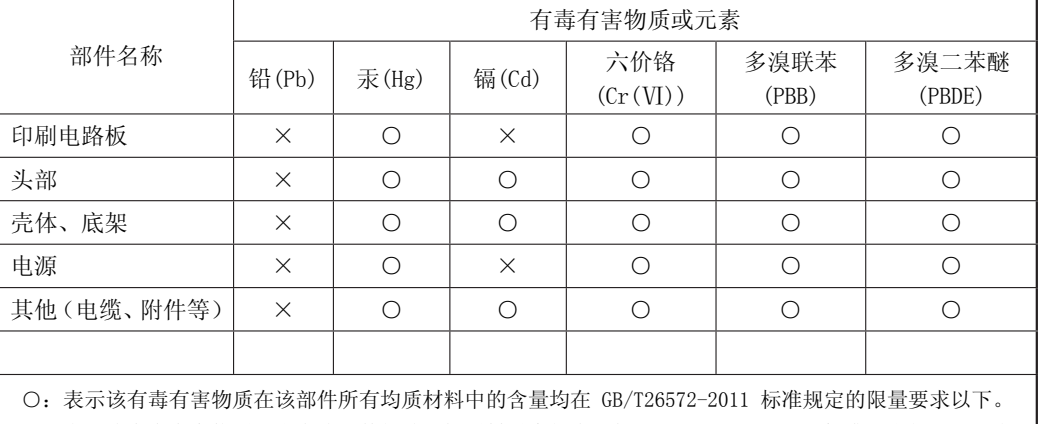

×:表示该有毒有害物质至少在该部件的某一均质材料中的含量超出 GB/T26572-2011 标准规定的限量要求。

#### 环保使用期限

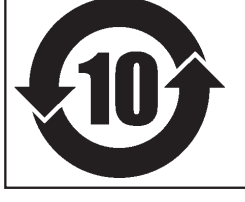

此标志适用于在中国国内销售的电子信息产品,表示环保使用期限的年数。 所谓环保使用期限是指在自制造日起的规定期限内,产品中所含的有害物质 不致引起环境污染,不会对人身、财产造成严重的不良影响。 环保使用期限仅在遵照产品使用说明书,正确使用产品的条件下才有效。 不当的使用,将会导致有害物质泄漏的危险。

#### **For EU Countries**

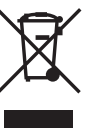

This product must be disposed of separately at your local waste recycling center. Do not dispose of in household waste bin.

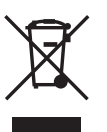

Bitte führen Sie dieses Produkt separat Ihrer örtlichen Entsorgungsstelle zu. Bitte nicht mit dem normalen Hausmüll entsorgen.

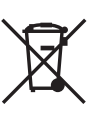

Ne jetez pas le produit avec vos ordures ménagères. Portez-le dans un centre recyclage des déchets.

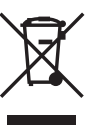

Questo prodotto deve essere smaltito negli appositi contenitori per la raccolta differenziata, non buttare nel cestino dei rifiuti casalinghi.

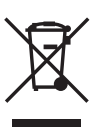

Este producto debe devolverse al centro de reciclaje más cercano a su domicilio para su correcta eliminación. No lo tire a la basura.

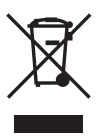

Deite fora separadamente este produto no seu centro de reciclagem local. Não o deite fora no seu caixote do lixo.

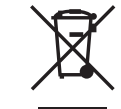

Lever dit product in bij een lokaal afvalverzamelpunt. NIET met normaal huishoudelijk afval afvoeren.

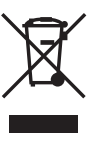

Dette Produkt skal smides særskilt væk på den lokale affalds- og genbrugsstation. Må ikke smides ud sammen med almindeligt husholdningsaffald.

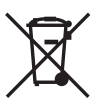

Tätä tuotetta ei saa hävittää normaalien talousjätteiden mukana, vaan se on toimitettava ongelmajätteiden keräilypisteeseen hävitettäväksi.

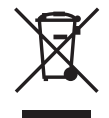

Produkten måste kasseras separat på din lokala återvinningscentral. Släng inte produkten tillsammans med hushållssoporna.

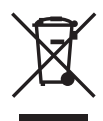

Μην πετάξετε το αντικείμενο αυτό στο καλάθι των απορριμμάτων. Αφαιρέστε τις μπαταρίες και προσκομίστε το στο τοπικό κέντρο ανακύκλωσης.

### **Contents**

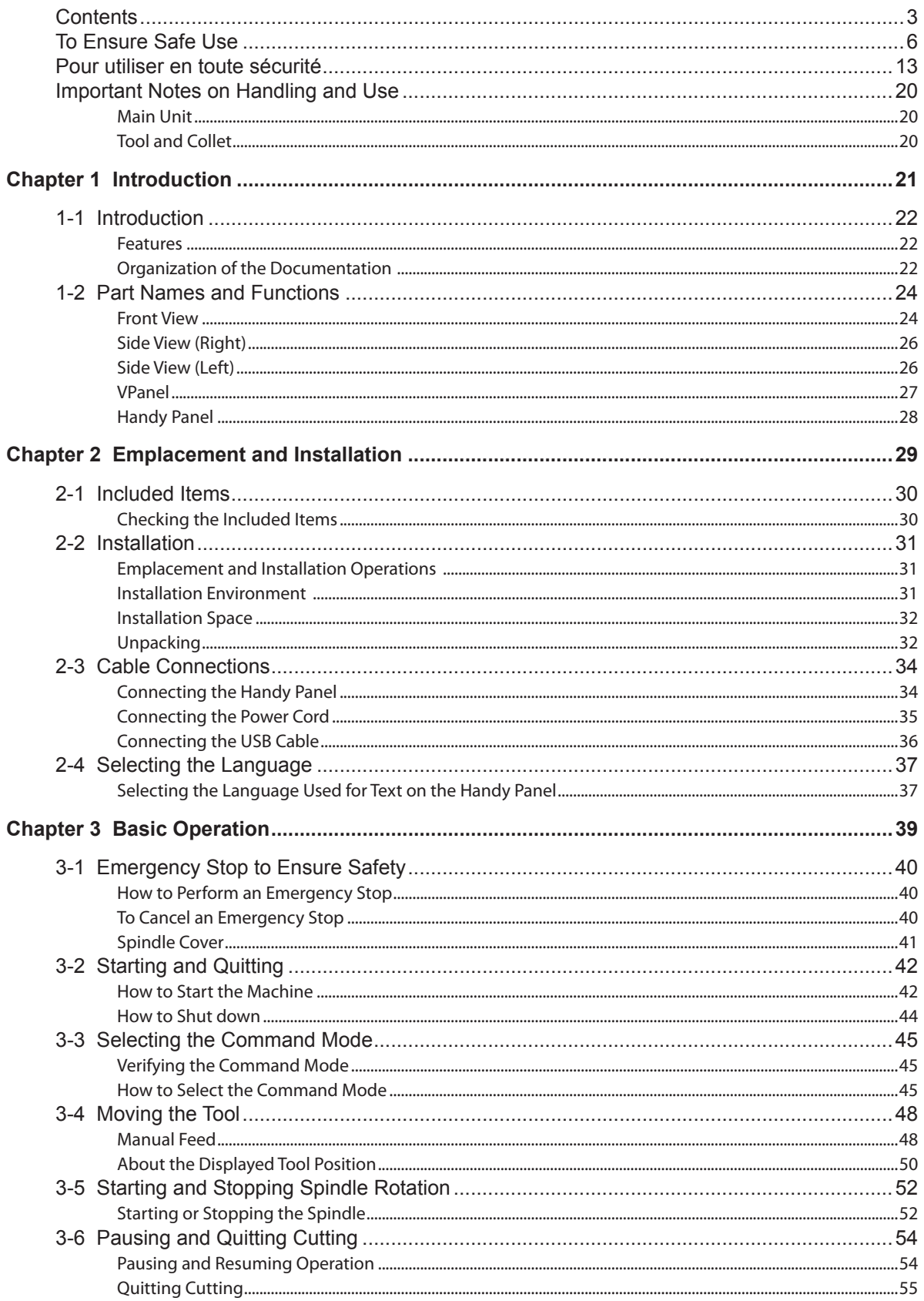

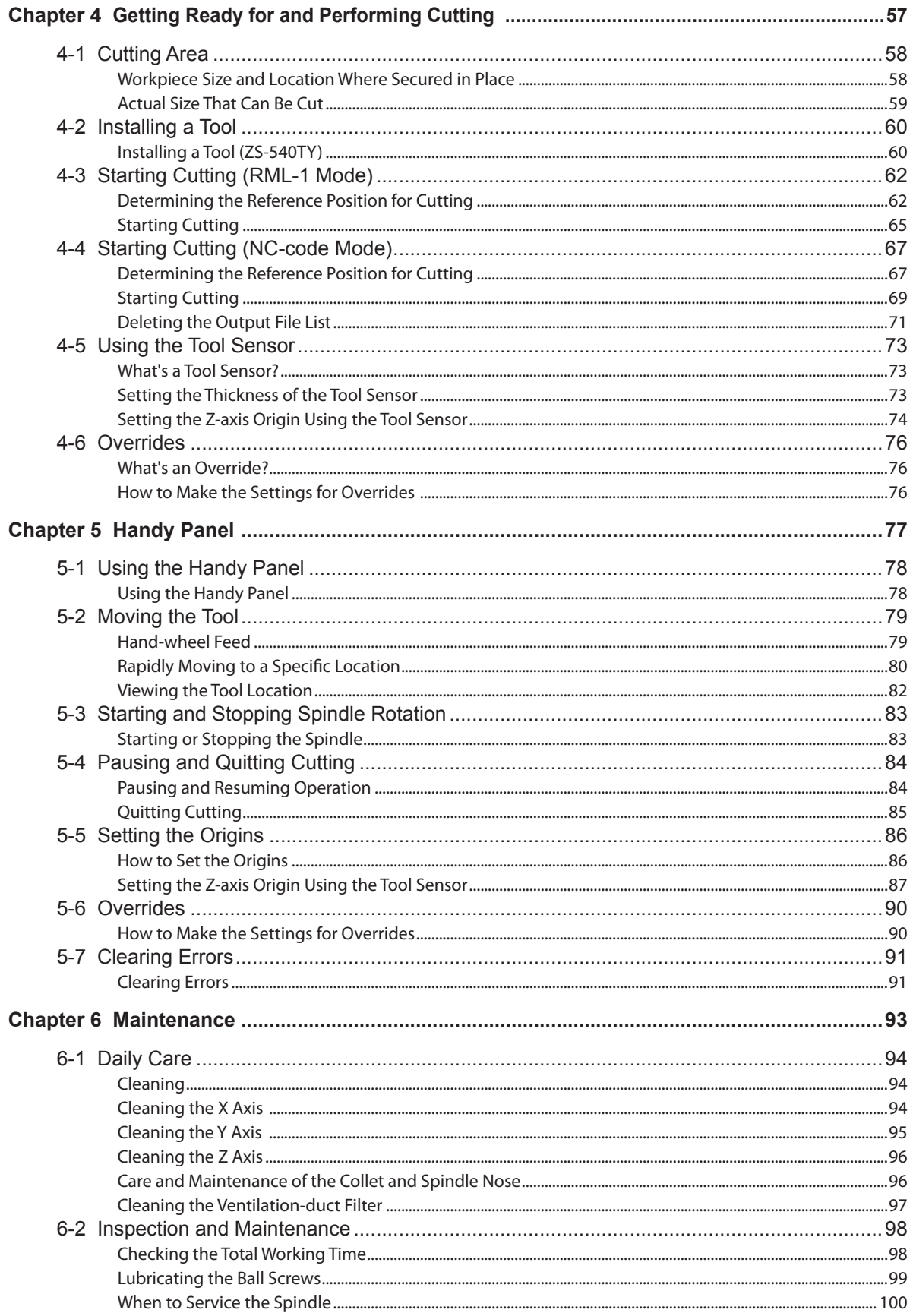

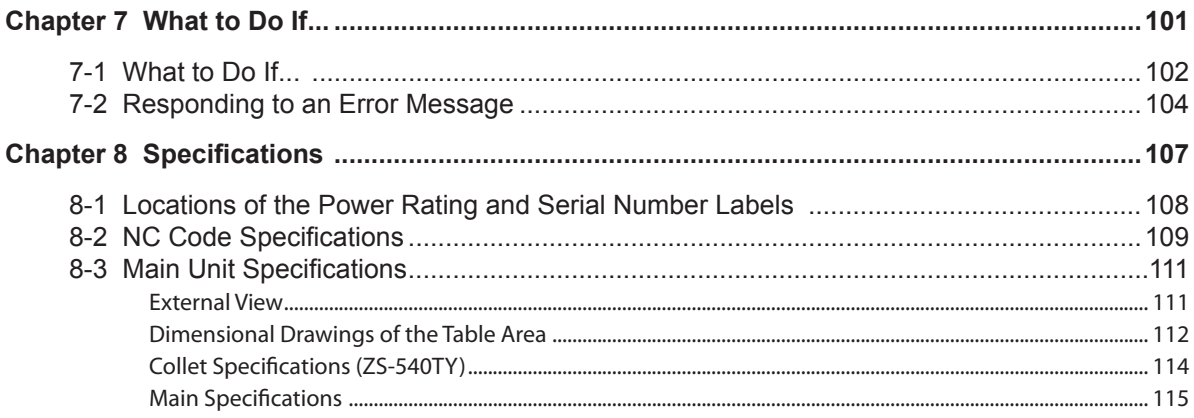

About the Illustrations Used in This Manual

Depending on the optionally available items selected at the time of purchase, your actual machine may differ from what is depicted in the figures.

Company names and product names are trademarks or registered trademarks of their respective holders.

http://www.rolanddg.com/ Copyright © 2006-2019 Roland DG Corporation

<span id="page-7-0"></span>**Improper handling or operation of this machine may result in injury or damage to property. Points which must be observed to prevent such injury or damage are described as follows.**

### **About**  $\triangle$  **WARNING and**  $\triangle$  **CAUTION Notices**

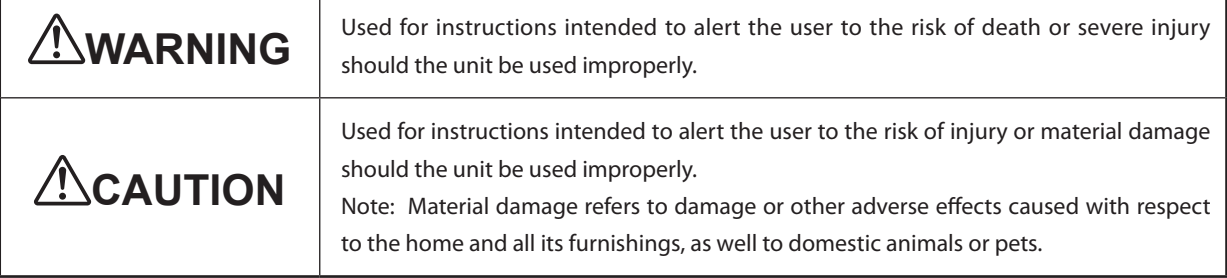

### **About the Symbols**

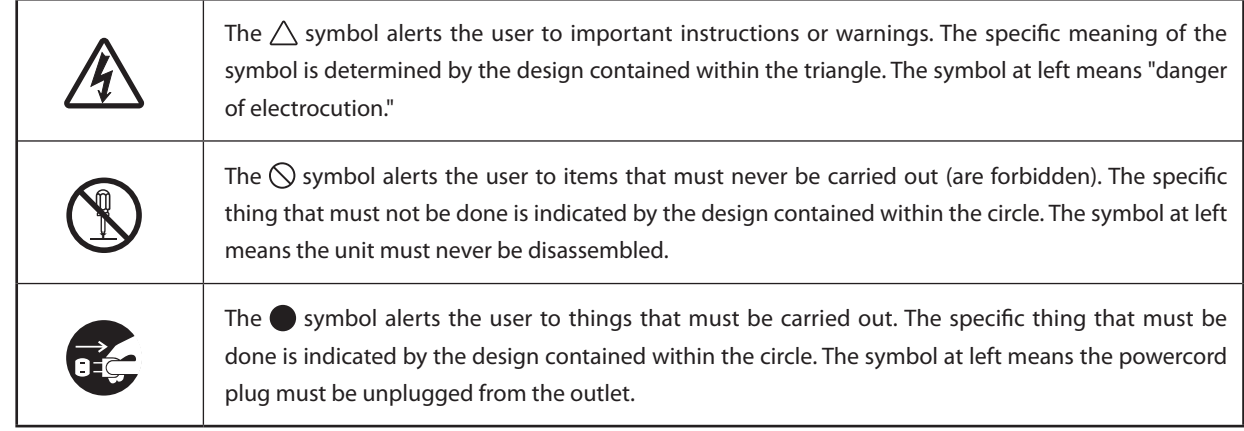

### **Incorrect operation may cause injury**

### **WARNING**

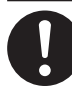

**Be sure to follow the operation procedures described in this documentation. Never allow anyone unfamiliar with the usage or handling of the machine to touch it.** Incorrect usage or handling may lead to an accident.

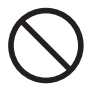

**Keep children away from the machine.**

The machine includes areas and components that pose a hazard to children and may result in injury, blindness, choking, or other serious accident.

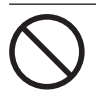

**Never operate the machine while tired or after ingesting alcohol or any medication.** Operation requires unimpaired judgment. Impaired judgment may result in an accident.

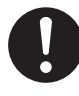

**Conduct operations in a clean, brightly lit location.**

Working in a location that is dark or cluttered may lead to an accident, such as becoming caught in the machine as the result of an inadvertent stumble.

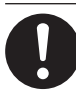

**Before switching on the power, check and ensure the safety of the surrounding area.**

Make sure that movement of the machine poses no danger, including making sure no person is inside the machine's area of operation.

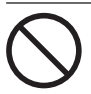

**Never use the machine for any purpose for which it is not intended, or use the machine in an undue manner that exceeds its capacity.**

Doing so may result in injury or fire.

**Never use a cutting tool that has become dull. Perform frequent maintenance to keep and use the machine in good working order.**

Unreasonable usage may result in fire or injury.

### **WARNING**

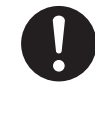

**For accessories (optional and consumable items, AC adapter, power cord, and the like), use only genuine articles compatible with this machine.**

Incompatible items may lead to an accident.

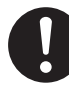

**Before attempting cleaning, maintenance, or attachment or detachment of optional items, disconnect the power cord.**

Attempting such operations while the machine is connected to a power source may result in injury or electrical shock.

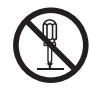

**Never attempt to disassemble, repair, or modify the machine.**

Doing so may result in fire, electrical shock, or injury. Entrust repairs to a trained service technician.

### **ACAUTION**

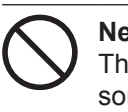

#### **Never climb or lean on the machine.**

The machine is not made to support a person. Climbing or leaning on the machine may dislodge components and cause a slip or fall, resulting in injury.

### **This machine weighs 300 kg (650 lb.)**

### **WARNING**

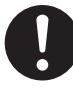

**Install the machine in a location that is level, stable, and able to bear the weight of the machine.**

The total weight including the stand and other optional items may reach 300 kg (650 lb.) or more. Installation in an unsuitable location may cause a major accident, including tipover, fall, or collapse.

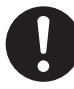

**Be sure to anchor the stand to the floor.** If the machine should begin to topple, a major accident may result, including crushing of the appendages or the body.

### **WARNING**

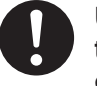

**Unloading and emplacement are operations that must be performed by 4 persons or more.**

Tasks that require undue effort when performed by a small number of persons may result in physical injury. Also, if dropped, such items may cause injury.

### **The cutting waste or workpiece may catch fire or pose a health hazard.**

### **WARNING**

**Never attempt to cut magnesium or any other such flammable material.** Fire may occur during cutting.

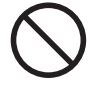

#### **Keep open flame away from the work area.**

Cutting waste may ignite. Powdered material is extremely flammable, and even metal material may catch fire.

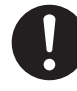

#### **When using a vacuum cleaner to take up cutting waste, exercise caution to prevent fire or dust explosion.**

Taking up fine cuttings using an ordinary vacuum cleaner may cause danger of fire or explosion. Check with the manufacturer of the vacuum cleaner. When the safety of use cannot be determined, clean using a brush or the like, without using the vacuum cleaner.

### **CAUTION**

**Wear dust goggles and a mask. Wash away any cutting waste remaining on the hands.**

Accidentally swallowing or inhaling cutting waste may be hazardous to the health.

### **Danger of pinching, entanglement, and burns.**

### **WARNING**

**Never attempt operation while wearing a necktie, necklace, loose clothing, or gloves. Bind long hair securely.**

Such items may become caught in the machine, resulting in injury.

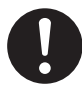

**Securely fasten the cutting tool and workpiece in place. After securing in place, make sure no wrenches or other articles have inadvertently been left behind.** Otherwise such articles may be thrown from the machine with force, posing a risk of in-

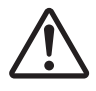

jury.

#### **Exercise caution to avoid being pinched or becoming caught.**

Inadvertent contact with certain areas may cause the hand or fingers to be pinched or become caught. Use care when performing operations.

### **WARNING**

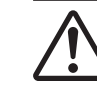

#### **Caution: cutting tool.**

The cutting tool is sharp. To avoid injury, exercise caution.

**Caution: high temperatures.**

The cutting tool and spindle motor become hot. Exercise caution to avoid fire or burns.

### **Danger of electrical short, shock, electrocution, or fire**

### **WARNING**

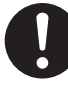

**Connect to an electrical outlet that complies with this machine's ratings (for voltage and frequency).**

Provide a power supply whose amperage is 7 A or higher (for 100 to 120 V) or 4 A or higher (for 220 to 240 V).

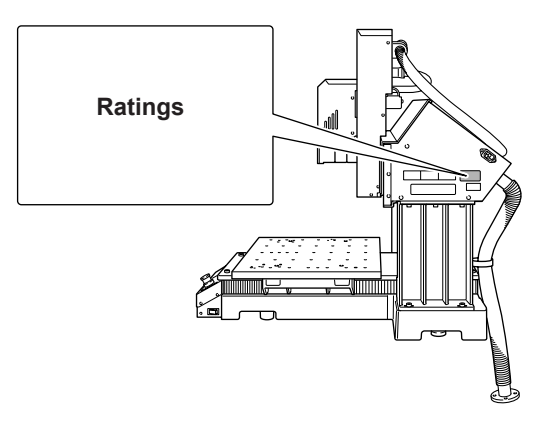

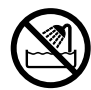

**Never use out of doors or in any location where exposure to water or high humidity may occur. Never touch with wet hands.** Doing so may result in fire or electrical shock.

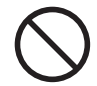

#### **Never allow any foreign object to get inside. Never expose to liquid spills.**

Inserting objects such as coins or matches or allowing beverages to be spilled into the ventilation ports may result in fire or electrical shock. If anything gets inside, immediately disconnect the power cord and contact your authorized Roland DG Corp. dealer.

**Never place any flammable object nearby. Never use a combustible aerosol spray nearby. Never use in any location where gases can accumulate.**

Combustion or explosion may be a danger.

#### **Handle the power cord, plug, and electrical outlet correctly and with care. Never use any article that is damaged.**

Using a damaged article may result in fire or electrical shock.

### **WARNING**

**When using an extension cord or power strip, use one that adequately satisfies the machine's ratings (for voltage, frequency, and current).**

Use of multiple electrical loads on a single electrical outlet or of a lengthy extension cord may cause fire.

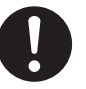

**When the machine will be out of use for a prolonged period, disconnect the power cord.**

This can prevent accidents in the event of current leakage or unintended startup.

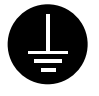

#### **Connect to ground.**

This can prevent fire or electrical shock due to current leakage in the event of malfunction.

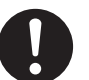

#### **Position so that the power plug is within immediate reach at all times.**

This is to enable quick disconnection of the power plug in the event of an emergency. Install the machine next to an electrical outlet. Also, provide enough empty space to allow immediate access to the electrical outlet.

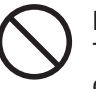

#### **Never use cutting oil.**

This machine is not designed for the flow of cutting oil. Oil may get inside the machine and cause fire or electrical shock.

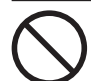

#### **Never use a pneumatic blower.**

This machine is not compatible with a pneumatic blower. Cutting waste may get inside the machine and cause fire or electrical shock.

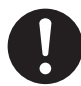

**If sparking, smoke, burning odor, unusual sound, or abnormal operation occurs, immediately unplug the power cord. Never use if any component is damaged.**

Continuing to use the machine may result in fire, electrical shock, or injury. Contact your authorized Roland DG Corp. dealer.

#### **Important notes about the power cord, plug, and electrical outlet** ∧

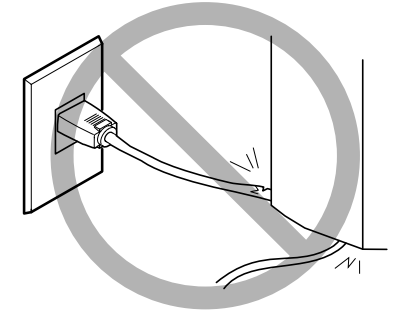

**Never place any object on top or subject to damage.**

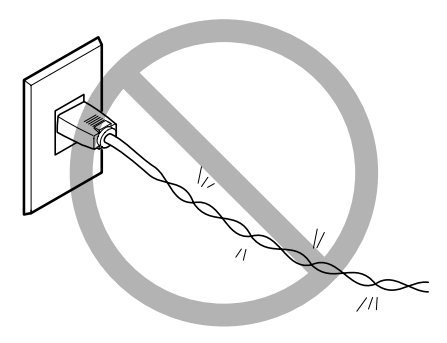

**Never bend or twist with undue force.**

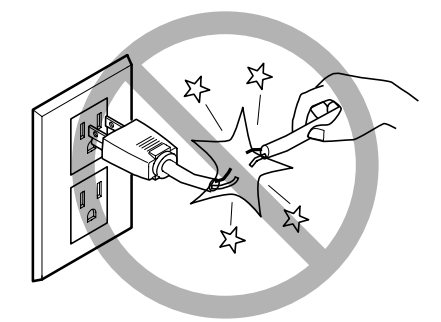

**Never pull with undue force.**

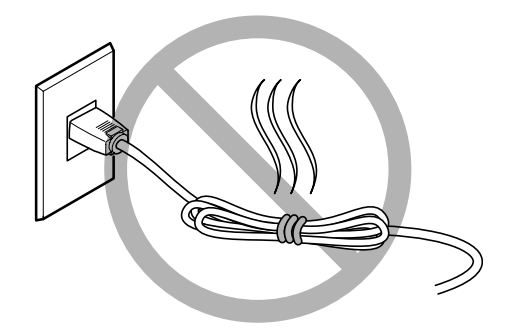

**Never bundle, bind, or roll up.**

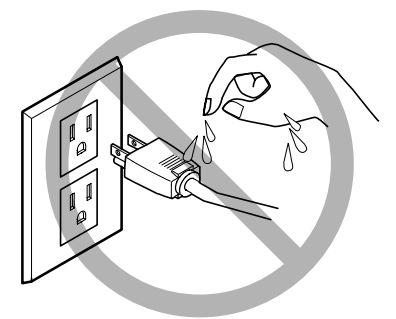

**Never allow to get wet.**

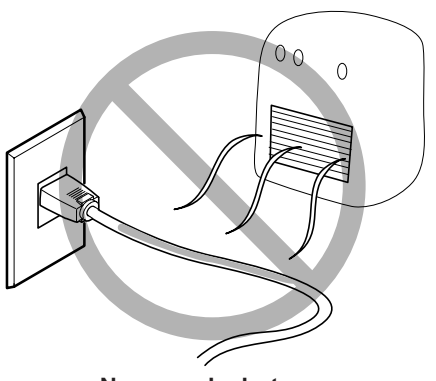

**Never make hot.**

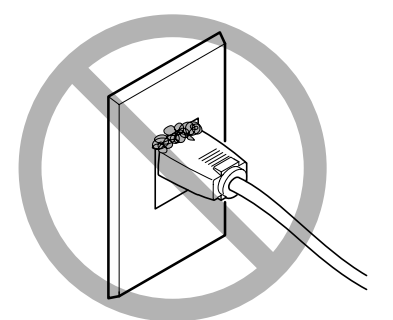

**Dust may cause fire.**

### **Warning Labels**

**Warning labels are affixed to make areas of danger immediately clear. The meanings of these labels are as follows. Be sure to heed their warnings. Also, never remove the labels or allow them to become obscured.**

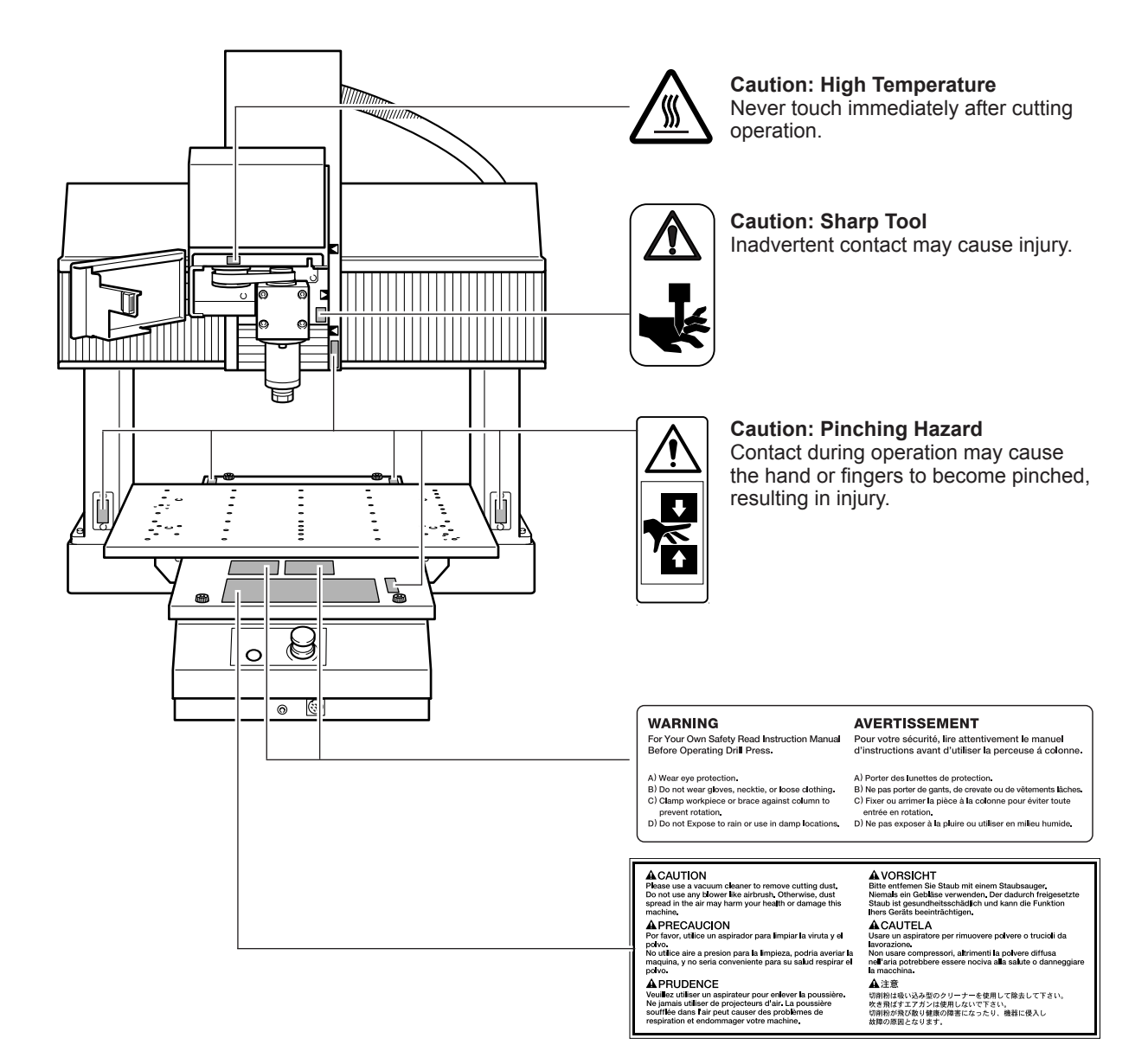

<span id="page-14-0"></span>**La manipulation ou l'utilisation inadéquates de cet appareil peuvent causer des blessures ou des dommages matériels. Les précautions à prendre pour prévenir les blessures ou les dommages sont décrites ci-dessous.**

### **Avis sur les avertissements**

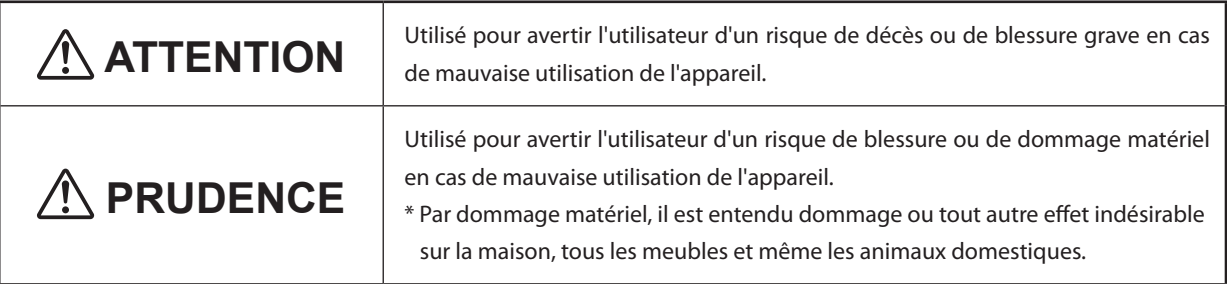

### **À propos des symboles**

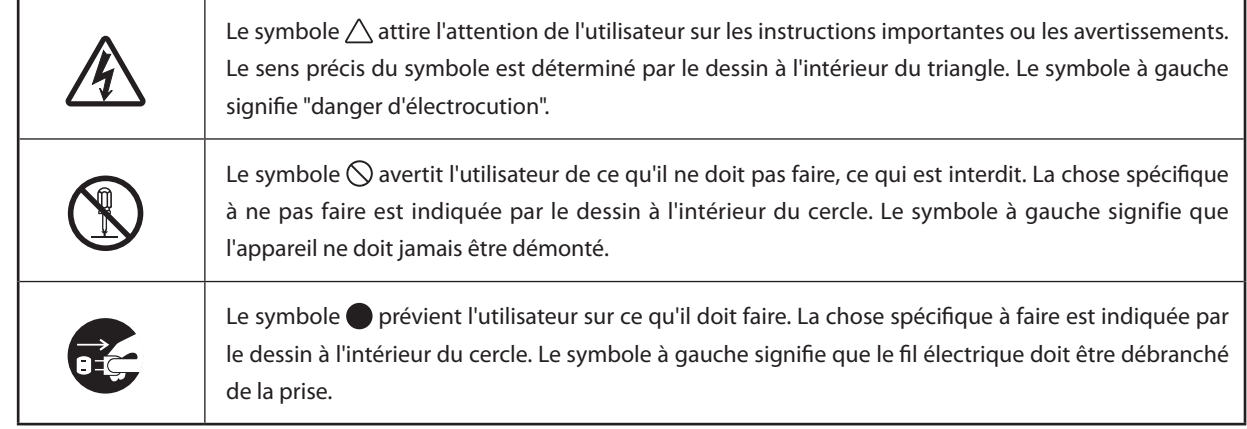

### **L'utilisation incorrecte peut causer des blessures**

### **ATTENTION**

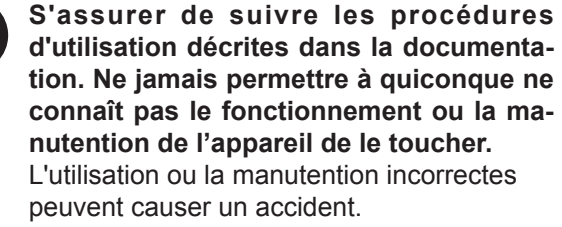

**Garder les enfants loin de l'appareil.**

L'appareil comporte des zones et des composants qui présentent un danger pour les enfants et qui pourraient causer des blessures, la cécité, la suffocation ou d'autres accidents graves.

#### **Ne jamais faire fonctionner l'appareil après avoir consommé de l'alcool ou des médicaments, ou dans un état de fatigue.**

L'utilisation de l'appareil exige un jugement sans faille. L'utilisation avec les facultés affaiblies pourrait entraîner un accident.

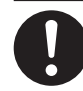

#### **Utiliser l'appareil dans un endroit propre et bien éclairé.**

Travailler dans un endroit sombre ou encombré peut causer un accident; l'utilisateur risque, par exemple, de trébucher malencontreusement et d'être coincé par une partie de l'appareil.

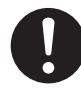

#### **Avant de mettre l'appareil sous tension, vérifier et s'assurer que les environs sont sécuritaires.**

S'assurer que les mouvement de l'appareil ne présentent aucun danger; s'assurer en particulier que personne ne se trouve dans la zone de fonctionnement de l'appareil.

**Ne jamais utiliser l'appareil à des fins autres que celles pour lesquelles il est conçu. Ne jamais l'utiliser de manière abusive ou d'une manière qui dépasse sa capacité.** Le non-respect de cette consigne peut causer des blessures ou un incendie.

**Ne jamais utiliser un outil de coupe émoussé. Procéder fréquemment aux travaux d'entretien pour garder l'appareil en bon état de fonctionnement.**

L'usage abusif peut causer un incendie ou des blessures.

### **ATTENTION**

**Utiliser uniquement des accessoires d'origine (accessoires en option, articles consommables, adaptateur CA, câble d'alimentation et autres articles semblables), compatibles avec l'appareil.** Les articles incompatibles risquent de causer des accidents.

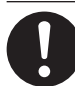

**Débrancher le câble d'alimentation avant de procéder au nettoyage ou à l'entretien de l'appareil, et avant d'y fixer ou d'en retirer des accessoires en option.**

Tenter ces opérations pendant que l'appareil est branché à une source d'alimentation peut causer des blessures ou un choc électrique.

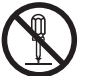

#### **Ne jamais tenter de démonter, de réparer ou de modifier l'appareil.**

Le non-respect de cette consigne risque de provoquer un incendie, un choc électrique ou des blessures. Confier les réparations à un technicien ayant la formation requise.

### **PRUDENCE**

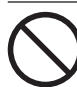

#### **Ne jamais grimper ni s'appuyer sur la machine.**

La machine n'est pas conçue pour supporter le poids d'une personne. Grimper ou s'appuyer sur la machine peut déplacer des éléments et causer un faux pas ou une chute, ce qui causerait des blessures.

### **Le poids de cet appareil est de 300 kg (650 lb.)**

### **ATTENTION**

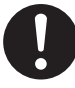

#### **Installer l'appareil à un endroit stable et plat et capable de supporter son poids.**

Le poids total de l'appareil, y compris le socle et les accessoires en option, peut être d'au moins 300 kg (650 lb.). Installer l'appareil à un endroit inapproprié peut provoquer un accident grave comme le renversement, la chute ou l'écrasement.

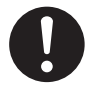

#### **S'assurer d'ancrer la base de l'appareil au sol.**

Si l'appareil devait commencer à basculer, il s'ensuivrait un accident grave, par exemple l'écrasement de membres ou du corps.

### **ATTENTION**

**Le déchargement et la mise en place doivent être faits par au moins 4 personnes.** Les tâches qui exigent un effort trop grand si elles sont exécutées par un petit nombre de personnes peuvent être cause de blessures. La chute d'articles très lourds peut aussi causer des blessures.

### **Les débris de coupe peuvent s'enflammer ou présenter un risque pour la santé.**

### **ATTENTION**

**Ne jamais tenter de couper du magnésium ni aucun autre matériau inflammable.** Un incendie pourrait se produire pendant la

### coupe.

#### **Ne pas approcher une flamme nue de l'espace de travail.**

Les rognures de coupe peuvent s'enflammer. Les matériaux pulvérisés sont extrêmement inflammables et même le métal peut s'enflammer.

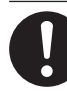

**Si un aspirateur est utilisé pour ramasser les rognures de coupe, faire preuve de prudence pour empêcher que la poussière s'enflamme ou explose.**

Ramasser des rognures fines à l'aide d'un aspirateur ordinaire peut créer un risque d'incendie ou d'explosion. Vérifier auprès du fabricant de l'aspirateur. Dans les cas où il est impossible de déterminer si un aspirateur peut être utilisé sans danger, se servir d'une brosse ou d'un article semblable plutôt que d'un aspirateur.

### **PRUDENCE**

**Porter des lunettes de protection et un masque. Rincer toutes les rognures de coupe qui pourraient rester collées aux mains.**

Avaler ou respirer accidentellement des rognures de coupe peut être dangereux pour la santé.

### **Certains éléments peuvent présenter un risque de pincement, d'emmêlement, de brûlure ou d'autres dangers.**

**"** 

### $\mathop{\wedge}\limits^{\wedge}$  ATTENTION

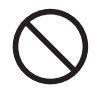

**Ne jamais faire fonctionner l'appareil si on porte une cravate, un collier, des vêtements amples ou des gants. Bien attacher les cheveux longs.**

Ces vêtements ou ces objets peuvent être coincés dans l'appareil, ce qui causerait des blessures.

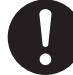

**Fixer solidement l'outil de coupe et la pièce à travailler. Une fois qu'ils sont fixés solidement, s'assurer qu'aucun outil ni aucun autre objet n'a été laissé en place.**

Si tel était le cas, ces objets pourraient être projetés avec force hors de l'appareil et causer des blessures.

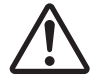

#### **Faire preuve de prudence pour éviter l'écrasement ou le coincement.**

La main ou les doigts peuvent être écrasés ou coincés s'ils entrent en contact avec certaines surfaces par inadvertance. Faire preuve de prudence pendant l'utilisation de l'appareil.

### **ATTENTION**

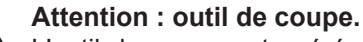

L'outil de coupe est acéré. Faire preuve de

prudence pour éviter les blessures.

#### **Attention : températures élevées.**

L'outil de coupe et le moteur chauffent. Faire preuve de prudence pour éviter un incendie ou des brûlures.

### **Risque de décharge ou de choc électrique, d'électrocution ou d'incendie**

### **ATTENTION**

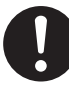

**Brancher à une prise électrique conforme aux caractéristiques de cet appareil (tension et fréquence).**

Il faut prévoir une alimentation en courant dont l'intensité est de 7 A ou plus (pour 100 à 120 V) ou de 4 A ou plus (pour 220 à 240 V).

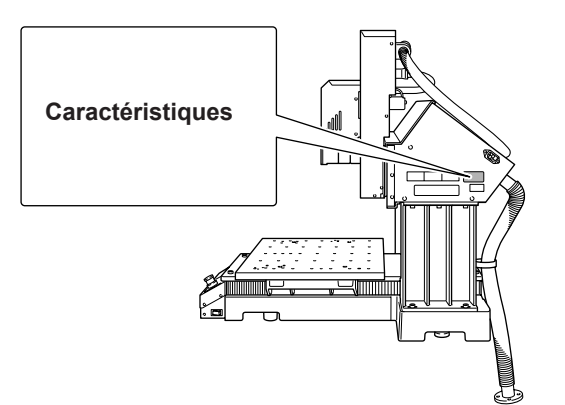

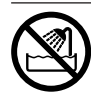

**Ne jamais utiliser à l'extérieur ni à un endroit où l'appareil risque d'être exposé à de l'eau ou à une humidité élevée. Ne jamais toucher l'appareil avec des mains mouillées.**

Le non-respect de cette consigne risque de provoquer un incendie ou un choc électrique.

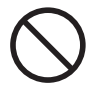

**Ne jamais insérer d'objet étranger dans l'appareil. Ne jamais exposer l'appareil aux déversements de liquides.**

L'insertion d'objets comme des pièces de monnaie ou des allumettes, ou le déversement de liquides dans les orifices de ventilation peuvent causer un incendie ou un choc électrique. Si un objet ou du liquide s'infiltre dans l'appareil, débrancher immédiatement le câble d'alimentation et communiquer avec le représentant Roland DG Corp. autorisé.

**Ne jamais placer d'objet inflammable à proximité de l'appareil. Ne jamais utiliser de produit inflammable en aérosol à proximité de l'appareil. Ne jamais utiliser l'appareil dans un endroit où des gaz peuvent s'accumuler.**

Une combustion ou une explosion pourraient se produire.

### **ATTENTION**

**Manipuler le câble d'alimentation, la fiche et la prise électrique correctement et avec soin.**

Ne jamais utiliser un article endommagé, car cela pourrait causer un incendie ou un choc électrique.

**Si une rallonge ou une bande d'alimentation électrique sont utilisées, s'assurer qu'elles correspondent aux caractéristiques de l'appareil (tension, fréquence et courant).** L'utilisation de plusieurs charges électriques sur une prise unique ou une longue rallonge peut causer un incendie.

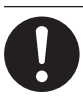

**Si l'appareil doit rester inutilisé pendant une longue période, débrancher le câble d'alimentation.**

Cela peut prévenir les accidents en cas de fuite de courant ou de démarrage accidentel.

#### **Mise à la terre.**

La mise à la terre peut prévenir un incendie ou un choc électrique dus à une fuite de courant en cas de défaillance.

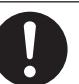

**Placer l'appareil de façon à ce que la fiche soit facile d'accès en tout temps.**

Ainsi, l'appareil pourra être débranché rapidement en cas d'urgence. Installer l'appareil près d'une prise électrique. En outre, prévoir suffisamment d'espace pour que la prise électrique soit facile d'accès.

#### **Ne jamais utiliser d'huile de coupe.**

Cet appareil n'est pas conçu pour traiter l'huile de coupe. L'huile peut s'infiltrer à l'intérieur et causer un incendie ou un choc électrique.

**Ne jamais utiliser d'air sous pression.**

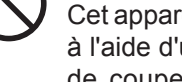

Cet appareil n'est pas conçu pour être nettoyé à l'aide d'un appareil soufflant. Des rognures de coupe peuvent s'infiltrer à l'intérieur et causer un incendie ou un choc électrique.

**S'il se produit des étincelles, de la fumée, une odeur de brûlé, un bruit inhabituel ou un fonctionnement anormal, débrancher immédiatement le câble d'alimentation. Ne jamais utiliser si un composant est endommagé.**

Continuer à utiliser l'appareil peut causer un incendie, un choc électrique ou des blessures. Communiquer avec le représentant Roland DG Corp. Autorisé.

#### **Important notes about the power cord, plug, and electrical outlet**

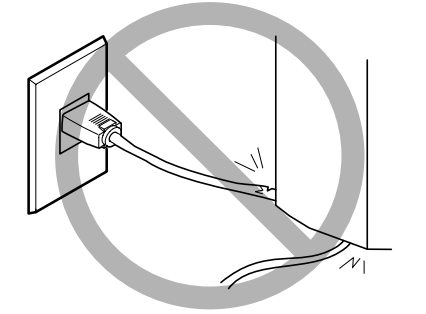

**Ne jamais déposer aucun objet sur le câble, sur la ficheou sur la prise car cela risque de les endommager.**

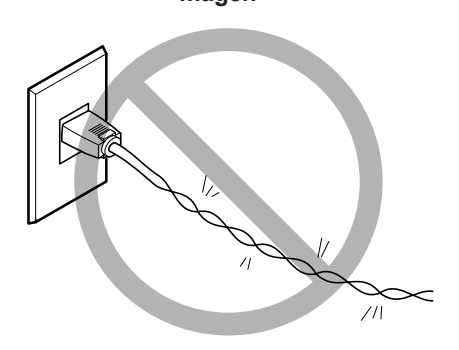

**Ne jamais plier ni tordre le câble avec une force excessive.**

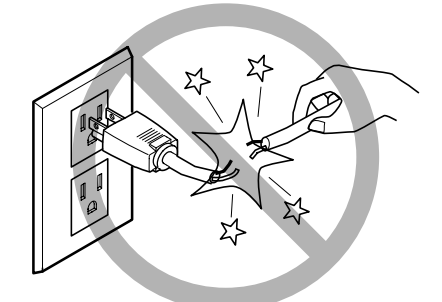

**Ne jamais tirer sur le câble ou la fiche avec une force excessive.**

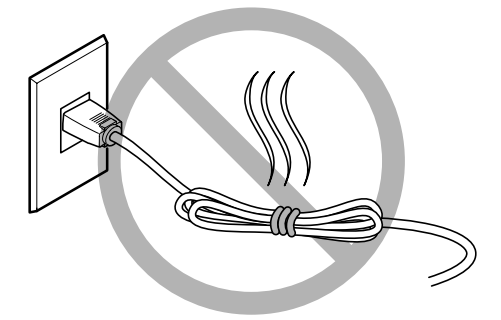

**Ne jamais plier ni enrouler le câble.**

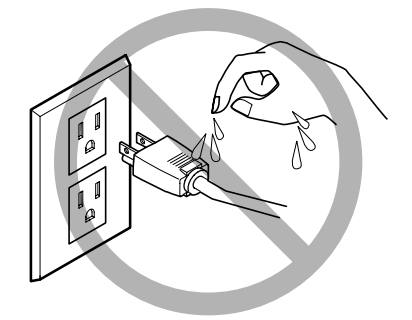

**Ne jamais laisser l'eau toucher le câble, la fiche ou la prise.**

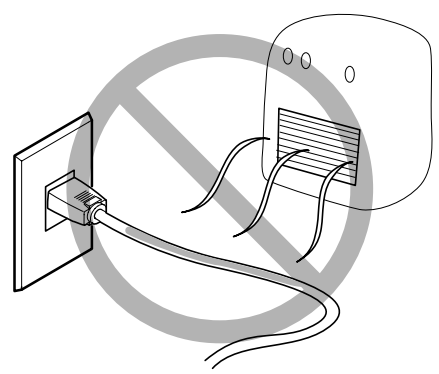

**Ne jamais chauffer le câble, la fiche ou la prise.**

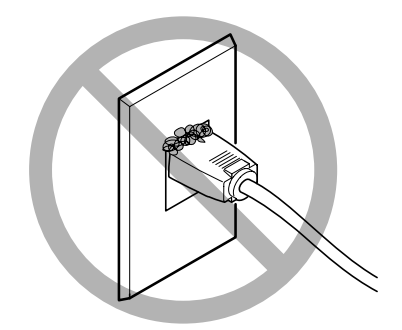

**La poussière peut causer un incendie.**

### **Vignettes d'avertissement**

**Des vignettes d'avertissement sont apposées pour qu'il soit facile de repérer les zones dangereuses. La signification des vignettes est donnée ci-dessous. Respecter les avertissements. Ne jamais retirer les vignettes et ne pas les laisser s'encrasser.**

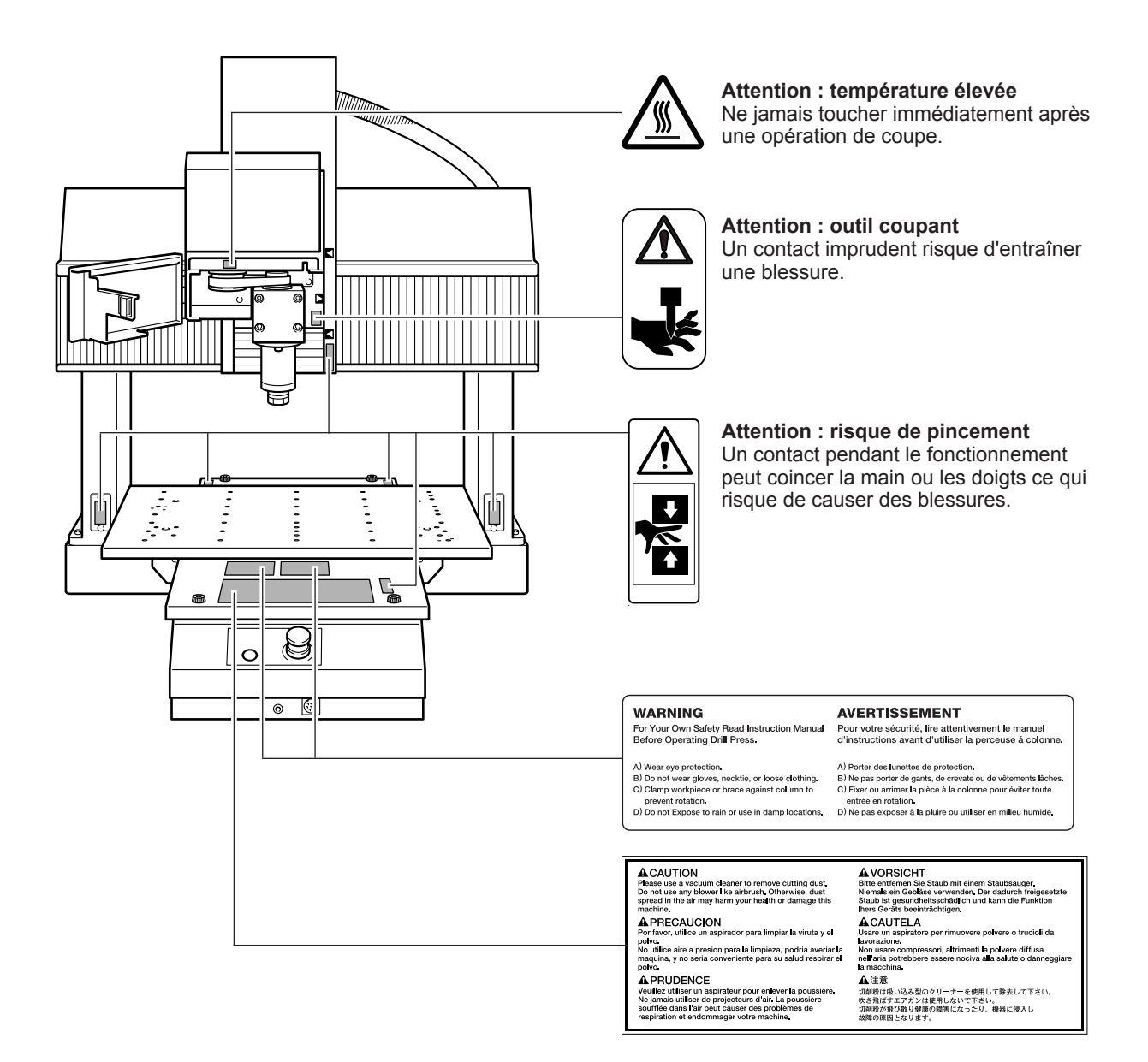

<span id="page-21-0"></span>**This machine is a precision device. To ensure the full performance of this machine, be sure to observe the following important points. Failure to observe these may not only result in loss of performance, but may also cause malfunction or breakdown.**

#### **Main Unit**

#### *This machine is a precision device.*

- Handle carefully, and never subject the machine to impact or excessive force.
- $\triangleright$  Use within the range of specifications.
- $\triangleright$  Diligently keep clean of cutting waste.
- $\triangleright$  Never attempt to move the table or spindle unit by hand with undue force.

#### *Install in a suitable location.*

- $\triangleright$  Install in a location that meets the specified conditions for temperature, relative humidity, and the like.
- $\triangleright$  Install in a quiet, stable location offering good operating conditions.
- $\triangleright$  Never use the machine in an environment where silicone substances (oil, grease, spray, etc.) are present. Doing so may cause poor switch contact.

#### *This machine becomes hot.*

 $\triangleright$  Never cover the ventilation holes with cloth, tape, or anything else.

### **Tool and Collet**

#### *The tool and the collet are precision components.*

- $\triangleright$  Handle with care to prevent dropping.
- $\triangleright$  Clean frequently to prevent rust.
- $\triangleright$  Use a collet suitable for the machine.
- Use a tool suited to the workpiece and cutting method.

# <span id="page-22-0"></span>*Chapter 1 Introduction*

## <span id="page-23-0"></span>**1-1 Introduction**

### **Features**

- This is a three-axis modeling machine. Despite its compact size, it offers a wide work area and plenty of power. You can get started cutting simply and easily, just by connecting it to your computer.
- $\triangleright$  A dedicated CAM program is included as a standard feature.
- AC servo motors are used for the X, Y, and Z axes. The software resolution (minimum unit of movement) is a high-resolution 1 µm (in the NC-code mode). Simultaneous three-axis control is possible.
- $\triangleright$  An ATC unit and rotary axis unit (A-axis) can be installed, enabling you to cut complex shapes in a single procedure. When the rotary axis unit is installed, simultaneous four-axis control is possible.
- The LEGO-FIX (R) ER16-compliant spindle nose lets you make use of a wide variety of tooling systems.
- The controller supports both RML-1 and NC codes, allowing you to use a wide range of software.
- Often-used features are grouped together on the handy panel for easy operation. Also, detailed settings are made on the computer. The display is large and designed for easy understanding.

### **Organization of the Documentation**

The documentation for this machine is organized as described below. Read through the documents you need to ensure that you get full use of the machine.

- Be sure to read this.
- Read as required.

**MDX-540S/540 User's Manual (this document)**

When installing the machine When you want to learn about basic use

When connecting the machine to a computer

When making advanced settings for the machine

other software in detail

the machine

When you want to learn about the included program and

When you want to learn about the full range of features of

**Roland Software Package Software Guide** 

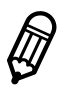

**VPanel Online Help**

**NC Code** 

**Reference Manual Manual Manual Reference Manual Manual Reference Manual Manual Manual Manual Manual Manual Manu** 

**SRP Player Installation and Setup Guide**  When installing and setting up the included CAM program When you want to learn how to use the included CAM program

 $[\bigoplus_{\exists}$  indicates online help that you view on your computer. For information on how to view it, see the following section. The included program also comes with additional online help.

 $\mathbf{\mathbb{D}}_{\widehat{\mathbf{a}}}$ 

#### **User's Manual for the ATC-equipped Models**

The "ZAT-540 User's Manual" is included with the MDX-540SA and MDX-540A. That manual contains information on how to set up and operate the ATC unit. Be sure to read it together with this manual.

#### **How to View the Online Help**

- **O** Follow the instructions in the Roland Software Package Software Guide to install and set up VPanel.
- From the [Start] menu, click [All Programs] [Roland VPanel for MDX Pro II] [VPanel for MDX Pro II Help].

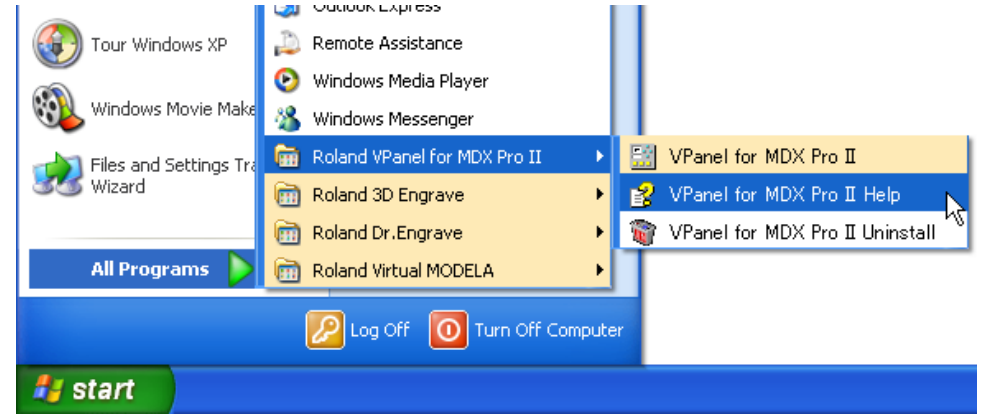

Installing and setting up a program also installs the program's online help at the same time. Use the same procedure to view other online help as well.

## <span id="page-25-0"></span>**1-2 Part Names and Functions**

### **Front View**

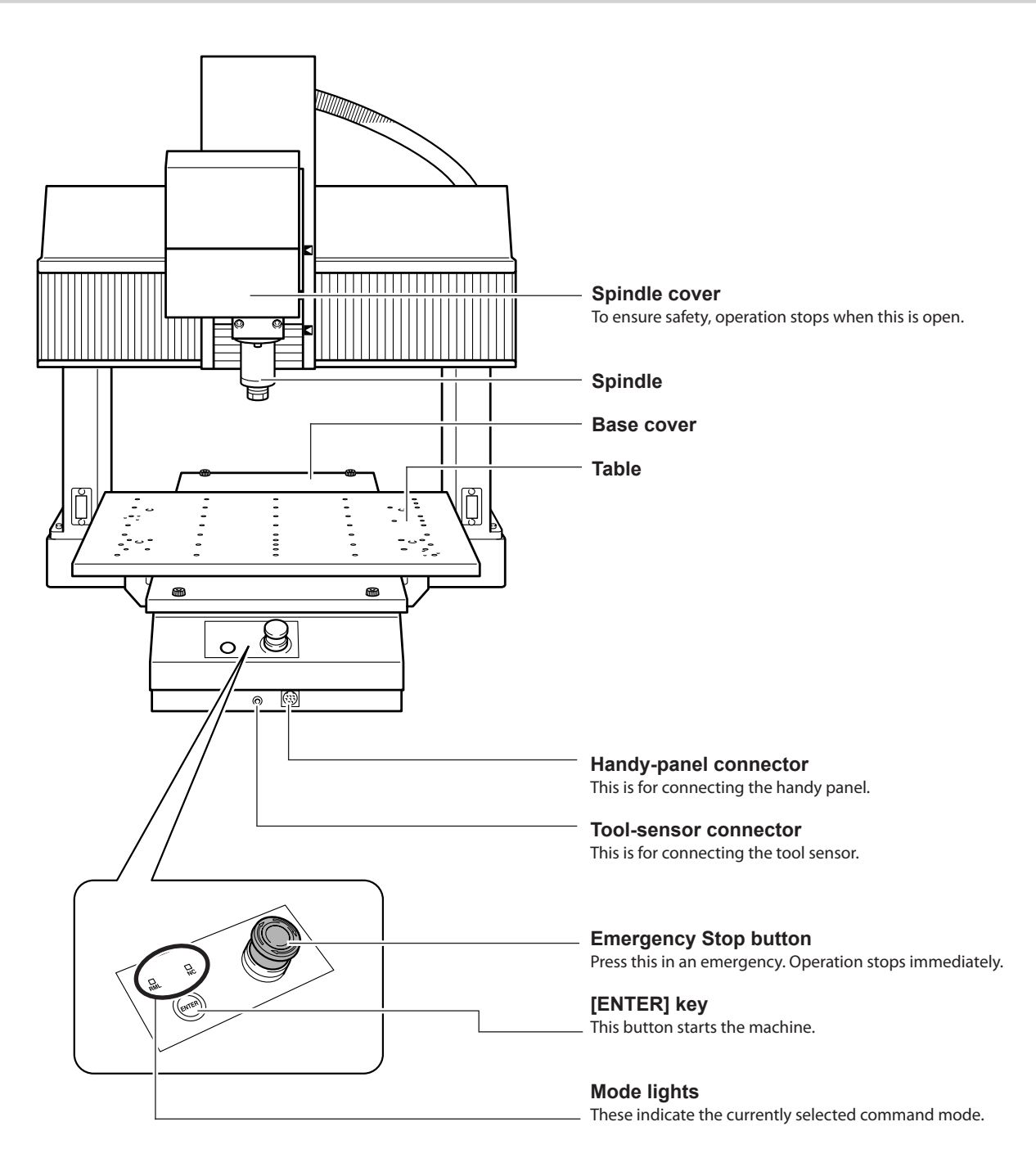

#### **Spindle**

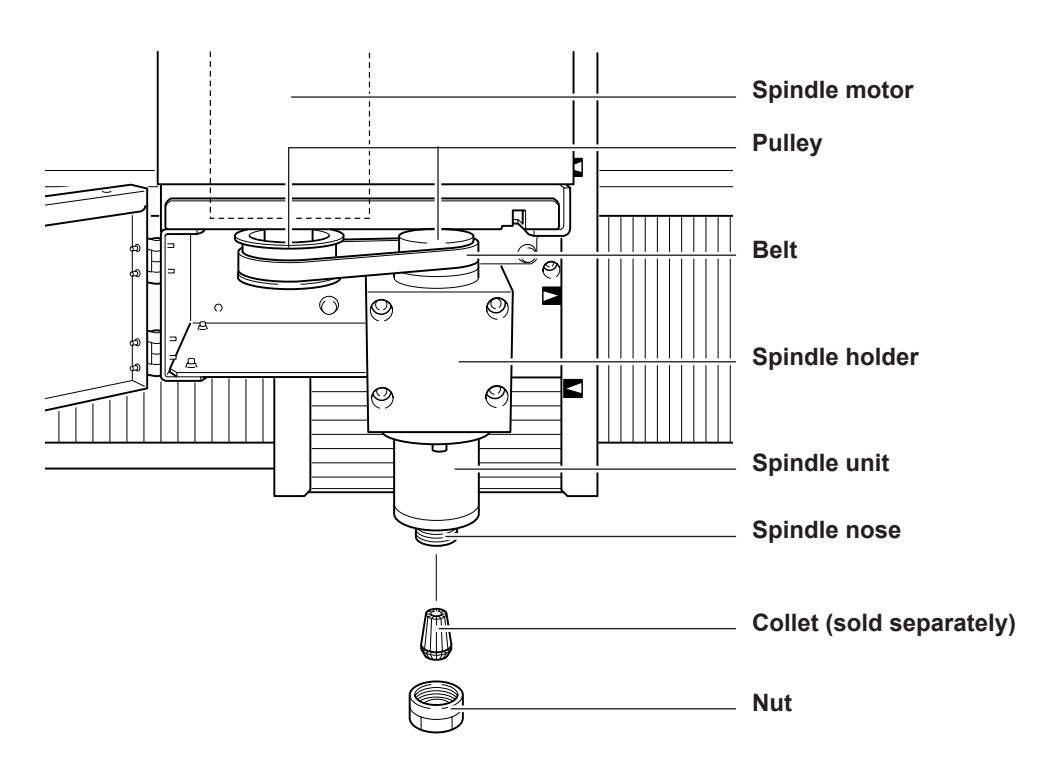

### <span id="page-27-0"></span>**Side View (Right)**

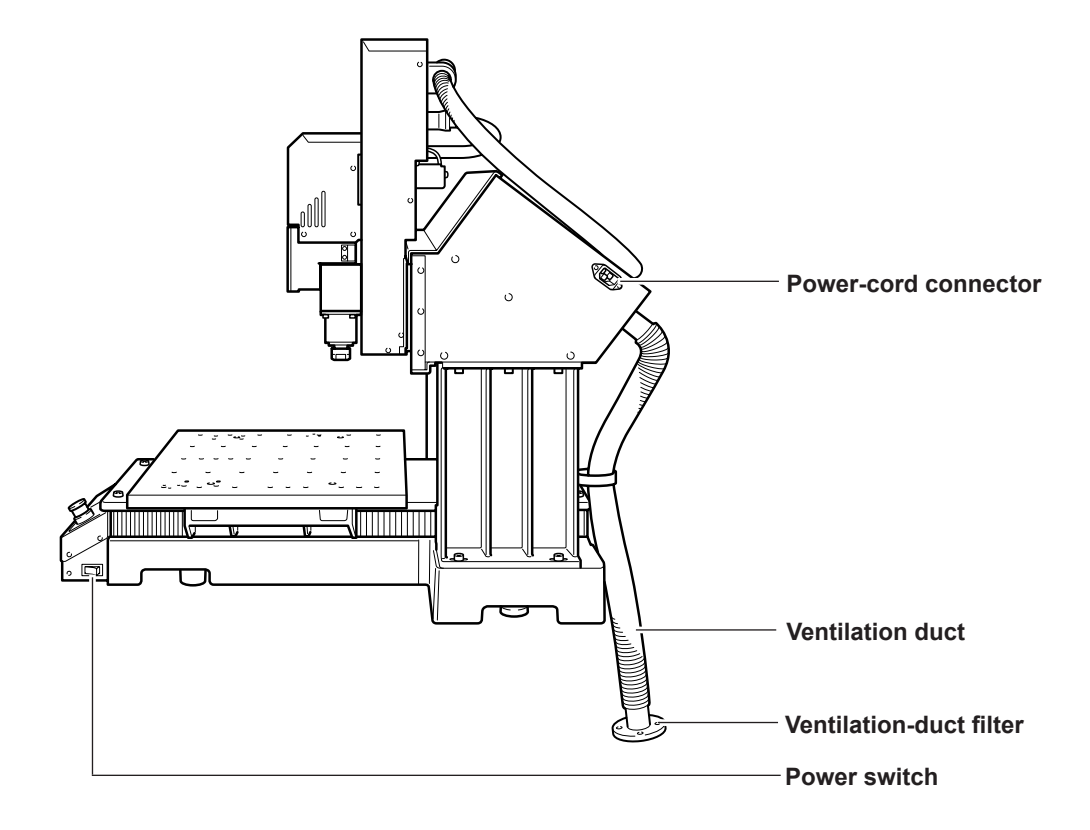

### **Side View (Left)**

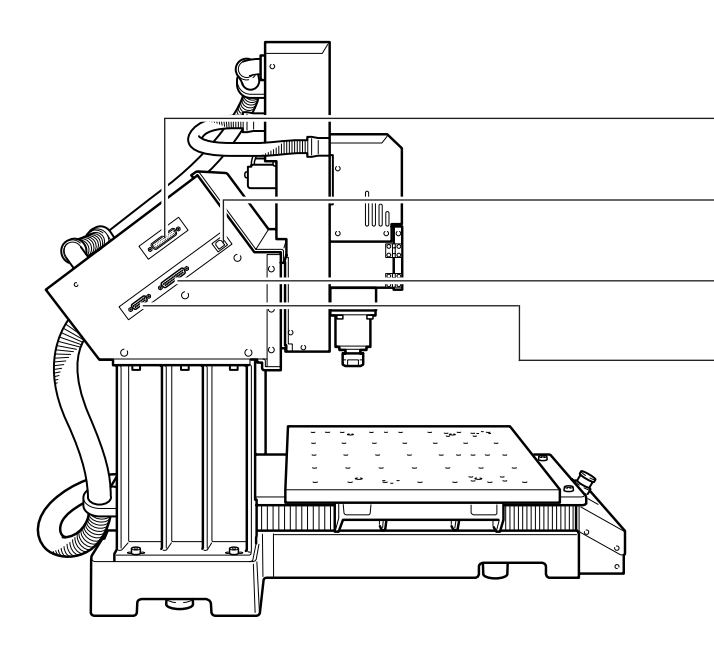

**Expansion port**  This port is for connecting various optional devices.

#### **USB connector**

This is for connecting to the computer with a USB cable.

**ATC-unit connection port**  This is for connecting the optionally available ATC unit.

**Rotary axis unit connection port**  This is for connecting the optionally available rotary axis unit.

### <span id="page-28-0"></span>**VPanel**

Operation of the machine is controlled from the screen of your computer. VPanel is a dedicated program for controlling the machine.

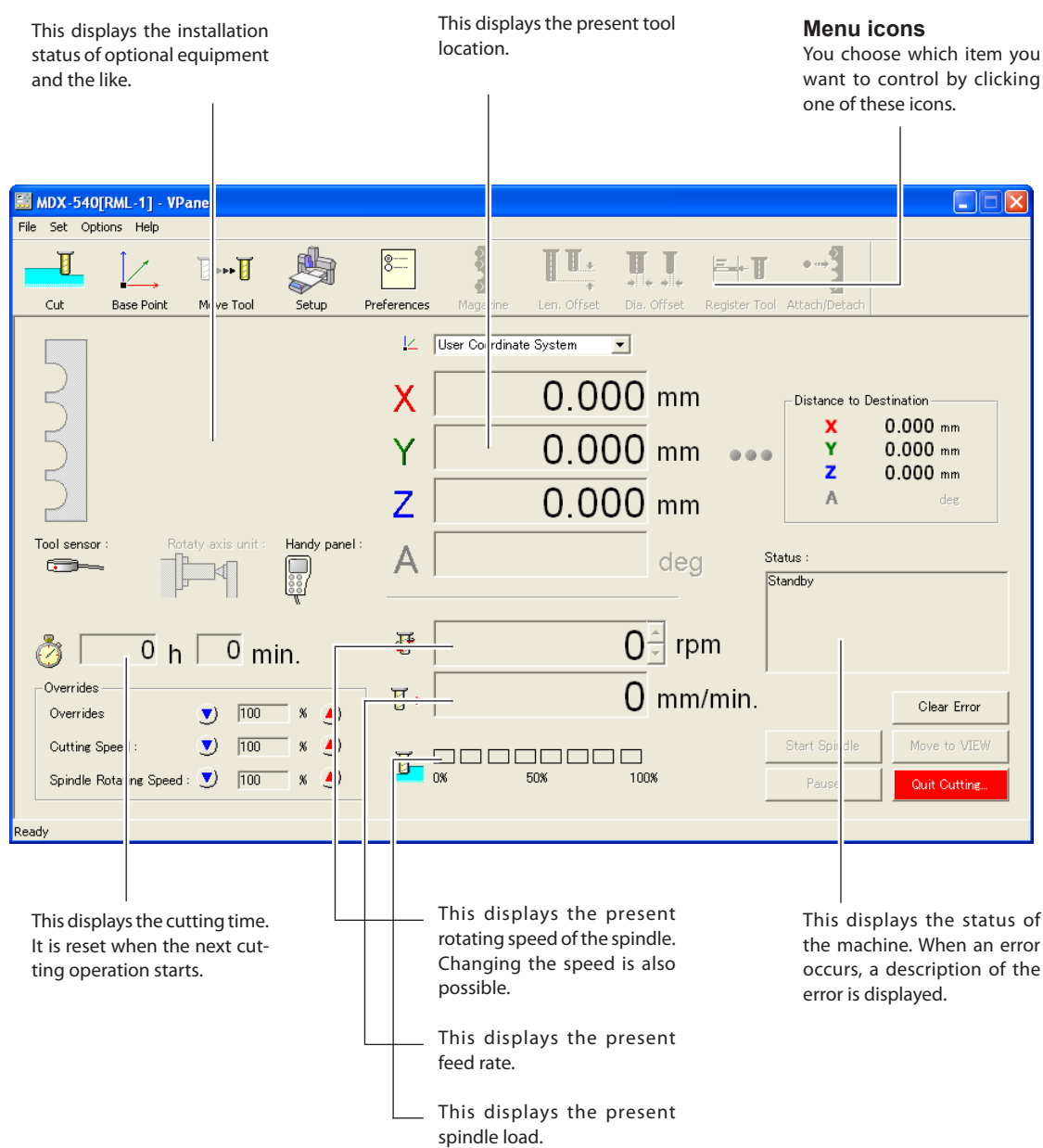

Note: The information displayed may vary depending on what optional devices are installed.

### <span id="page-29-0"></span>**Handy Panel**

You can also use the handy panel to control the machine. The handy panel brings together a number of frequently used features in one compact group.

#### **Display Screen**

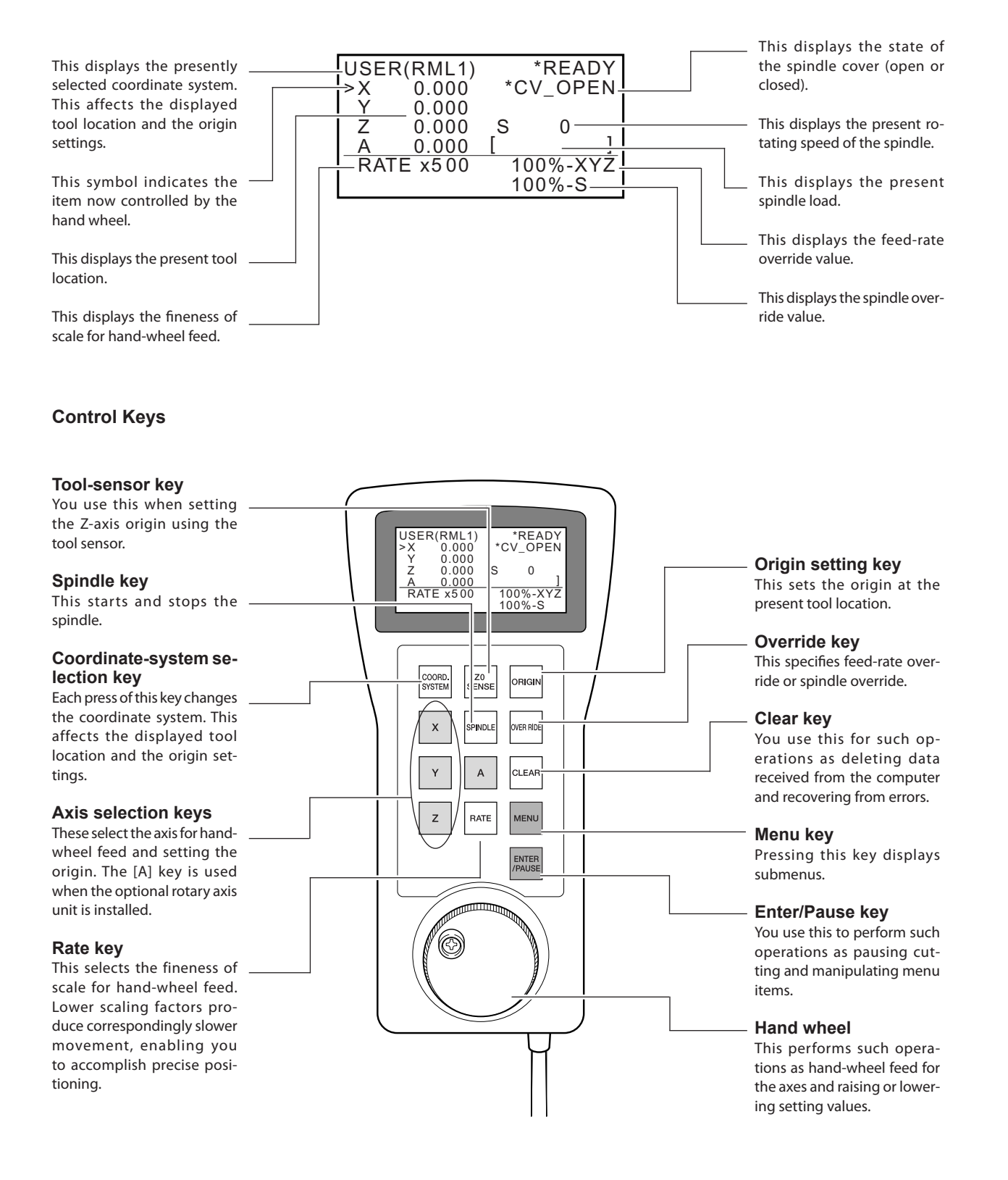

# <span id="page-30-0"></span>*Chapter 2 Emplacement and Installation*

### <span id="page-31-0"></span>**Checking the Included Items**

The following items are included with the machine. Make sure they are all present and accounted for.

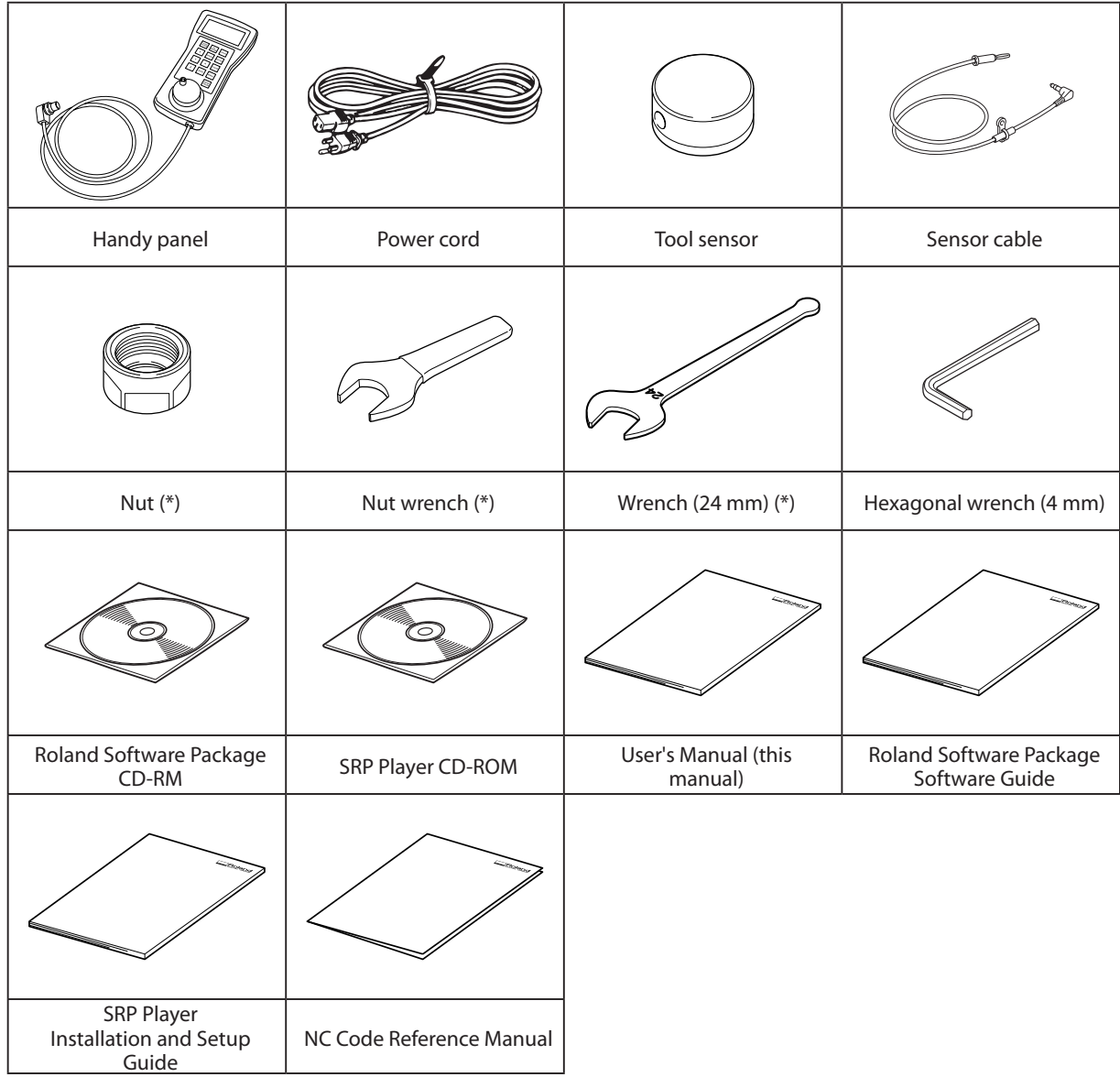

\* These are not included with the MDX-540SA and MDX-540A (ATC-equipped models). For information on other items included with the MDX-540SA and MDX-540A, refer to the "ZAT-540 User's Manual."

### <span id="page-32-0"></span>**Emplacement and Installation Operations**

**WARNING Unloading and emplacement are operations that must be performed by 4 persons or more.** 

Tasks that require undue effort when performed by a small number of persons may result in physical injury. Also, if dropped, such items may cause injury.

The weight of the machine alone is 102 kg (225 lb.). Perform unloading and emplacement with care. Using a lifter or other load-handling equipment is recommended.

### **Installation Environment**

Install in a quiet, stable location offering good operating conditions. An unsuitable location can cause accident, fire, faulty operation, or breakdown.

- **WARNING Install the machine in a location that is level, stable, and able to bear the weight of the machine.**  The total weight including the stand and other optional items may reach 300 kg (650 lb.) or more. Installation in an unsuitable location may cause a major accident, including tipover, fall, or collapse.
- **WARNING Never install in a location exposed to open flame.**  Cutting waste may ignite. Powdered material is extremely flammable, and even metal material may catch fire.
- **WARNING Never install close to any flammable object or in a gas-filled location.**  Combustion or explosion may be a danger.
- **WARNING Never install out of doors or in any location where exposure to water or high humidity may occur.**

**Doing so may result in fire or electrical shock.** 

**WARNING Position so that the power plug is within immediate reach at all times.**  This is to enable quick disconnection of the power plug in the event of an emergency. Install the machine next to an electrical outlet. Also, provide enough empty space to allow immediate access to the electrical outlet.

- $\triangleright$  Never location in a location subject to wide fluctuations in temperature or humidity.
- $\triangleright$  Never install in a location subject to shaking or vibration.
- Never install in a locations where the floor is tilted, not level, or unstable.
- $\triangleright$  Never install in a dusty or dirty location.
- $\triangleright$  Never install in a location exposed to direct sunlight or near air-conditioning or heating equipment.
- $\triangleright$  Never install in a location exposed to considerable electrical or magnetic noise, or other forms of electromagnetic energy.
- Never install in an environment where silicone substances (oil, grease, spray, etc.) are present.

### <span id="page-33-0"></span>**Installation Space**

Ensure that at least the following amount of space is available.

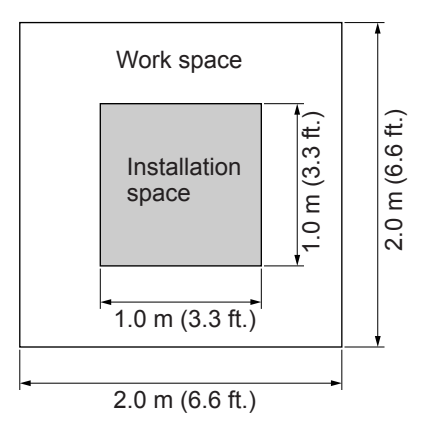

### **Unpacking**

Packing materials are attached to protect the machine from vibration during shipment. Remove these after emplacement. Also, pull out the ventilation duct.

- $\triangleright$  Remove all packing materials. Any that remain may cause faulty operation or breakdown when the power is switched on.
- The packing materials are required when moving the machine to a different location. Store them carefully so that they do not get misplaced.

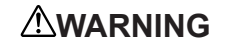

**WARNING Carry out these operations before you connect the power cord.** Inadvertent powerup may result in pinched hands or other injury.

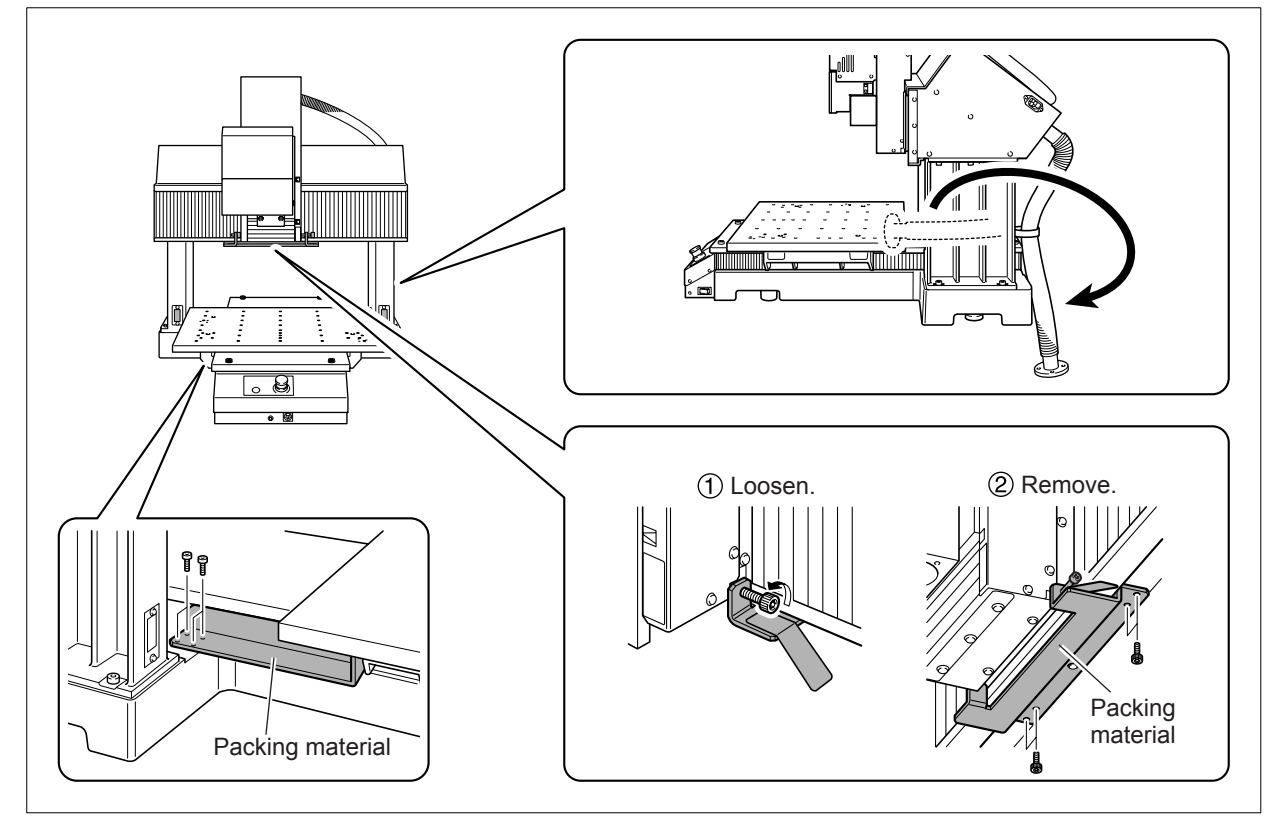

#### **For the MDX-540SA and MDX-540A (ATC-equipped Models)**

Remove the retaining screw and rubber bushing for the magazine cover.

Remove the screw.

 $\ddot{\textcircled{2}}$  Gently open the magazine cover and remove the rubber bushing.

Gently close the magazine cover.

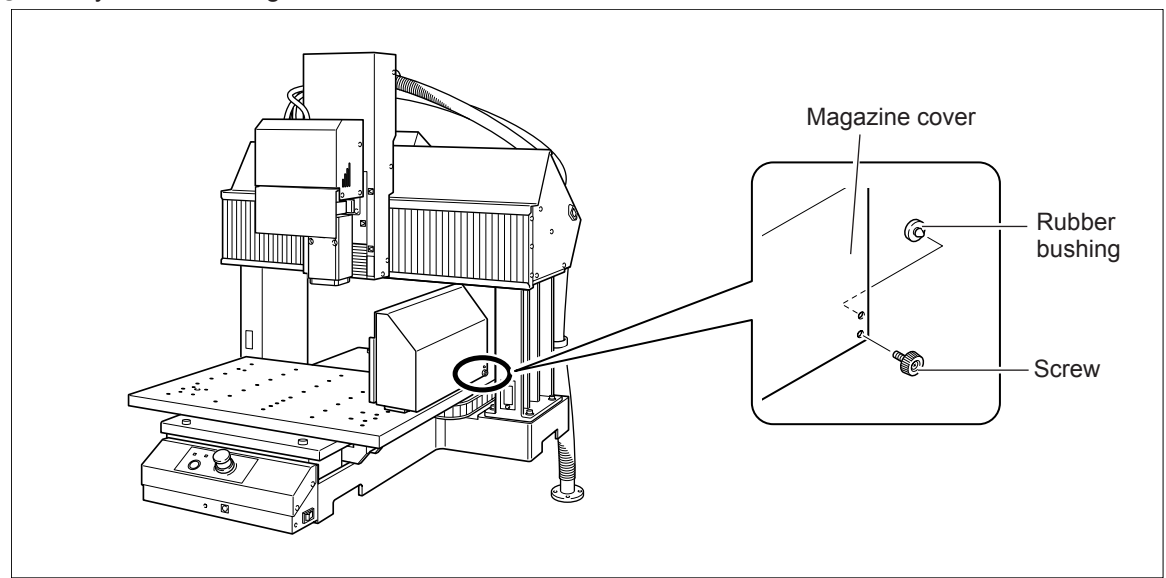

### <span id="page-35-0"></span>**Connecting the Handy Panel**

Make sure the power to the machine is switched off before attempting to connect or disconnect cables.

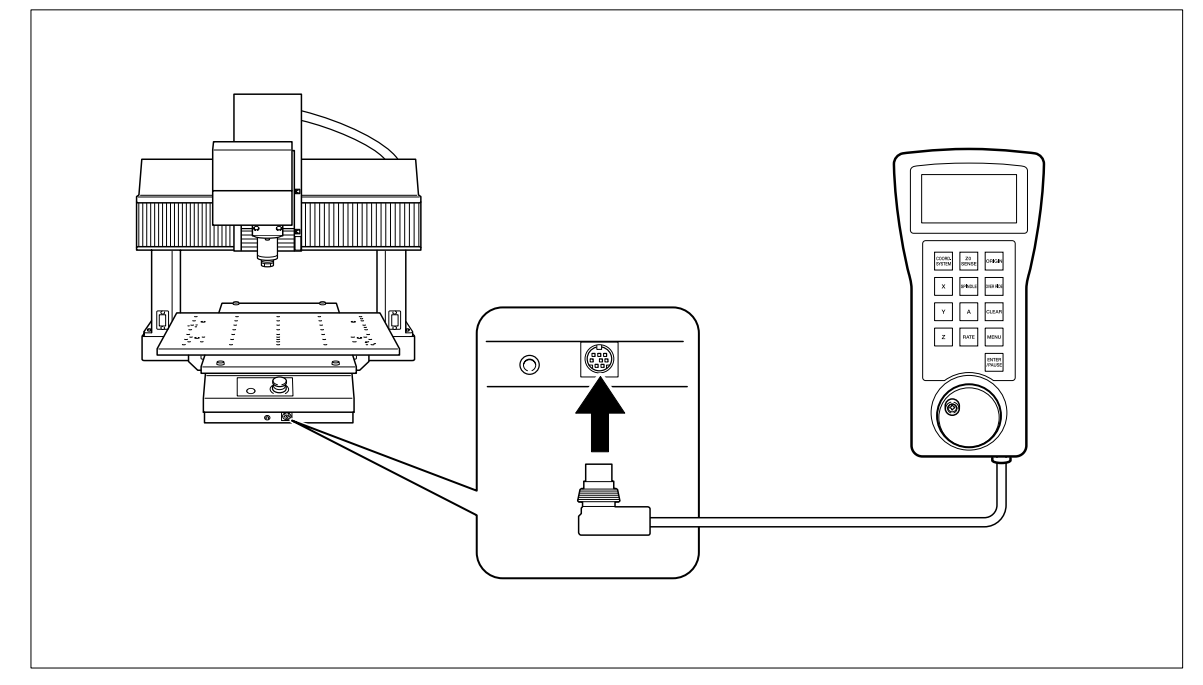

Note: Connecting the handy panel is not required to operate the machine.
### **Connecting the Power Cord**

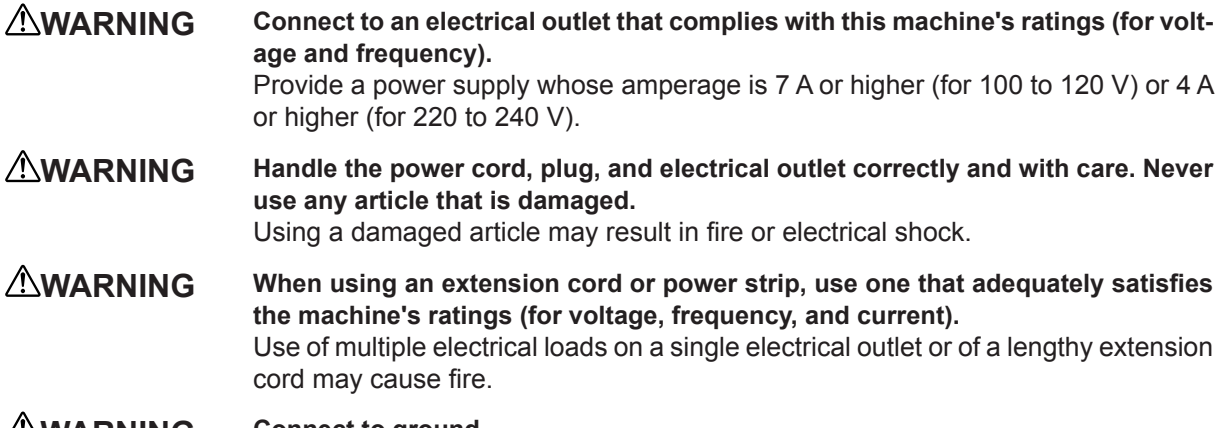

**WARNING Connect to ground.** This can prevent fire or electrical shock due to current leakage in the event of malfunction.

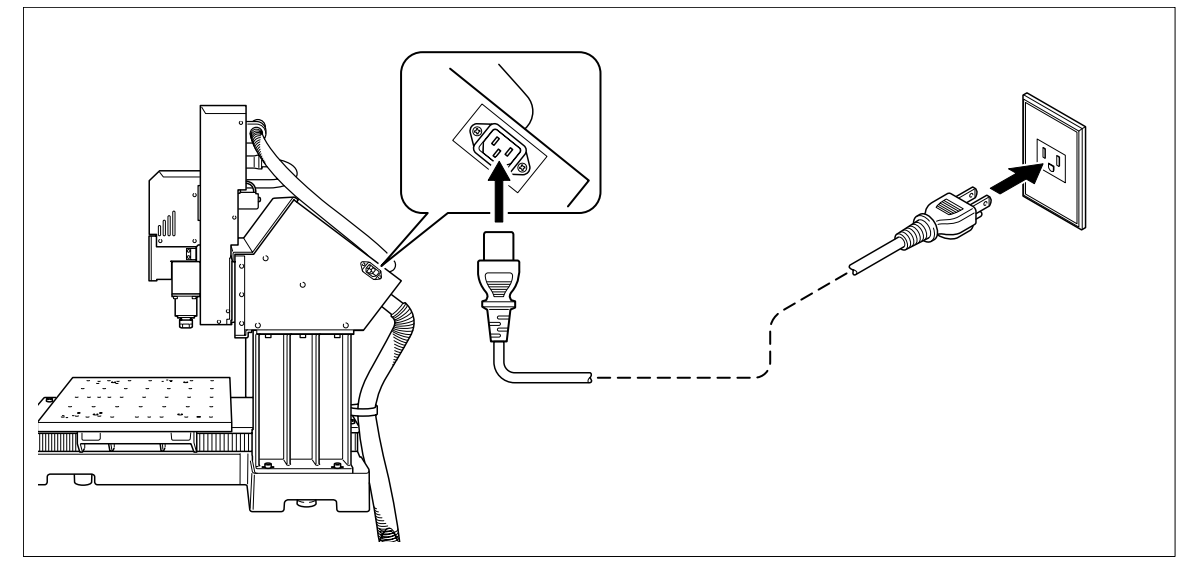

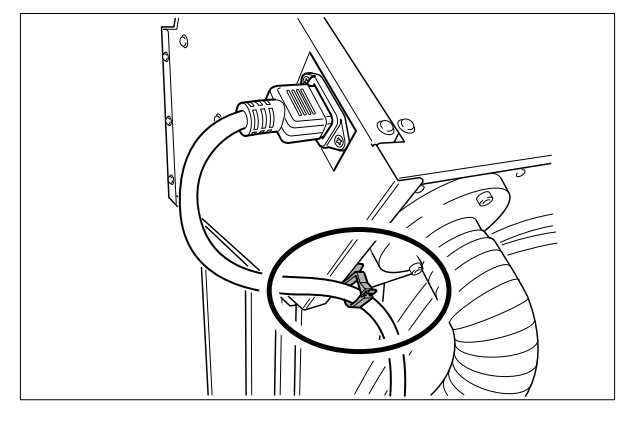

### **Connecting the USB Cable**

At this time, keep the cable unconnected until you carry out this operation.

Follow the instructions in the separate Roland Software Package Software Guide to make the connection.

- P. 22 "Organization of the Documentation"
- Be sure to read through the Roland Software Package Software Guide. Making the connection without doing so make cause driver installation to fail and make use impossible.
- Never connect two or more machines to one computer.
- Use a shielded USB cable having a length of 3 m (10 ft.) or less.

Never use a USB hub.

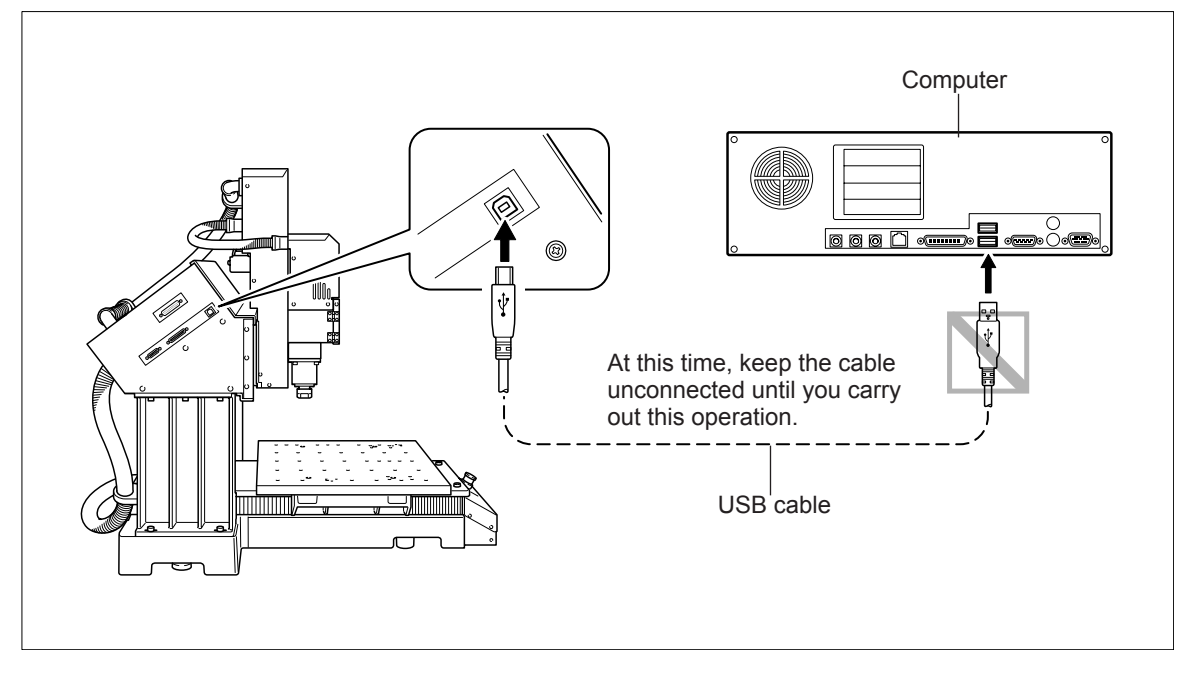

#### **Connecting Multiple Machines**

VPanel cannot control more than one machine at the same time. When two or more machines are connected to a single computer, you can control only one. When you're connecting more than one machine, it is necessary to set the machine ID numbers in advance. For more information about machine IDs, refer to the VPanel Online Help.

P. 23 "How to View the Online Help"

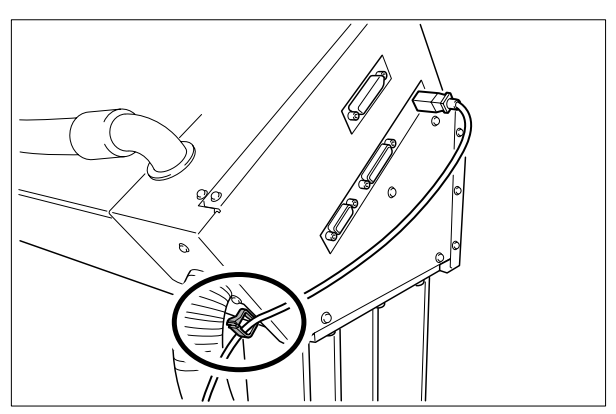

### **Selecting the Language Used for Text on the Handy Panel**

Select the language to use for text displayed on the handy panel.

### **Procedure**

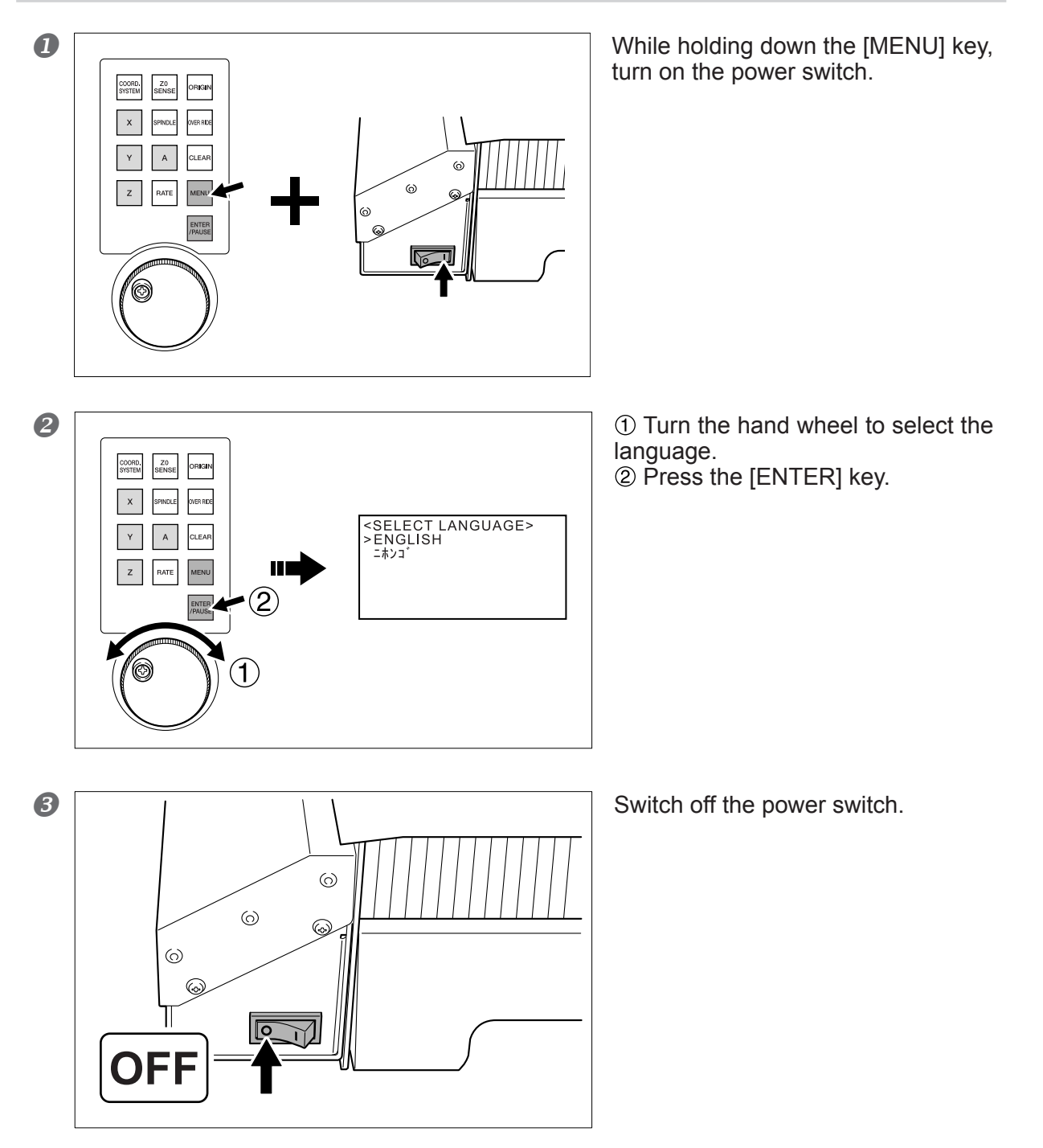

### **WARNING Be sure to turn off the power switch here.**

Pressing the [ENTER] key a second time starts (initializes) the machine. Be sure to switch off the power until you are familiar with the operation of the machine.

## *Chapter 3 Basic Operation*

## **3-1 Emergency Stop to Ensure Safety**

### **How to Perform an Emergency Stop**

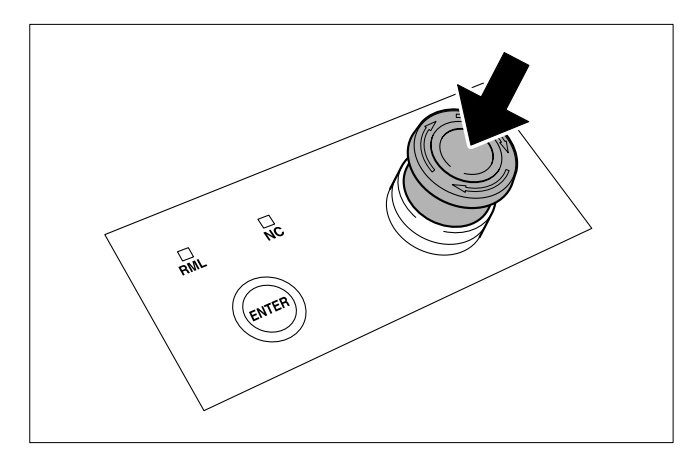

Press the Emergency Stop button. Operation stops immediately.

### **To Cancel an Emergency Stop**

**Procedure** 

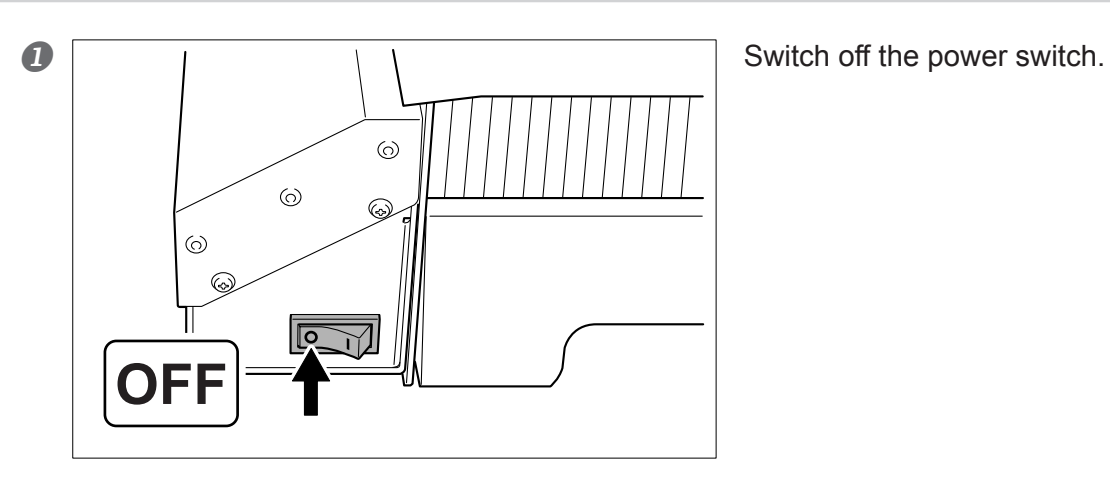

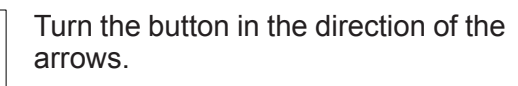

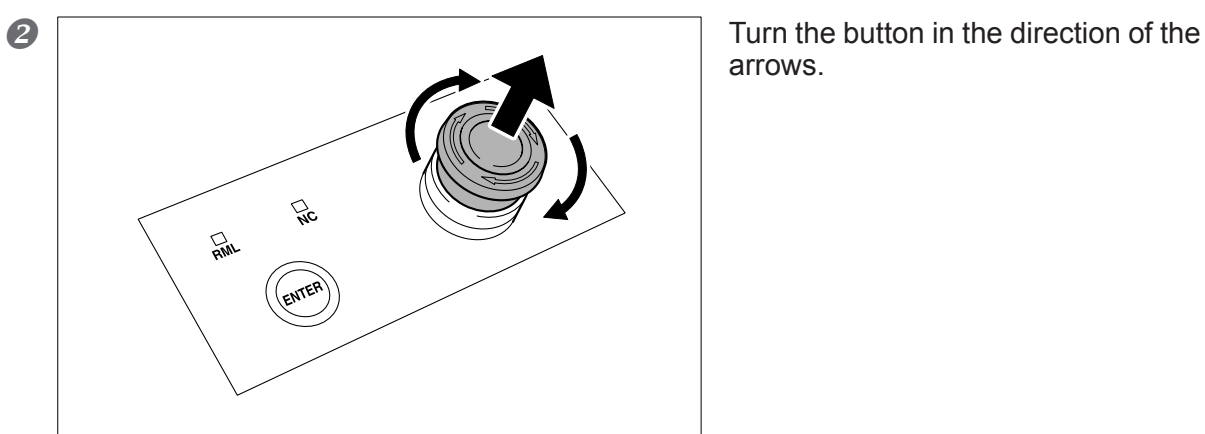

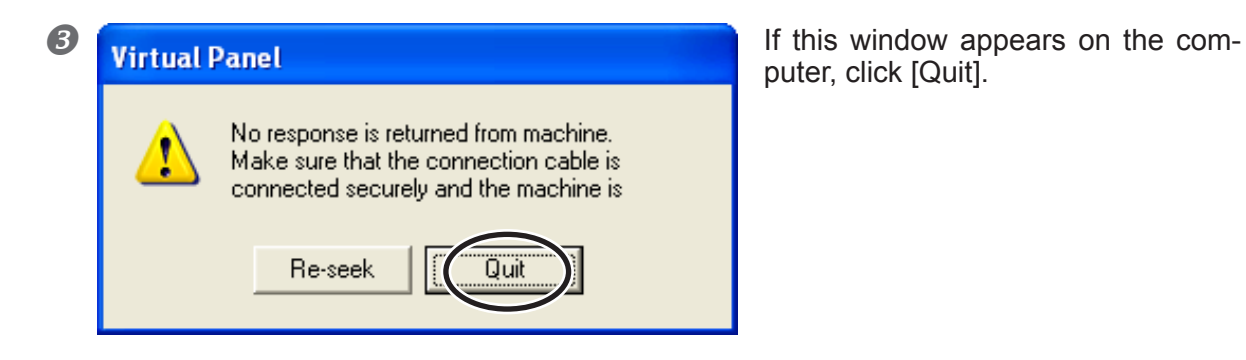

puter, click [Quit].

### **Spindle Cover**

If the spindle cover is opened while cutting is in progress, operation is stopped to ensure safety. To recover from this, shut down the machine, then close the spindle cover.

When the spindle cover is open, operations such as cutting and manual feed cannot be performed.

### **How to Start the Machine**

Follow the procedure below to start the machine. When startup is complete, the machine is ready for use.

### **Procedure**

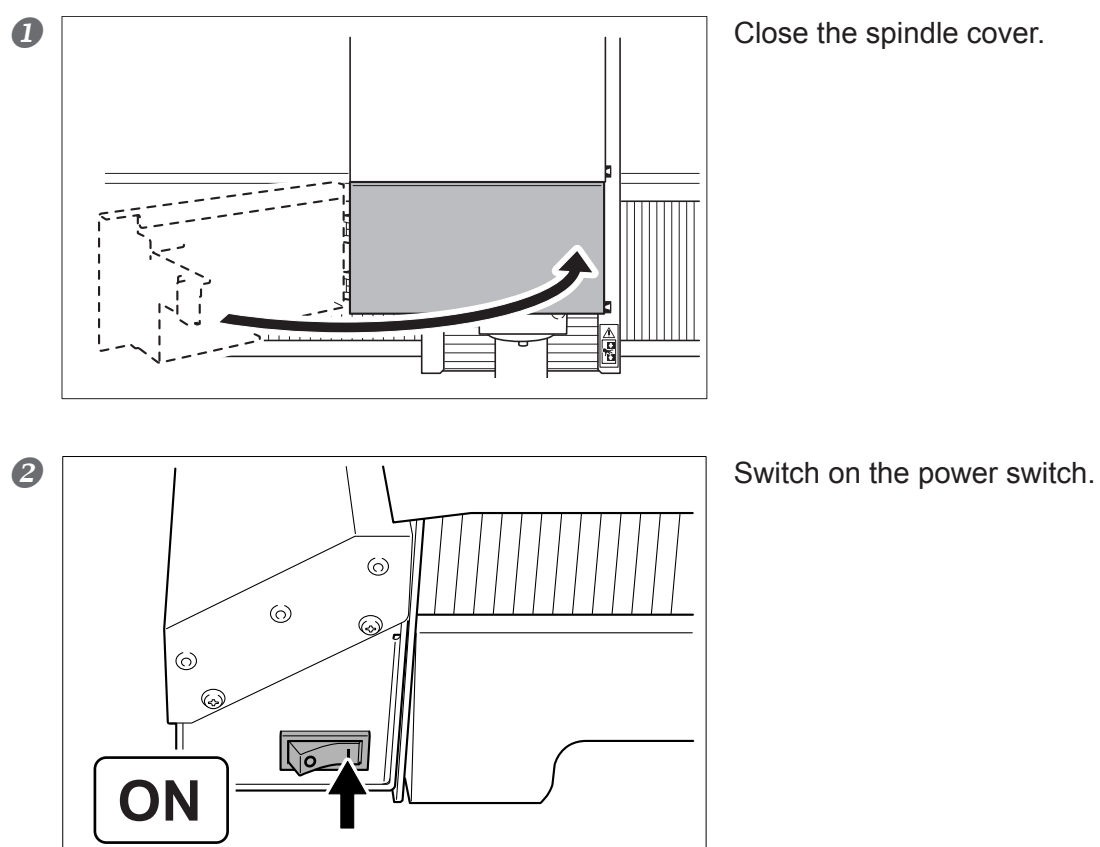

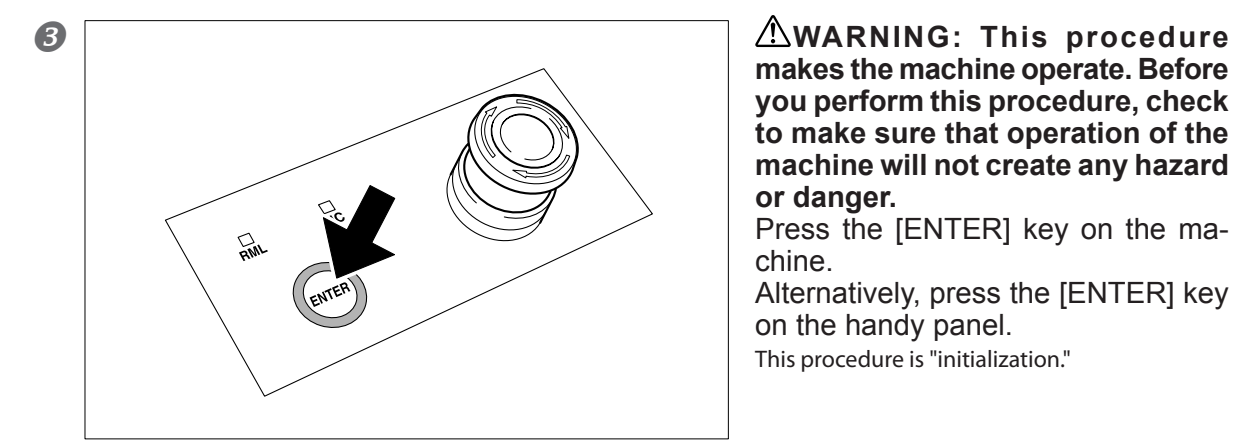

**makes the machine operate. Before you perform this procedure, check to make sure that operation of the machine will not create any hazard or danger.** 

Press the [ENTER] key on the machine.

Alternatively, press the [ENTER] key on the handy panel.

This procedure is "initialization."

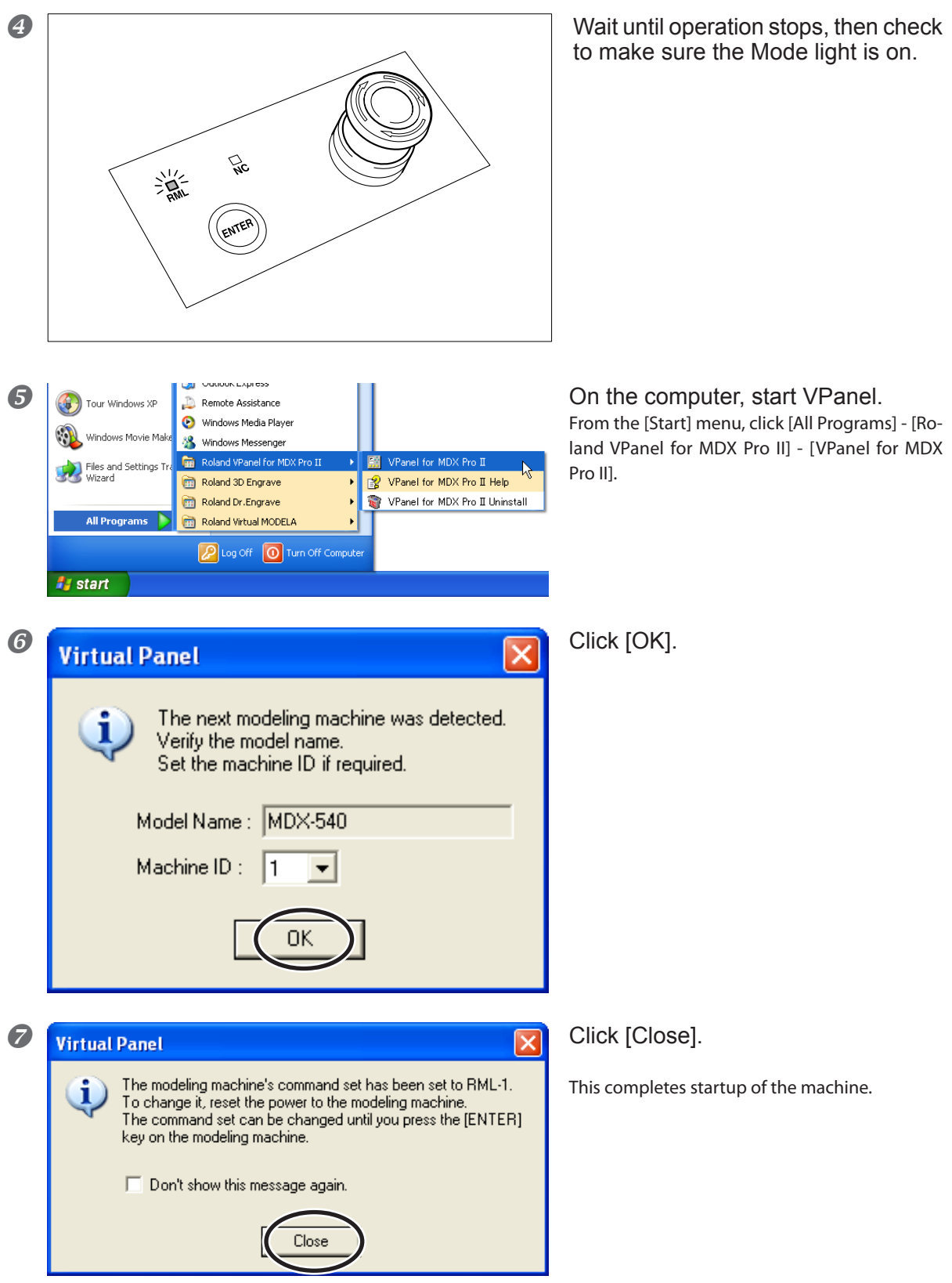

### **Selecting the Command Mode**

The default command mode is "RML-1." If you want to choose "NC code," then select the command mode. P. 45 "3-3 Selecting the Command Mode"

### **How to Shut down**

**Procedure** 

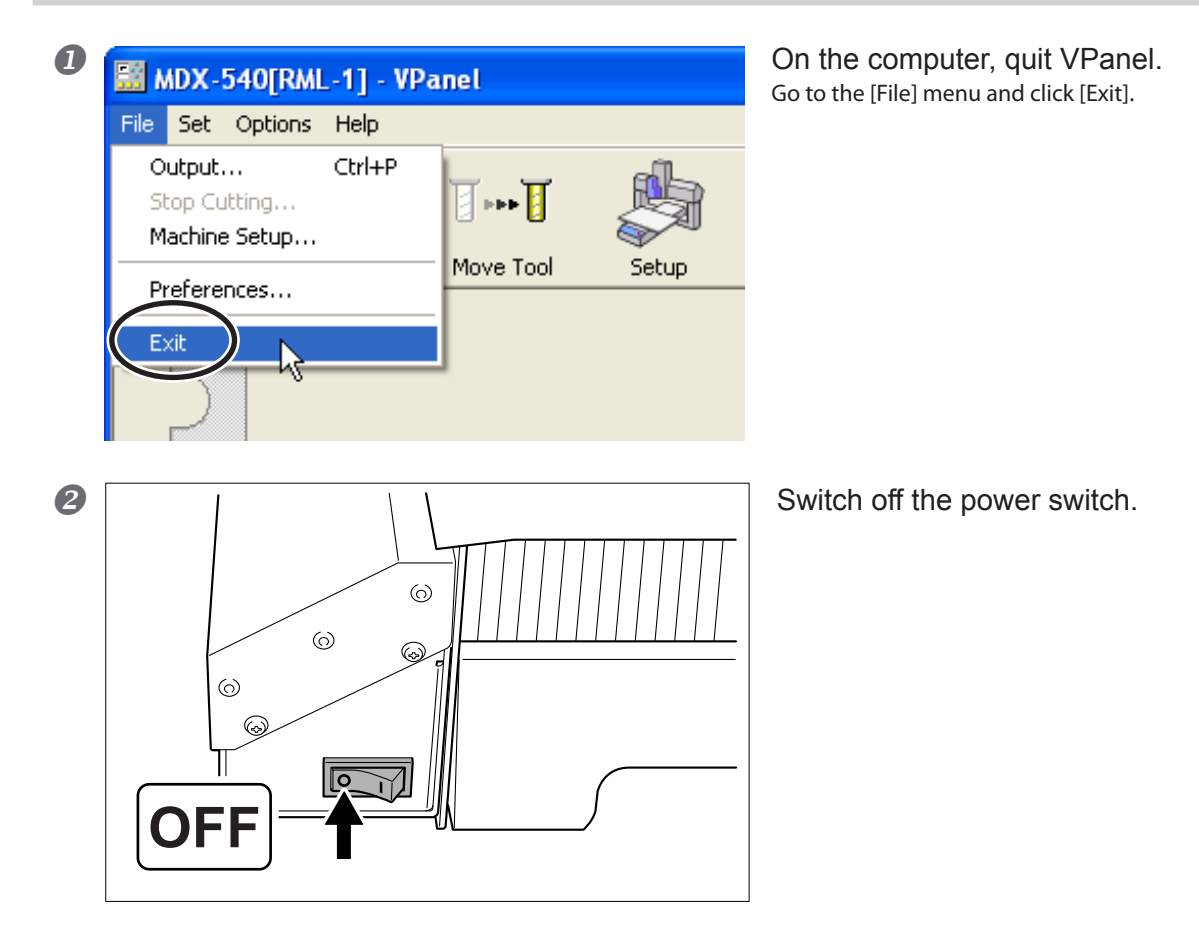

### **Verifying the Command Mode**

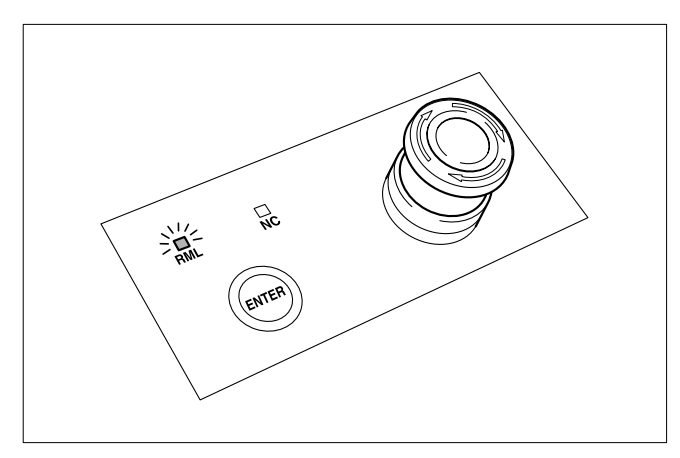

Select the appropriate command mode for the program you're using. The default for the command mode is "RML-1." To check the command mode, examine the Mode

lights on the machine.

### **How to Select the Command Mode**

**Procedure** 

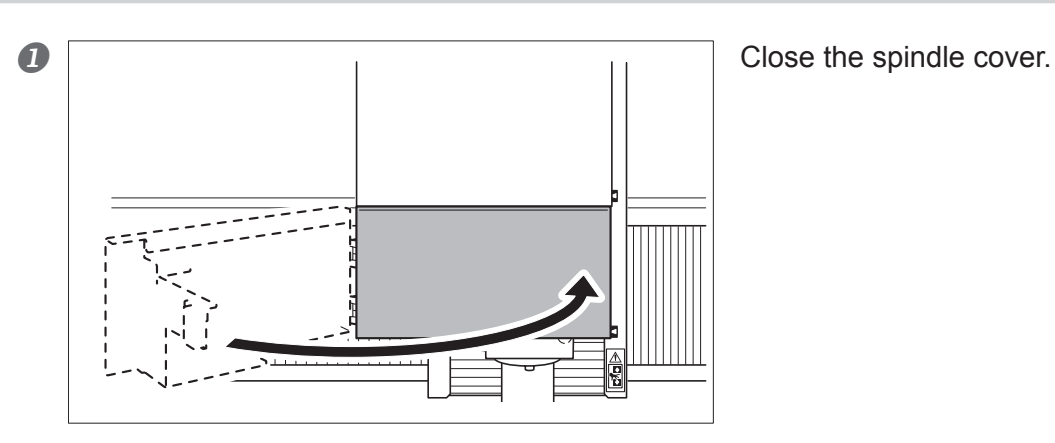

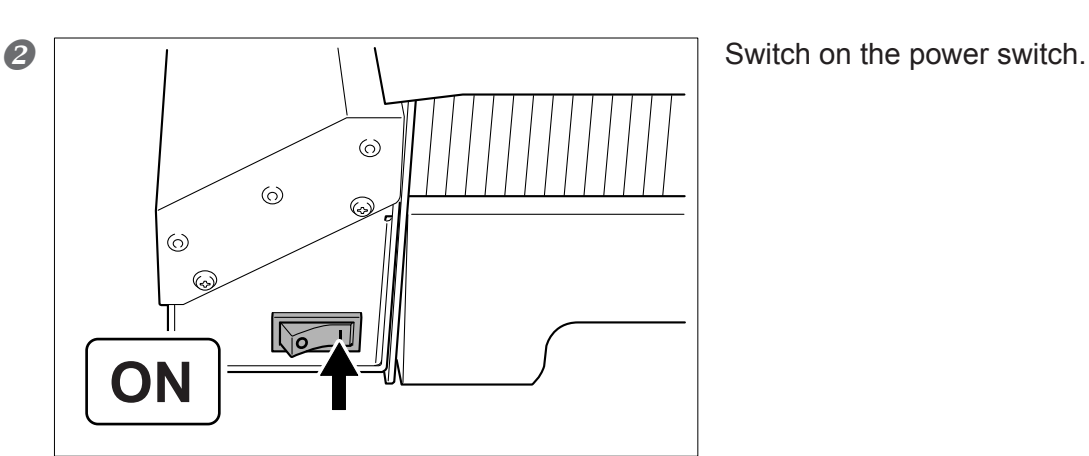

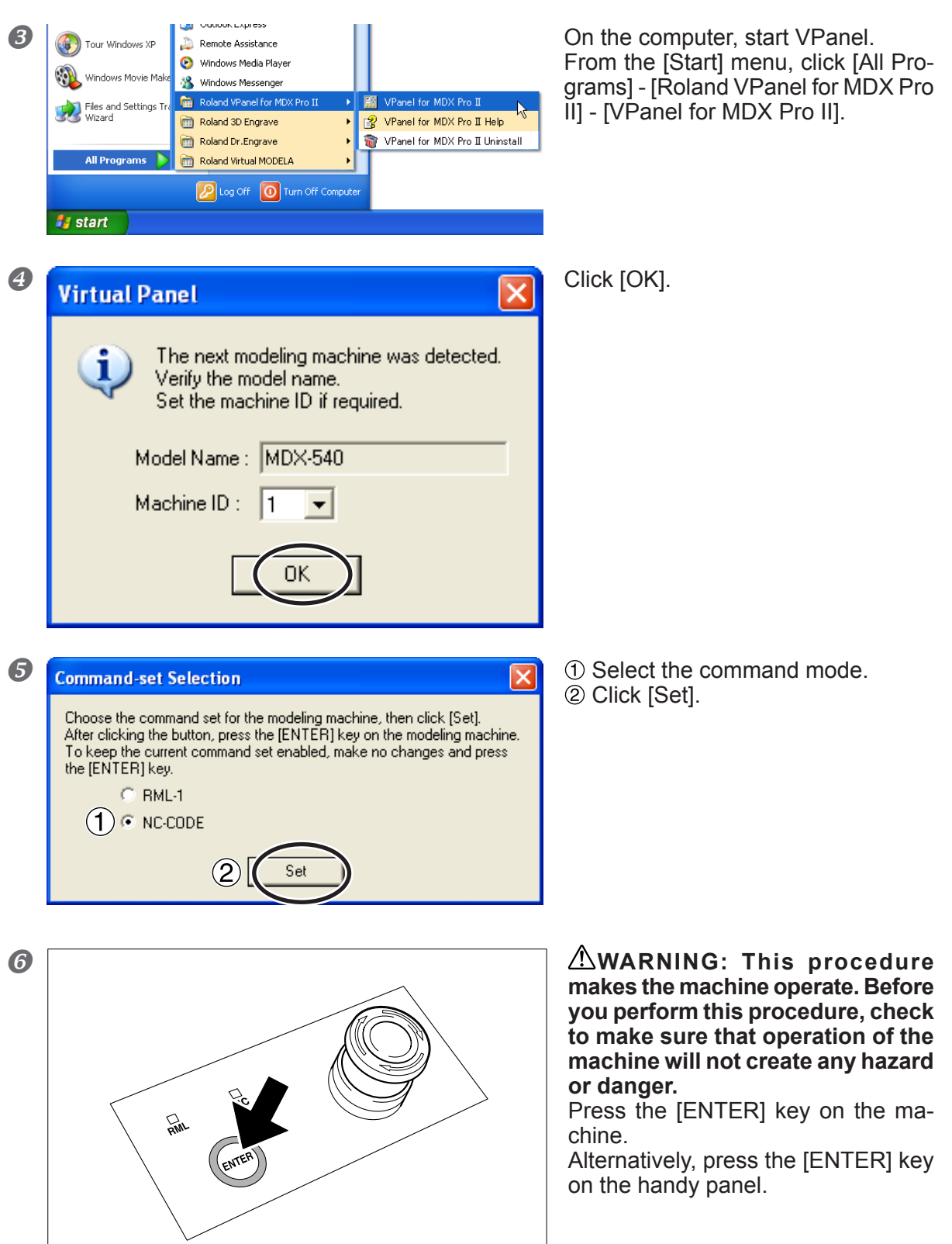

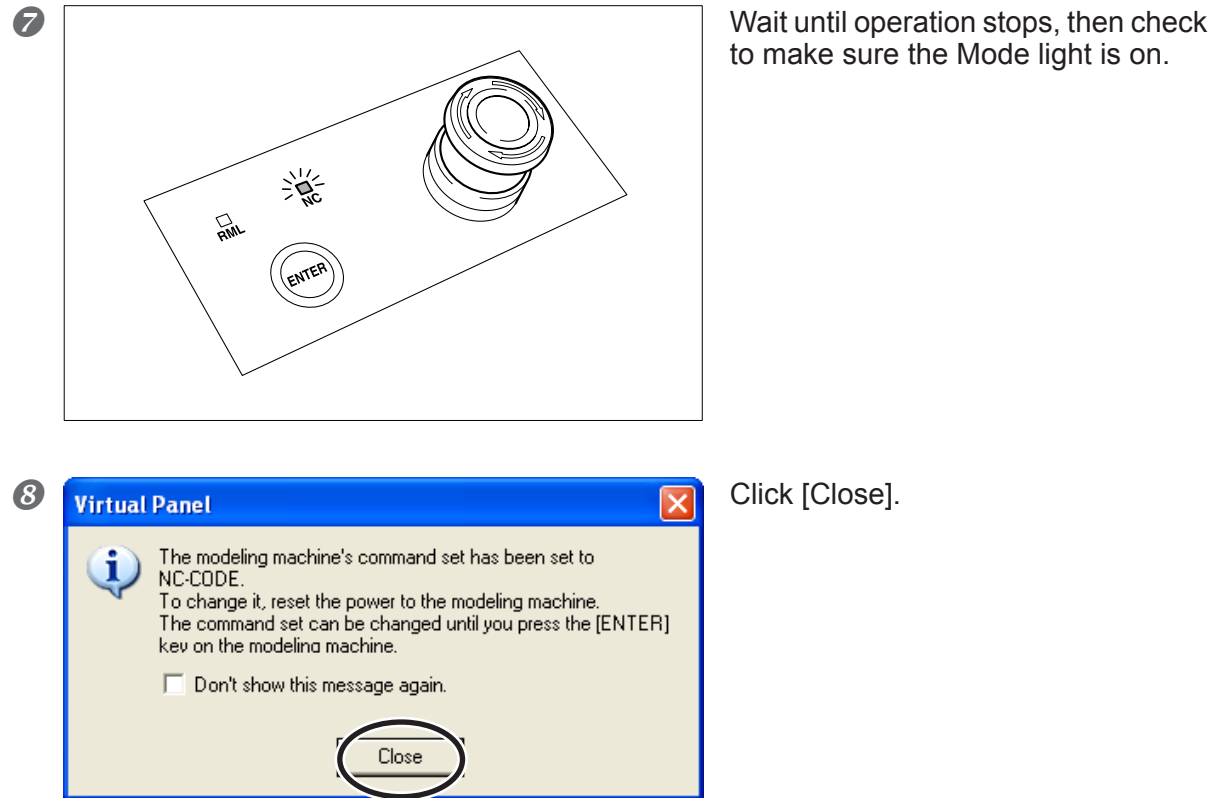

to make sure the Mode light is on.

This completes startup in the new command mode.

### **Manual Feed**

Moving the tool manually is called "manual feed." This operation cannot be performed when the spindle cover is open, during cutting operations, or while paused.

### **Procedure**

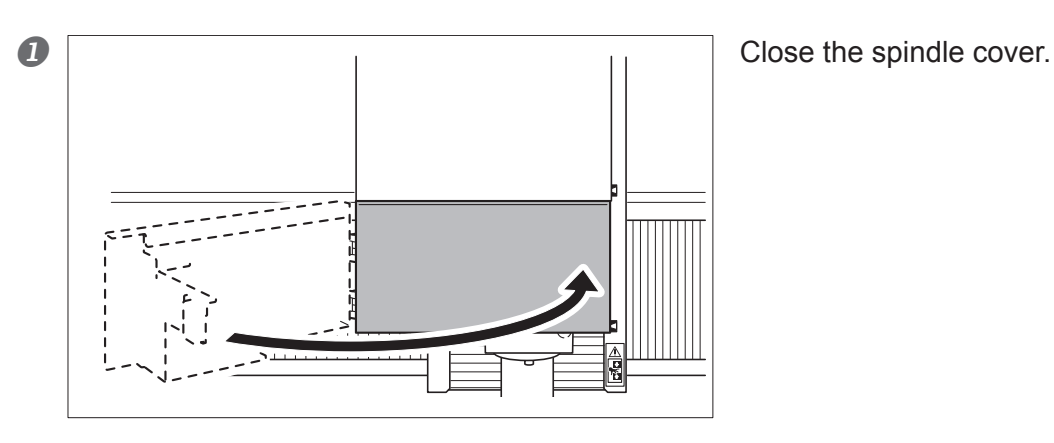

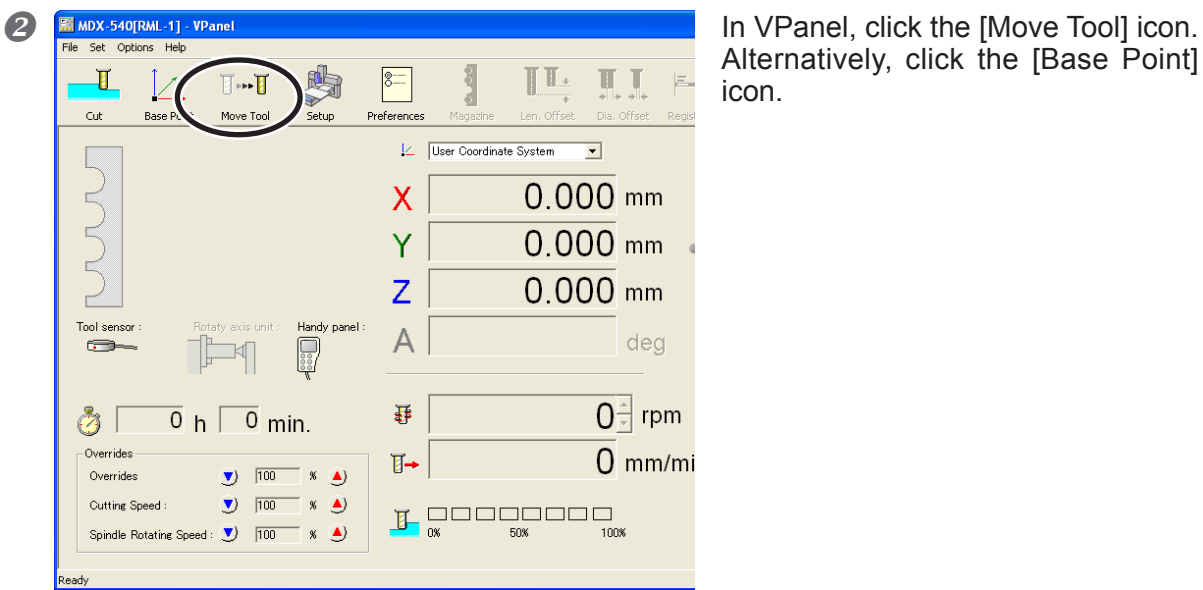

Alternatively, click the [Base Point] icon.

**B**  $\triangle$ WARNING: This procedure makes the machine operate. Before you perform this **procedure, check to make sure that operation of the machine will not create any hazard or danger.**  Click a feed button.

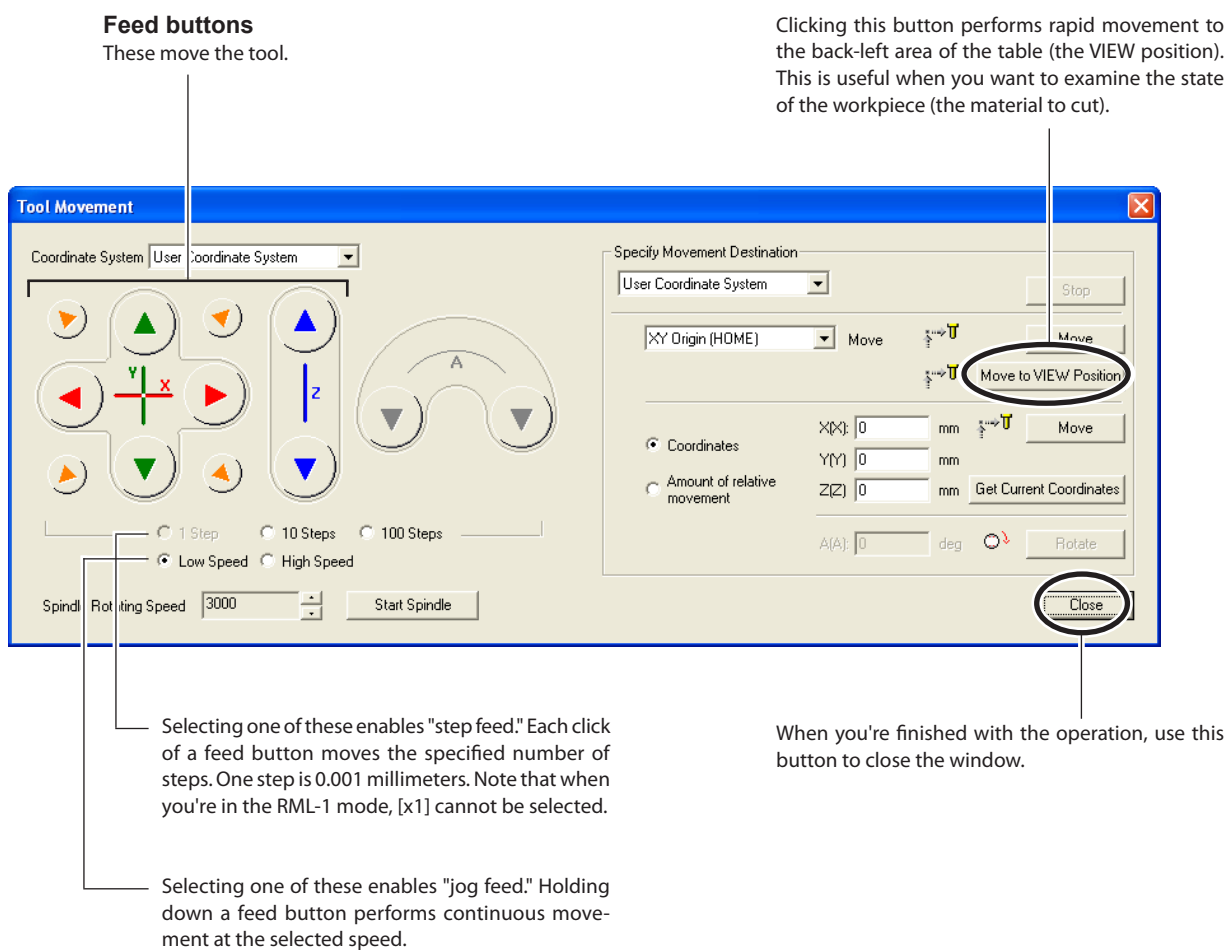

#### **Operation Using the Handy Panel**

You can also perform this operation using the handy panel.

### **About the Displayed Tool Position**

#### **Coordinate View**

The main window in VPanel displays the present location of the tool as numerical values. Using these lets you perform manual feed accurately, which can be very convenient in tasks such as aligning the workpiece.

The numerical values that indicate the location of the tool are called "coordinates," and the starting point for the coordinates is called the "origin." The following figure shows a location that is shifted from the origin by 50 millimeters along the X axis, 30 millimeters along the Y axis, and 20 millimeters along the Z axis. This X-axis distance is called the "X-axis coordinate" (or sometimes just the "X coordinate"), and the Y- and Z-axis distances are similarly called the "Y-axis coordinate" and the "Z-axis coordinate." The distances from the origin for the respective axes to the tool are therefore the corresponding coordinate values.

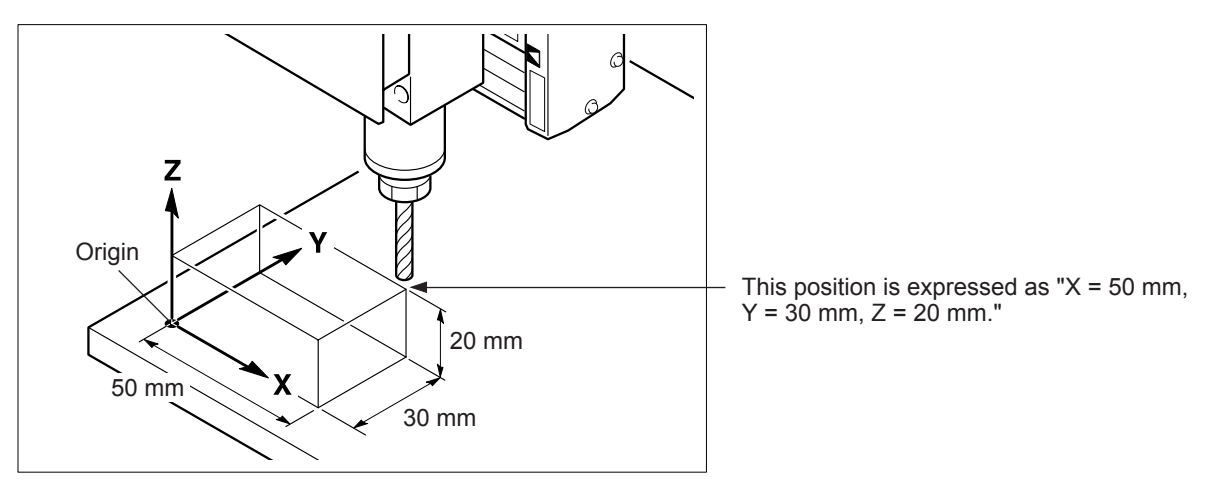

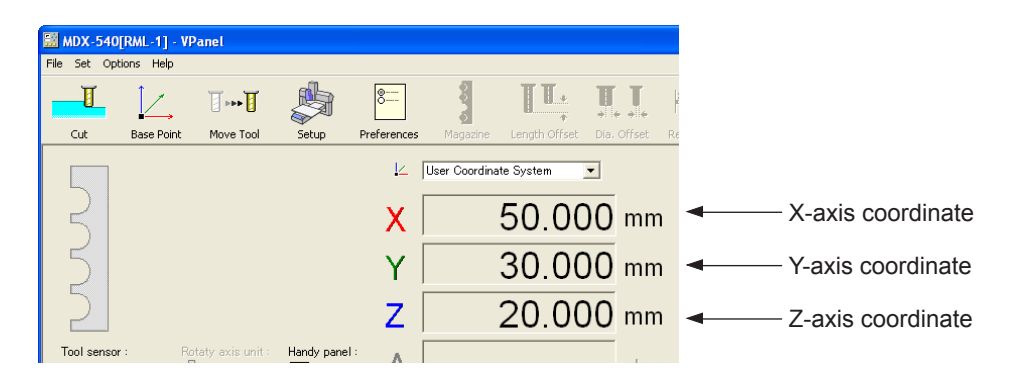

#### **Selection of the Coordinate System**

You can freely change the location of the origin. When the origin is changed, the positioning also changes, even though the coordinate values themselves stay the same. Selecting a coordinate system should be thought of as switching to different coordinates that have a different origin. When the command mode is set to RML-1, it may be a good idea to keep "User Coordinate System" selected at all times.

Note, however, that the selection of the coordinate system that you make here affects only the displayed tool position. The location of cutting does not change.

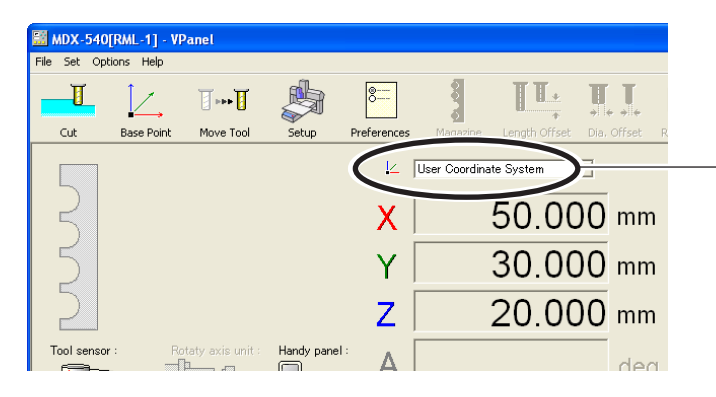

#### **Selected coordinate system**

This switches only the coordinate view. Cutting operations are not affected.

For information on how to change the location of the origin, refer to the following.

- P. 62 "Determining the Reference Position for Cutting" (RML-1 Mode)
- P. 67 "Determining the Reference Position for Cutting" (NC-code Mode)

### **Changing the Unit of Measurement for Display**

You can switch the unit of measurement used for displaying coordinates between millimeters and inches. Click the [Preferences] icon, then select [Inches].

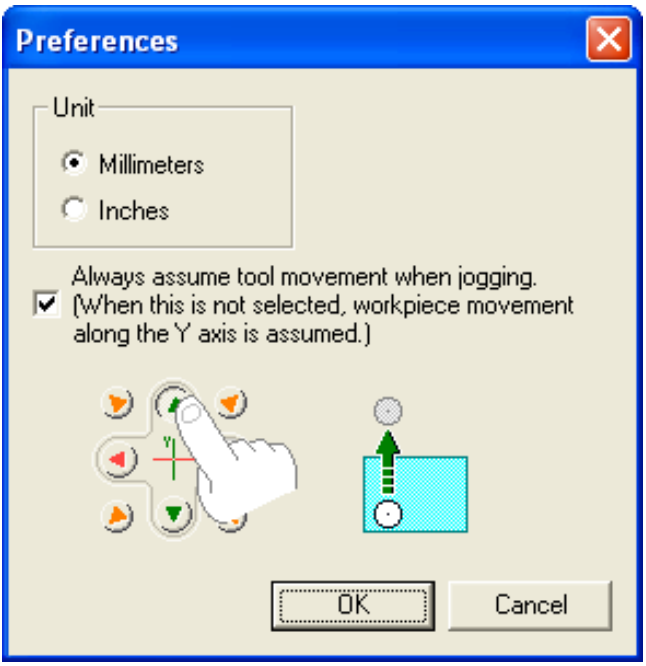

### **Starting or Stopping the Spindle**

You can manually start and stop rotation of the spindle. This operation cannot be performed when the spindle cover is open, during cutting operations, or while paused. (Stopping the spindle while operation is paused is possible.)

### **Procedure**

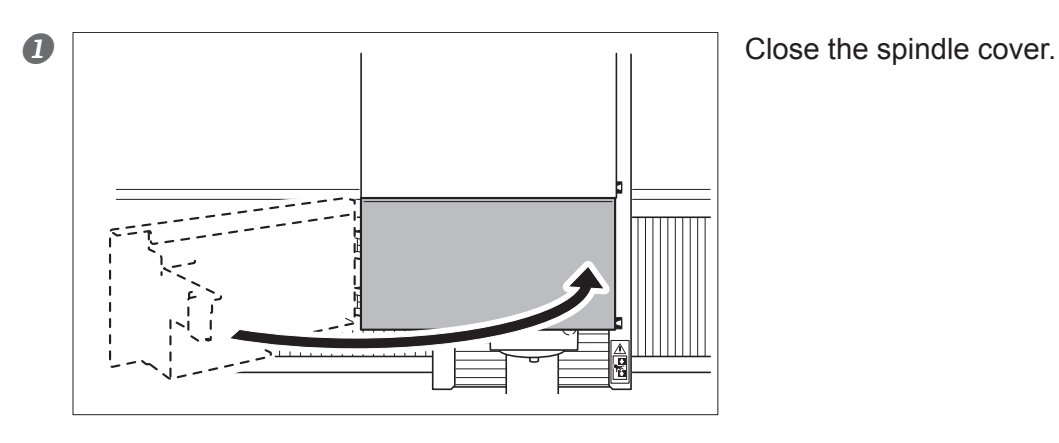

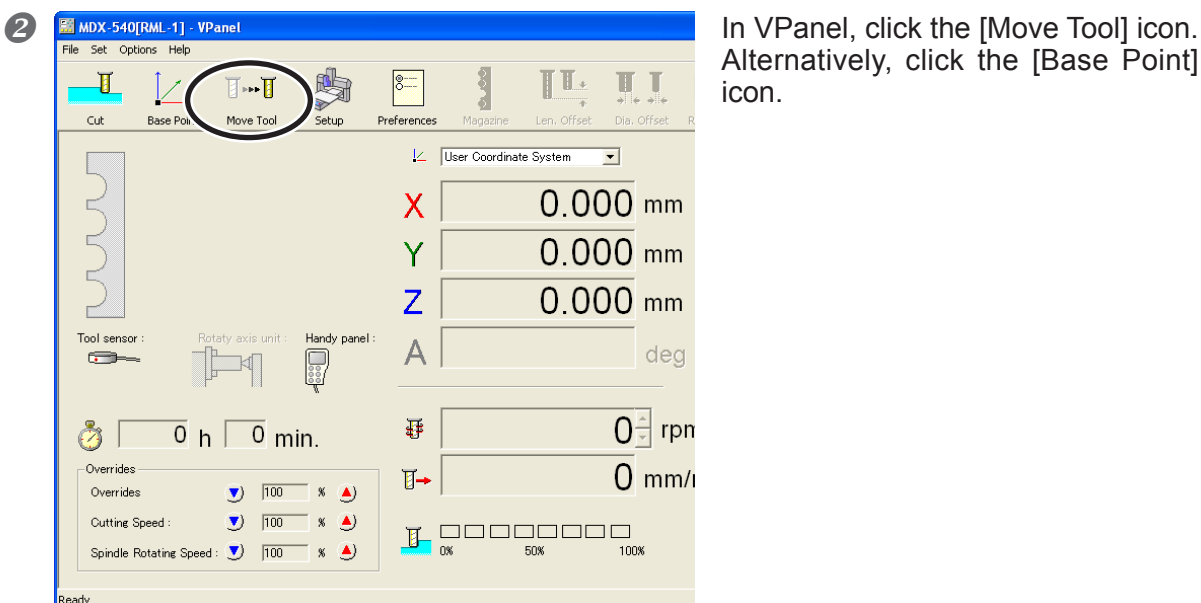

Alternatively, click the [Base Point] icon.

**B**  $\triangle$ WARNING: This procedure makes the machine operate. Before you perform this **procedure, check to make sure that operation of the machine will not create any hazard or danger.** 

Click [Start Spindle] button.

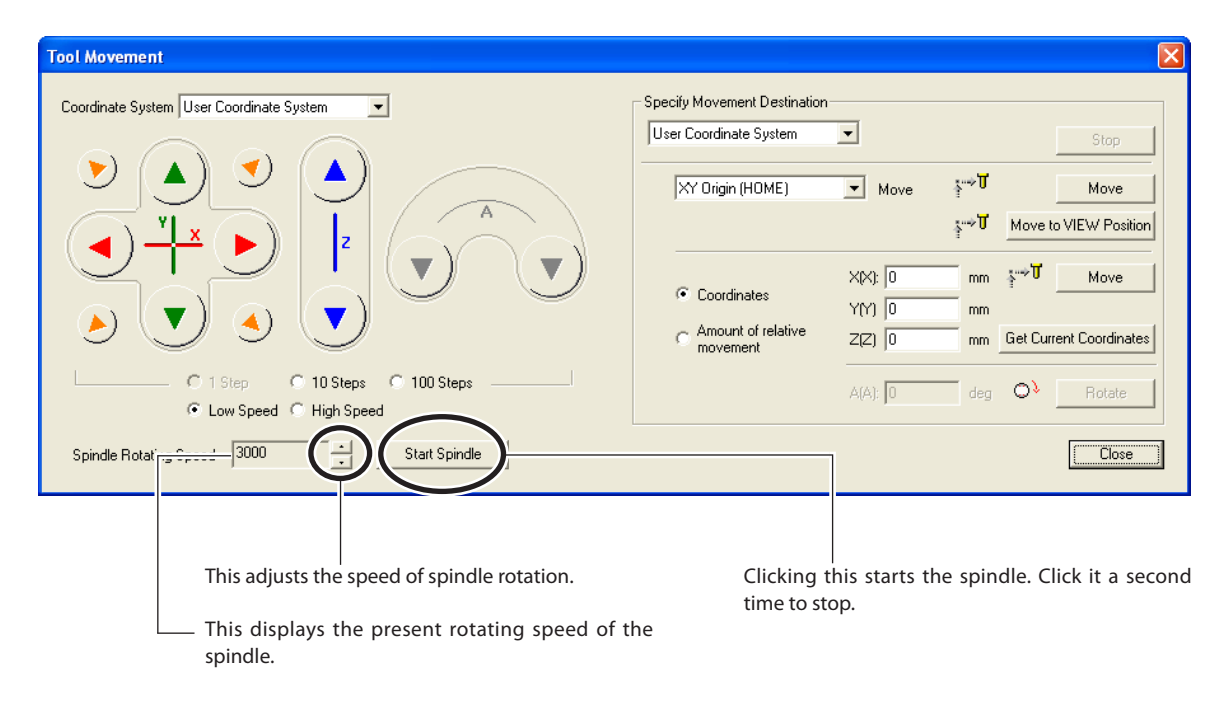

### **Important Note on the Spindle Speed During Cutting**

The setting for the spindle speed made here normally does not affect cutting operations. The rotating speed during cutting operations is controlled by commands in the cutting data sent from the computer, and so this setting is ignored. To adjust the rotating X-axis during cutting operations, use an override.

 $\degree$  P. 76 "4-6 Overrides"

#### **Operation Using the Handy Panel**

You can also perform this operation using the handy panel.

### **Pausing and Resuming Operation**

This operation pauses cutting operation. Resuming from the location where paused is possible.

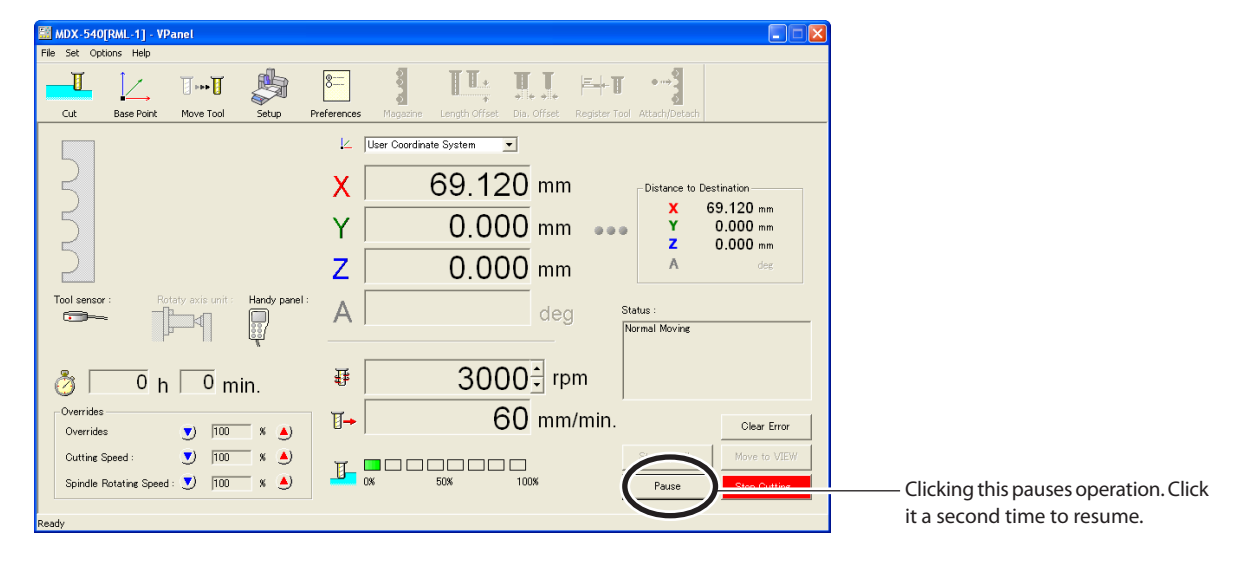

When the machine is paused, you can perform the following operations.

#### **VPanel**

- Moving to the VIEW position
- $\triangleright$  Stopping the spindle (Starting the spindle is not possible.)
- Changing the spindle speed
- $\triangleright$  Setting overrides
- Quitting cutting

#### **Handy Panel**

- Hand-wheel feed
- $\triangleright$  Starting or stopping the spindle
- $\triangleright$  Setting overrides
- Quitting cutting

#### **Operation Using the Handy Panel**

You can also perform this operation using the handy panel.

### **Quitting Cutting**

This operation completely stops cutting. Unlike a pause, the operation cannot be resumed.

### **Procedure**

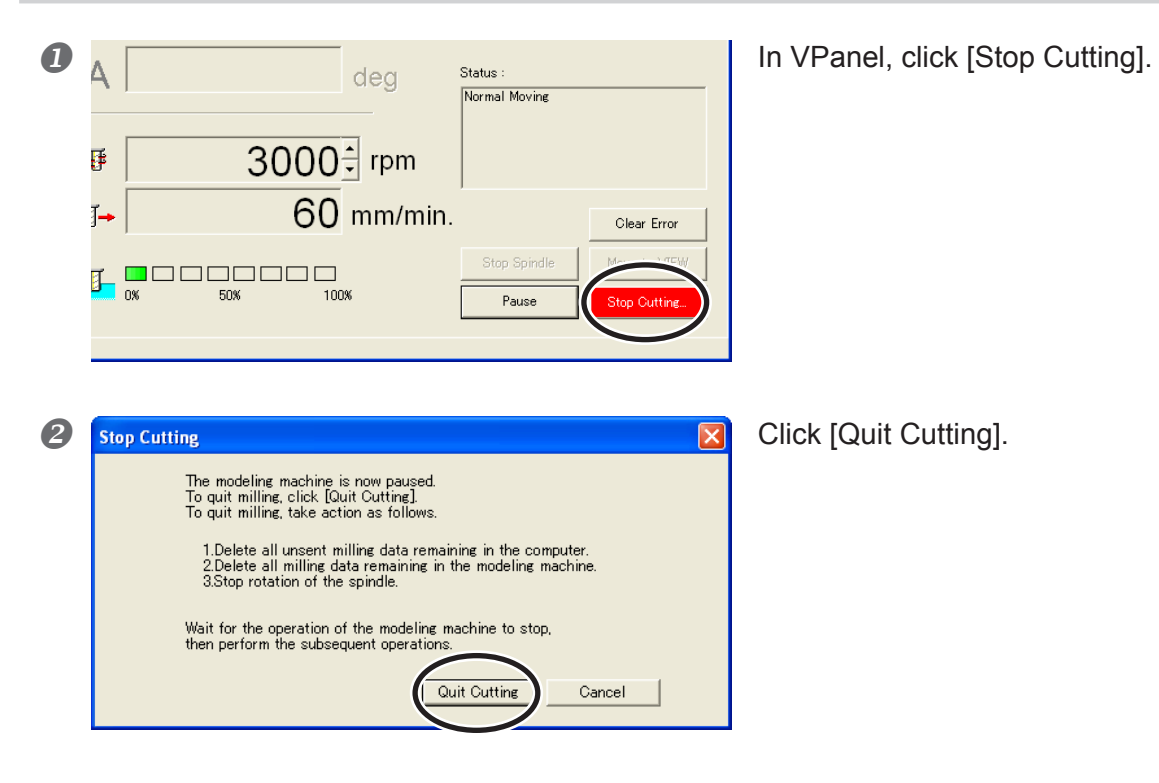

### **Operation Using the Handy Panel**

You can also perform this operation using the handy panel.

# *Chapter 4 Getting Ready for and Performing Cutting*

**4-1 Cutting Area**

### **Workpiece Size and Location Where Secured in Place**

Arrange the workpiece (the material cut), frames, and the like so that they fit within the determined range. Anything extending beyond may strike moving parts. Be sure to observe this requirement, as failure to do so may result in damage to the workpiece or frame or malfunction of the machine.

### **WARNING: Failure to comply may lead to danger of injury by a broken tool thrown out with force.**

### **Standard Table**

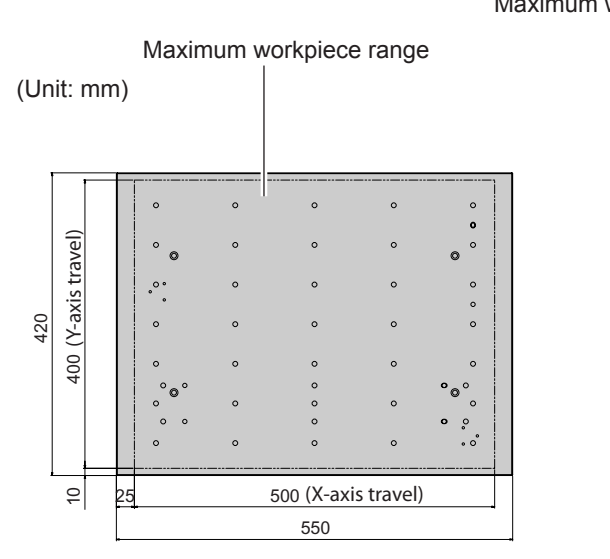

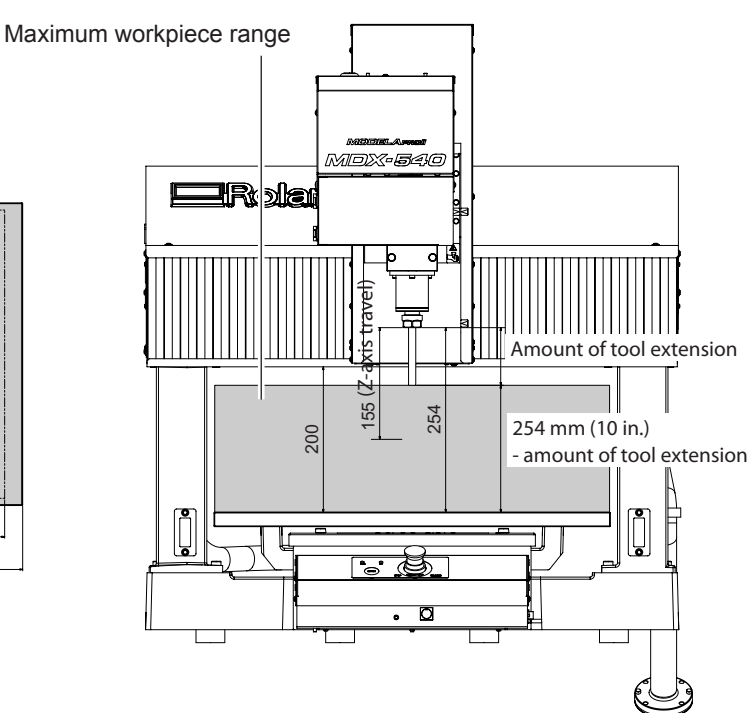

### **T-slot Table (Optional)** Maximum workpiece range Maximum workpiece range (Unit: mm) MDX-540 irki 16 400 (Y-axis travel) (Y-axis travel) (Z-axis travel) 420 Amount of tool extension 155 239 185 239 mm (9.4 in.)  $\ddot{\cdot}$ - amount of tool extension  $\prod_{\bullet}$  $\approx$ 500 (X-axis travel) 25 550 袪

### **Actual Size That Can Be Cut**

Creating an object of the size of the full axis travel is not necessarily possible. Because a certain amount of clearance in the X-, Y-, and Z-axis directions is required for no-load feed of the tool, the allowable size of the workpiece is reduced by a corresponding amount. Also, the possible cutting-in depth is generally determined by the length of the tool. Using a lengthy tool to achieve deep cutting reduces the clearance in the Z-axis direction, which further reduces the allowable size of the workpiece.

The size of what you can cut varies according to the shape of the object you want to create and the tool you use. Give careful thought to this ahead of time, before you start work.

### **Installing a Tool (ZS-540TY)**

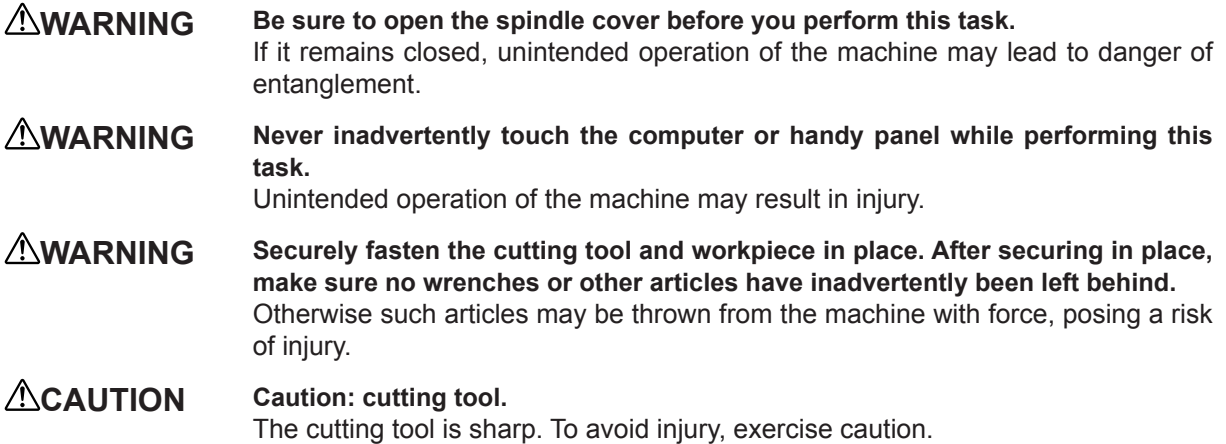

This explanation is for installation on the standard spindle (the ZS-540TY).

### **Procedure**

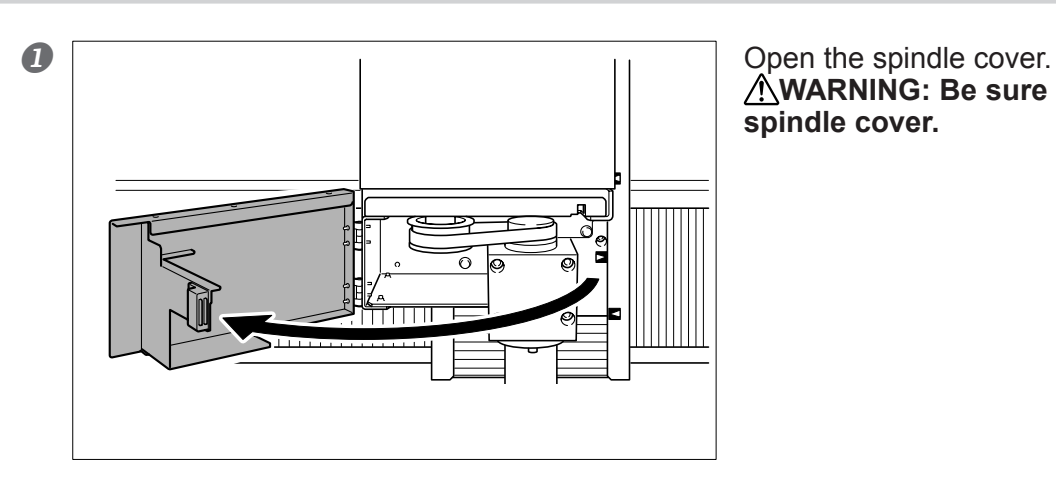

**WARNING: Be sure to open the spindle cover.** 

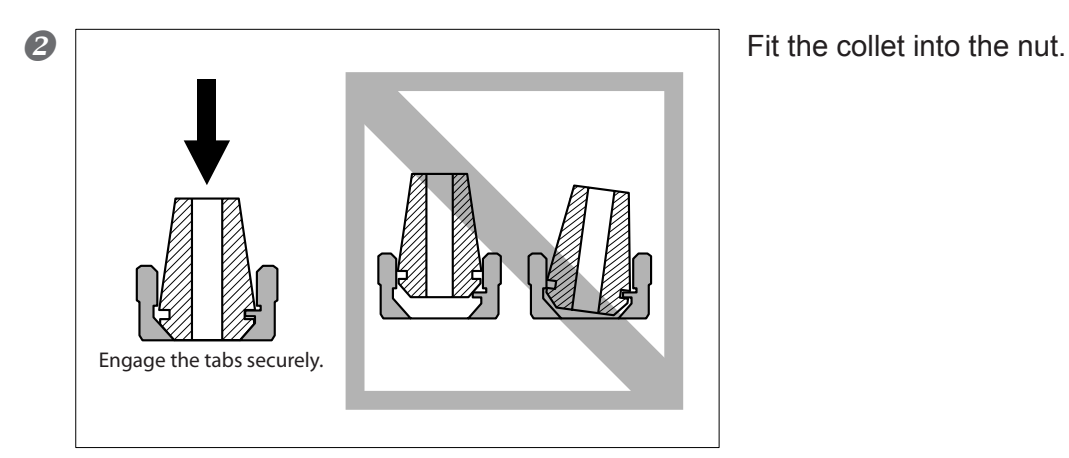

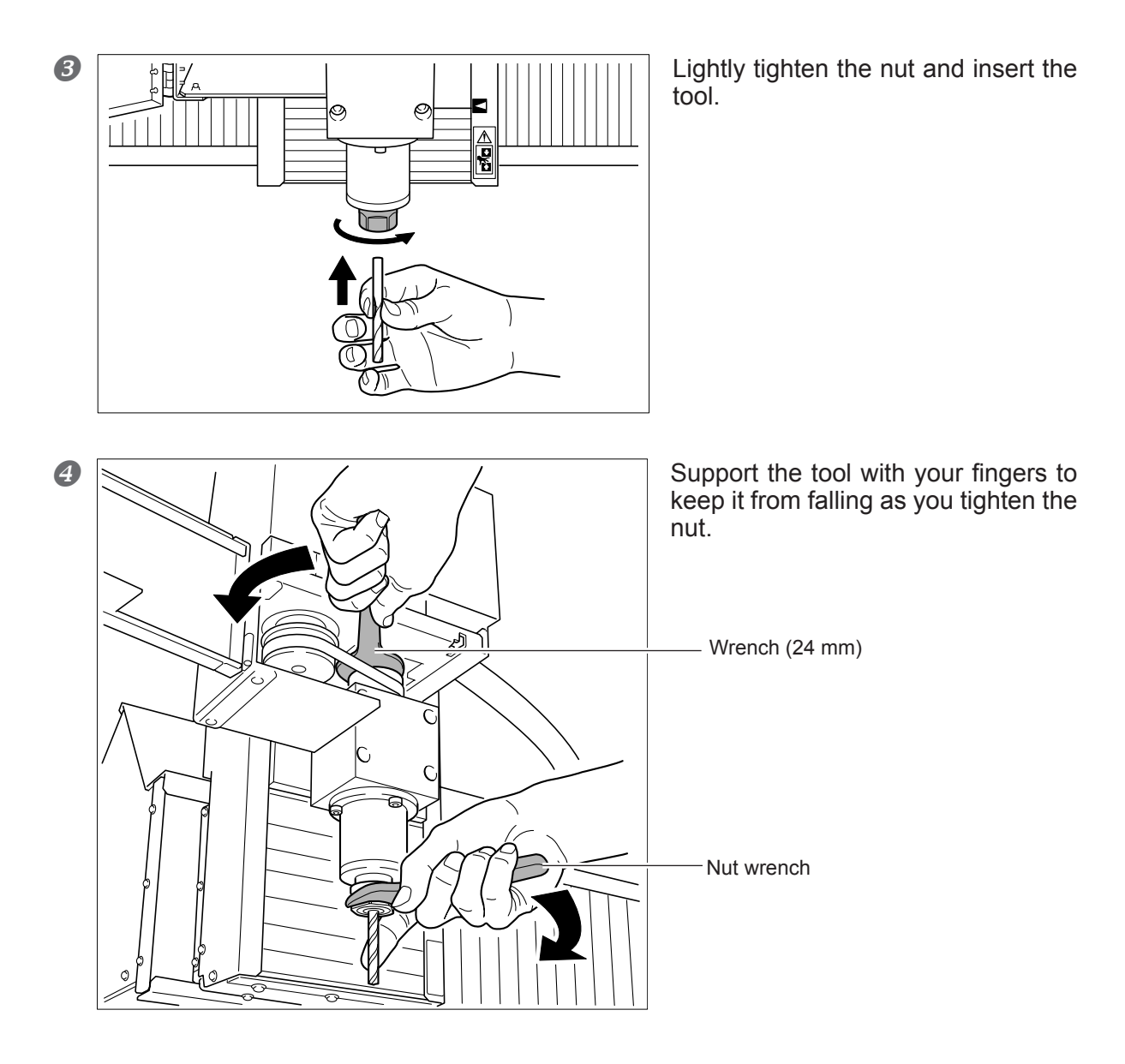

### **Removing the Collet**

Flipping the collet over to one side makes it come loose, but it can be flipped over only in certain directions. If it does not come loose easily, try flipping it over in a different direction.

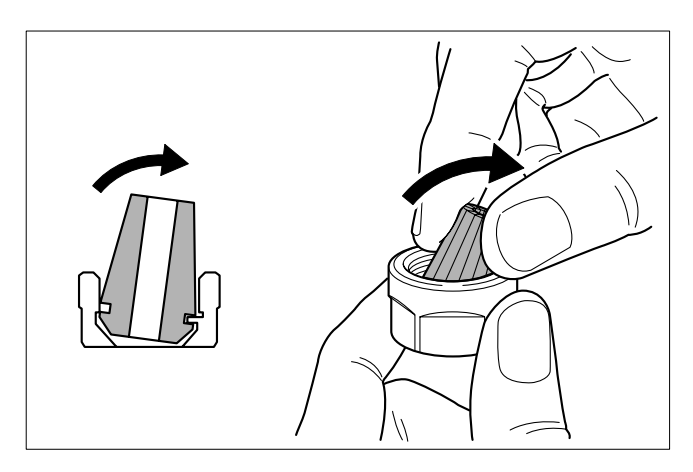

### **Determining the Reference Position for Cutting**

### **What Is the Reference Position for Cutting?**

#### **Coordinates and Origins**

The origin, sometimes called just the "origin," is the starting point for coordinates. It is the location where the X-, Y-, and Zaxis coordinates are all 0 (zero). The origin plays a major role in performing positioning for cutting. This is because the origin serves as the reference position for cutting (in other words, it's the starting position for cutting).

You can freely change the location of the origin. This is an extremely useful feature when you're making the preparations for performing cutting. Adjusting the location where the workpiece (the material being cut) is secured in place is a troublesome task. Securing the workpiece in place wherever you lime and aligning the origin with that location is much easier.

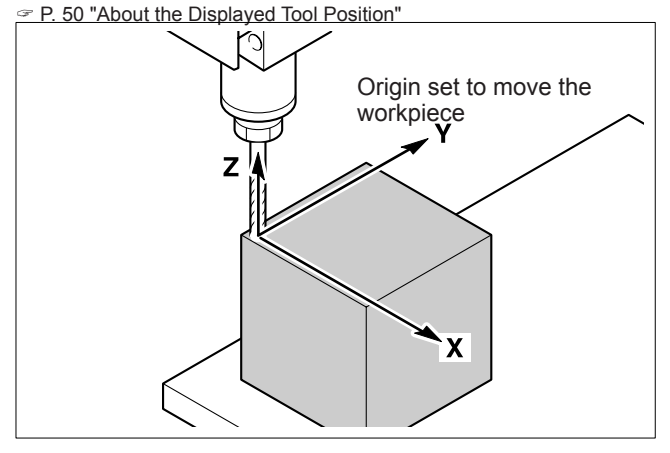

Changing the location of the origin to align it with the location of the workpiece in this way is called "setting the origin."

#### **The User Coordinate System and the Machine Coordinate System**

The coordinate system in which the location of the origin can freely be changed is called the "user coordinate system." Meanwhile, there also exists a coordinate system in which the location of the origin is fixed, and cannot be changed. This is called the "machine coordinate system."

In actual operations, the user coordinate system is used exclusively. You use the machine coordinate system when you want to know the absolute position of the tool. On this machine, you can display coordinate values using either the user coordinate system or the machine coordinate system.

The origin for the machine coordinate system on this machine is at the left-side, frontward, and upward limits of the axis travel.

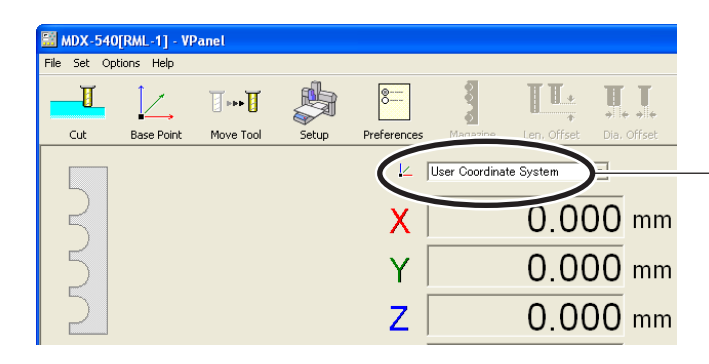

**Selected coordinate system** 

This switches only the coordinate view. Cutting operations are not affected.

### **How to Set the Origin**

### **Procedure**

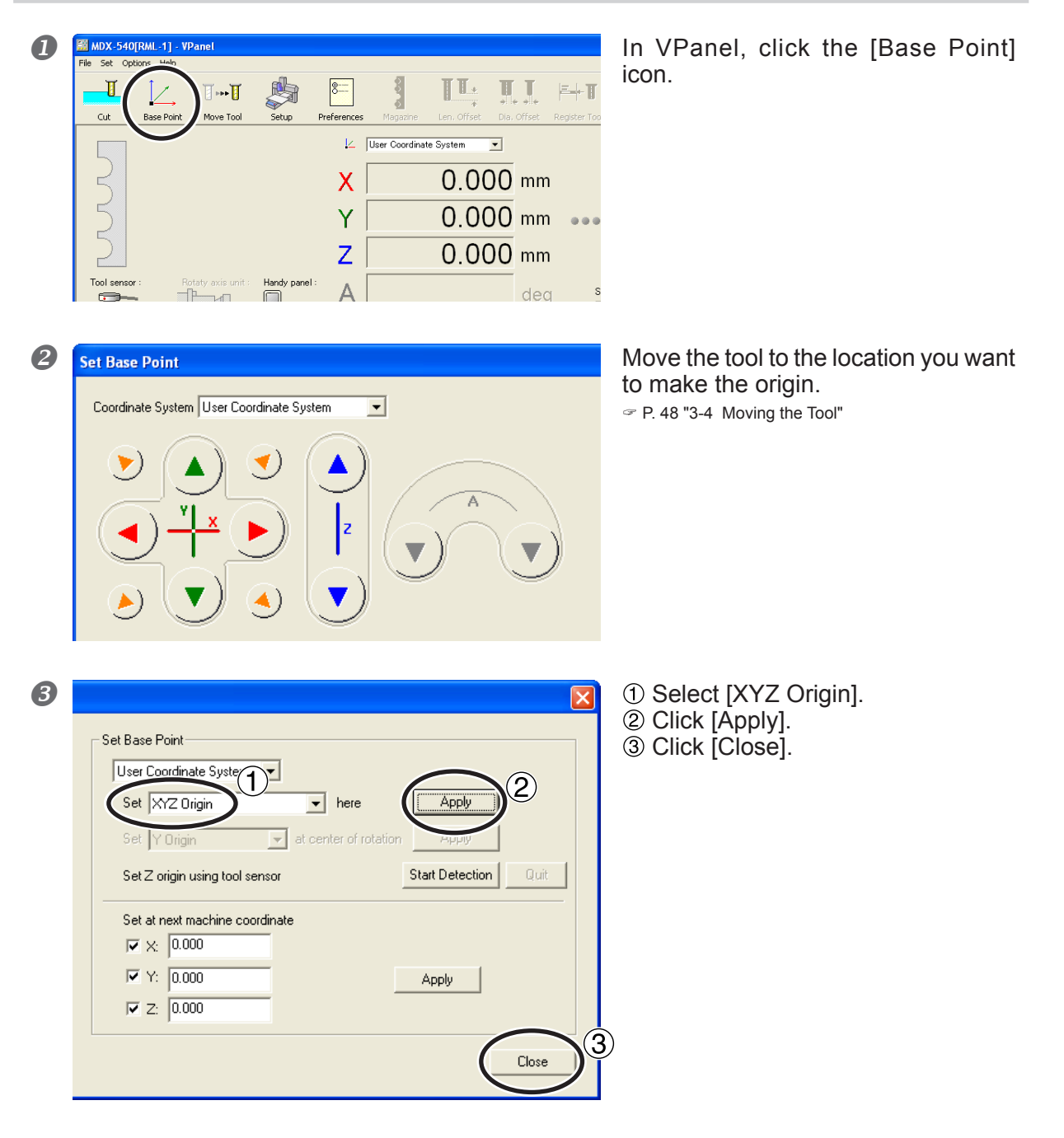

#### **Using Axis Specification**

The axis or axes you selected in step  $\bullet \cdot 0$  are the target of this setting. [XYZ Origin] makes the settings for all axes (X, Y, and Z) simultaneously, but [Z Origin] makes the setting for the X axis only, leaving the Y and Z axes unchanged. Using this lets you make the settings for the respective axes separately. For instance, you can set the X- and Y-axis origins aligned with a side surface of the workpiece, and set the Z-axis origin at the workpiece's top surface.

#### **Deciding Where to Set the Origin**

The locations to be made the origins vary according to the program, but most commonly the X- and Y-axis origin is set at the front-left corner of the workpiece and the Z-axis origin is set so as to line up the tip of the blade where it just touches the top surface of the workpiece.

#### **Operation Using the Handy Panel**

You can also perform this operation using the handy panel. P. 77 "Chapter 5 Handy Panel"

### **Starting Cutting**

### **WARNING Be sure to check carefully to ensure that the data sent from the computer and the selected command mode are correct, the locations of the origins are without error, and the cutting parameters match the workpiece.**  Errors or mistakes may cause the tool to break and be thrown off forcefully, leading to danger of injury.

**WARNING Never output NC codes using this procedure.**  This procedure is exclusively for the RML-1 mode. An error or mistake here may result in unintended operation and is extremely dangerous. Select it with care.

When the machine receives the cutting data from the computer, the spindle begins to rotate and cutting starts. The feed rate and the speed of spindle rotation are determined by the cutting data received.

### **Procedure**

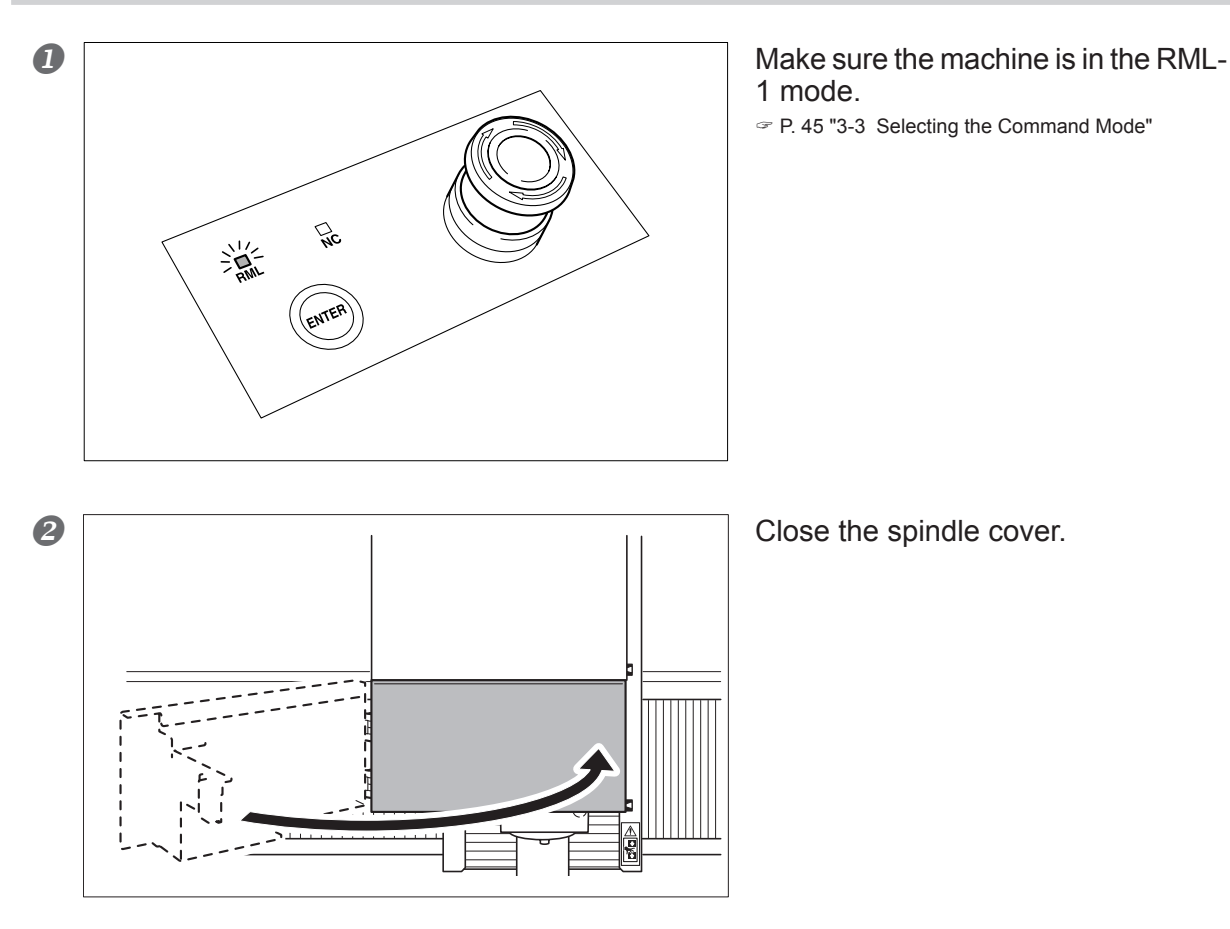

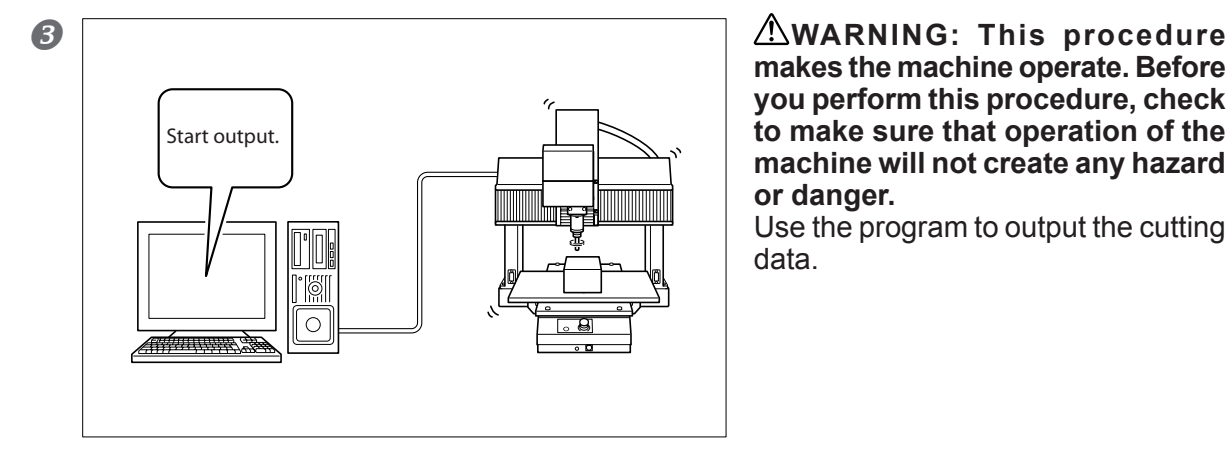

**makes the machine operate. Before you perform this procedure, check to make sure that operation of the machine will not create any hazard or danger.** 

Use the program to output the cutting data.

### **Important Safety Caution**

**When cutting start, check the state of operation, and if you sense danger, immediately press the Emergency Stop button.** 

P. 40 "3-1 Emergency Stop to Ensure Safety"

**An error or mistake may lead to danger of injury or fire. To ensure safety, be sure to observe the cautions.** 

P. 6 "To Ensure Safe Use"

### **Cautions When Using the Machine with the Spindle in the Low-speed Range**

Be sure to perform cutting at a spindle speed of 3,000 rpm or higher. Speeds of 400 to 3,000 rpm are for positioning and centering. It is important to note that they are not suitable for cutting.

### **Using the Output File List**

In the RML-1 mode, in addition to sending cutting data directly from the program, you can take cutting data that has been made into a text file and import the file into VPanel. For more information, refer to the VPanel Online Help.

P. 23 "How to View the Online Help"

### **Determining the Reference Position for Cutting**

### **Coordinate Systems and Origins**

#### **Workpiece Coordinate Systems**

With NC codes, the coordinate system that lets you freely set the origin wherever you want is called the "workpiece coordinate system." The setting for the workpiece coordinate origin, gives you added freedom over RML-1.

NC codes have six workpiece coordinate systems, G54 through G59. You can select which one of these you want to use. The six workpiece coordinate systems are independent of one another, which means that, in effect, you can preset six different origins.

For detailed information, refer to the "NC Code Reference Manual."

#### **Selection of the Location of the Origin and the Workpiece Coordinate System**

The location on the workpiece to make the origin varies according to the NC program. Set the origin at the location expected by the NC program.

The selection of which of the six workpiece coordinate systems to use depends on the NC program. Check the NC program.

### **Coordinate View**

On this machine, you can any one of the six workpiece coordinate systems or the machine coordinate system.

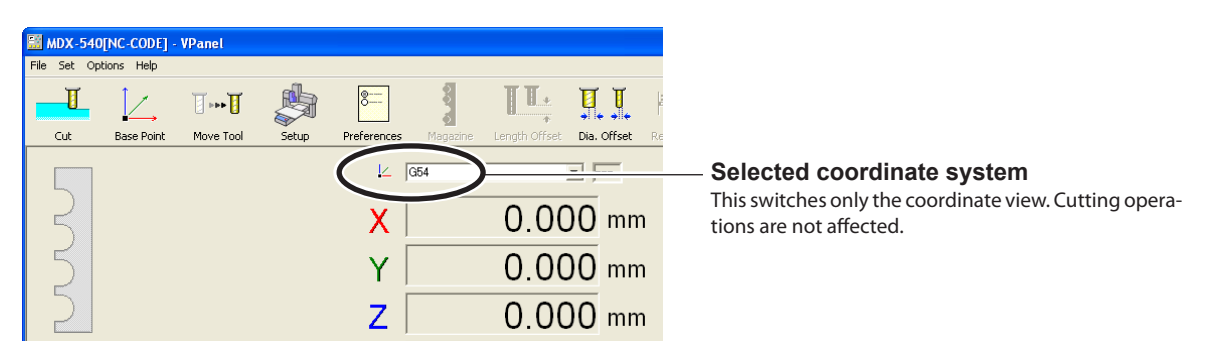

### **How to Set the Origin**

Several methods exist for setting the origin in the NC-code mode, but this section explains an example of making the setting in which the NC program uses G54.

### **Procedure**

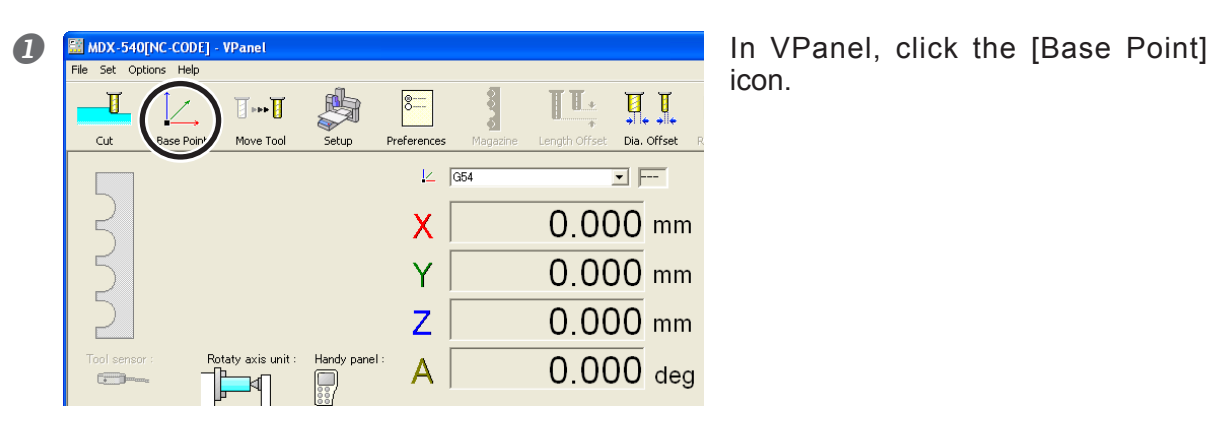

icon.

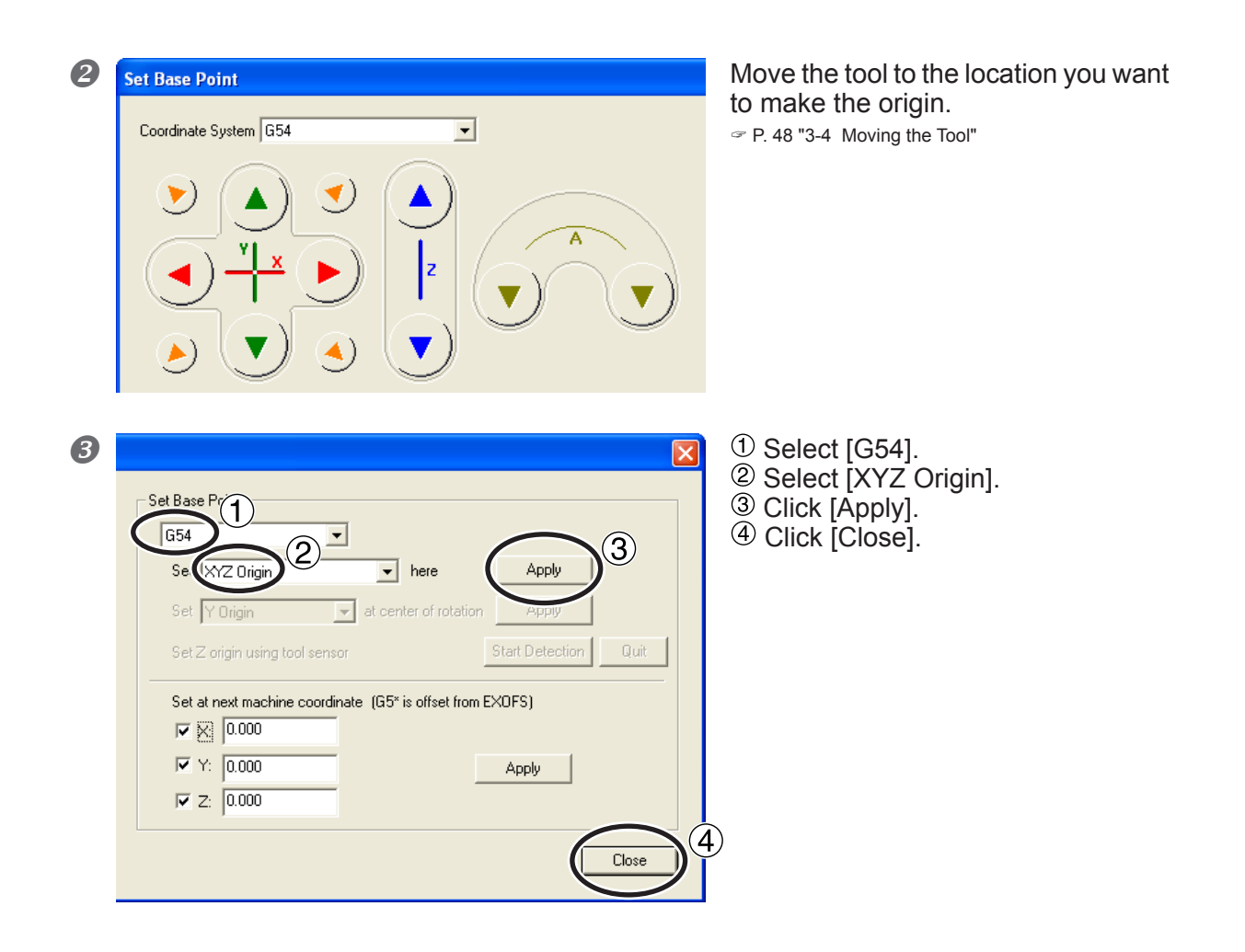

#### **Important Note on EXOFS**

After setting the origin, never make any setting for EXOFS. One of the effects of EXOFS is to shift the origin. It is important to note that making this setting without considering the consequences make cause the origin to move to an unintended location. We recommend leaving EXOFS at the machine coordinates (X0, Y0, Z0) unless you have a particular reason for changing it.

For more information about EXOFS, refer to the "NC Code Reference Manual."

#### **Using Axis Specification**

The axis or axes you selected in step  $\bullet$ - $\circledcirc$  are the target of this setting. [XYZ Origin] makes the settings for all axes (X, Y, and Z) simultaneously, but [Z Origin] makes the setting for the X axis only, leaving the Y and Z axes unchanged. Using this lets you make the settings for the respective axes separately. For instance, you can set the X- and Y-axis origins aligned with a side surface of the workpiece, and set the Z-axis origin at the workpiece's top surface.

#### **Operation Using the Handy Panel**

You can also perform this operation using the handy panel.

### **Starting Cutting**

### **Overview of Operations**

#### **WARNING In the NC-code mode, be sure to follow this procedure to perform output.**  Direct output from a program, as in the RML-1 mode, is not possible. An error or mistake here may result in unintended operation and is extremely dangerous. Select it with care.

#### **Step 1: Save the output file.**

First, convert the NC program to a text file, then save it on the computer. This file is called the "output file." Saving the cutting data as an output file is necessary even when you're using software such as a CAM program.

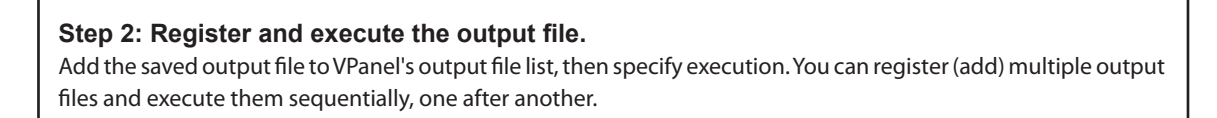

### **Starting Cutting**

**WARNING Be sure to check carefully to ensure that the output file or files and the selected command mode are correct, the locations of the origins are without error, and the cutting parameters match the workpiece.** 

Errors or mistakes may cause the tool to break and be thrown off forcefully, leading to danger of injury.

### **Procedure**

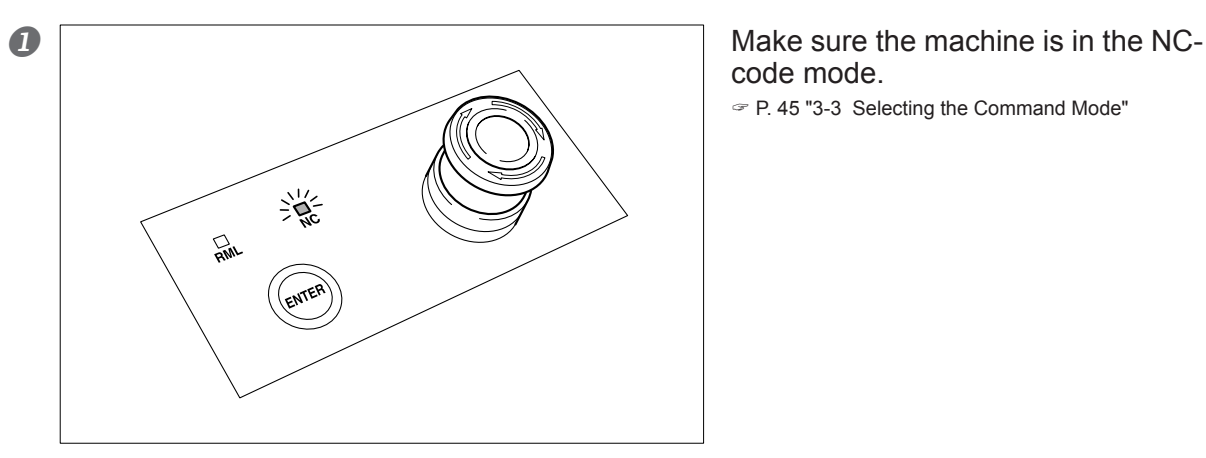

code mode.

P. 45 "3-3 Selecting the Command Mode"

**2 EXANDS 540 PC-CODE]** PRanel \$  $\mathbb{H}$  $\overline{\mathbf{H}}$  $8 -$ 见见  $\overline{\mathbb{I}}$  -  $\overline{\mathbb{I}}$ 日本 Cut Dia, Offset  $\overline{a}$  $\boxed{\text{G54}}$  $\overline{2}$   $\overline{1}$  $\overline{\mathbb{R}}$  $\mathsf{x}$  $0.000$  mm E  $\blacksquare$  $0.000$  mm Ÿ  $\overline{a}$  $\overline{Z}$  $0.000$  mm Rotaty axis unit Handy panel  $0.000$  deg A  $\overline{C_{\rm min}}$  $\Box$ **B Cut is a contract the click the [New File] button and open** the output file. **Output Destination** Port  $\overline{USB001}$ Alternatively, drag the output file to Roland MDX-540 [Output File List].  $Save \mid Open \mid$ Output File List Preview **Output File List**  This displays a list of registered output files. When two or more output files are present, they are executed sequentially, one after another. **Preview** This displays the contents of the output file. E+B .<br>ach File **[New File] button**  Drill Workpiece... Cancel Clicking this displays a window for selecting **Outpu** Apply the output file. **e** Close the spindle cover. **S** Cut **WARNING:** This procedure **makes the machine operate. Before**  Output Destination Port Roland MDX-540 USB001 **you perform this procedure, check**   $\mathbb{R}$ **to make sure that operation of the**  Save  $\boxed{Open}$ Output File List Preview **machine will not create any hazard**  NC\_probram1.txt<br>NC\_probram2.txt<br>NC\_probram3.txt **or danger.**  Click [Output]. × E+B  $\boldsymbol{\times}$ ₩  $\mathbf{Q}_{\mathbf{H}}$ Test Pause at Each File Drill Workpiece... **Output** Apply Cancel
#### **Important Safety Caution**

#### **When cutting start, check the state of operation, and if you sense danger, immediately press the Emergency Stop button.**

P. 40 "3-1 Emergency Stop to Ensure Safety"

**An error or mistake may lead to danger of injury or fire. To ensure safety, be sure to observe the cautions.** 

P. 6 "To Ensure Safe Use"

#### **Cautions When Using the Machine with the Spindle in the Low-speed Range**

Be sure to perform cutting at a spindle speed of 3,000 rpm or higher. Speeds of 400 to 3,000 rpm are for positioning and centering. It is important to note that they are not suitable for cutting.

#### **Important Notes on Sending Cutting Data**

- In the NC-code mode, be sure to use VPanel's output file list to output cutting data. Cutting data cannot be sent directly from a program. Performing this incorrectly may result in unintended operation and is extremely dangerous.
- $\triangleright$  If you've connected the machine to a data-storage device instead of a computer, then convert the NC code to native code and save the native-code file on the storage device. Conversion to native code is performed using VPanel's export feature. For more information, refer to the VPanel Online Help. P. 23 "How to View the Online Help"

### **Deleting the Output File List**

#### **Deleting Items from the Output File List**

To remove unneeded items from the output file list, carry out the following procedure. This merely removes the items from the list -- it does not delete the output file from the computer.

#### **Procedure**

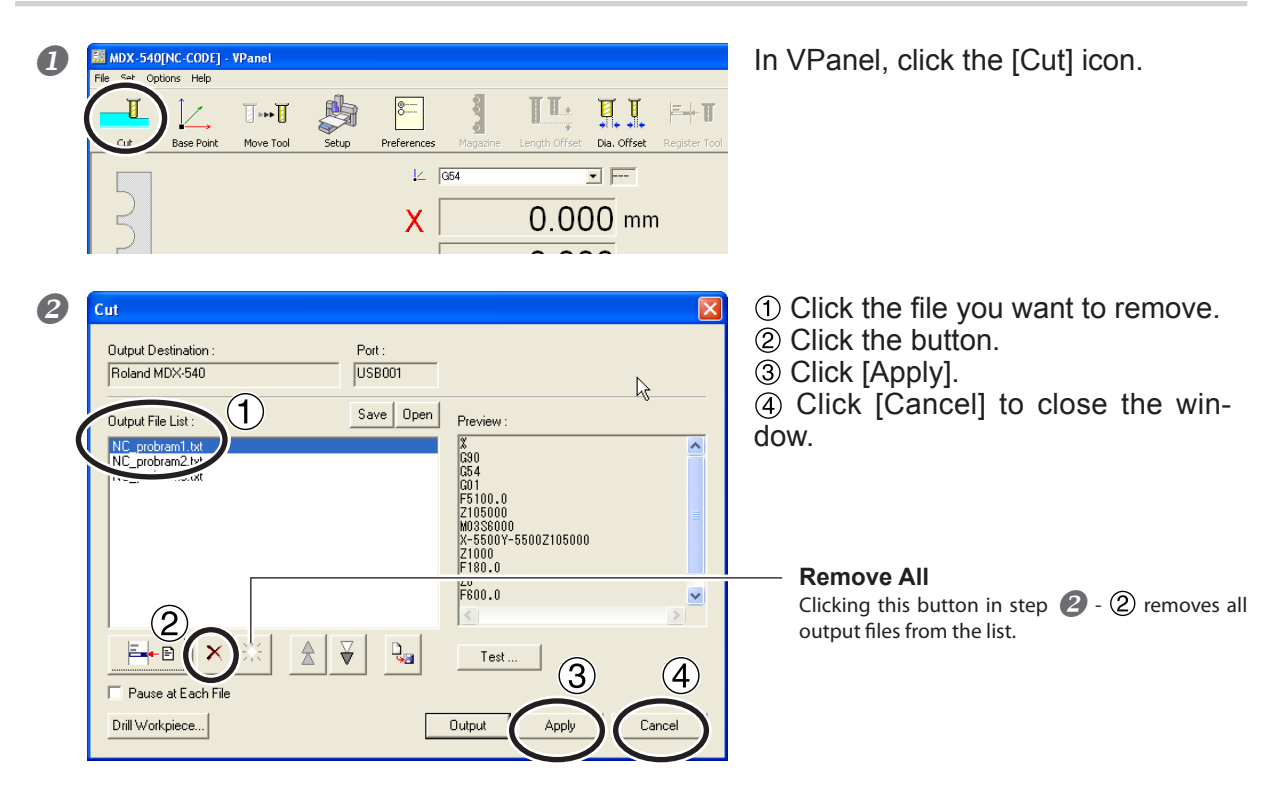

#### **Completely Deleting an Output File**

After you have removed a file from the output file list, then delete the file.

#### **Important Note on Deleting Files**

Never delete, overwrite, or change the name of any file registered on the output file list. Before you perform such an action, first remove the file from the output file list.

### **What's a Tool Sensor?**

The tool sensor is useful for such tasks as setting the Z-axis origin.

#### *Important !*

When using the machine, check that no cutting waste and the like is present on the tool sensor, the terminal part of the sensor cable, and tool. Otherwise, correct measurement may be impossible and the intended cutting results cannot be obtained.

### **Setting the Thickness of the Tool Sensor**

Before you use the tool sensor, make the setting for its thickness. This setting directly affects the accuracy of the tool sensor, so be sure to set the value accurately.

#### **Procedure**

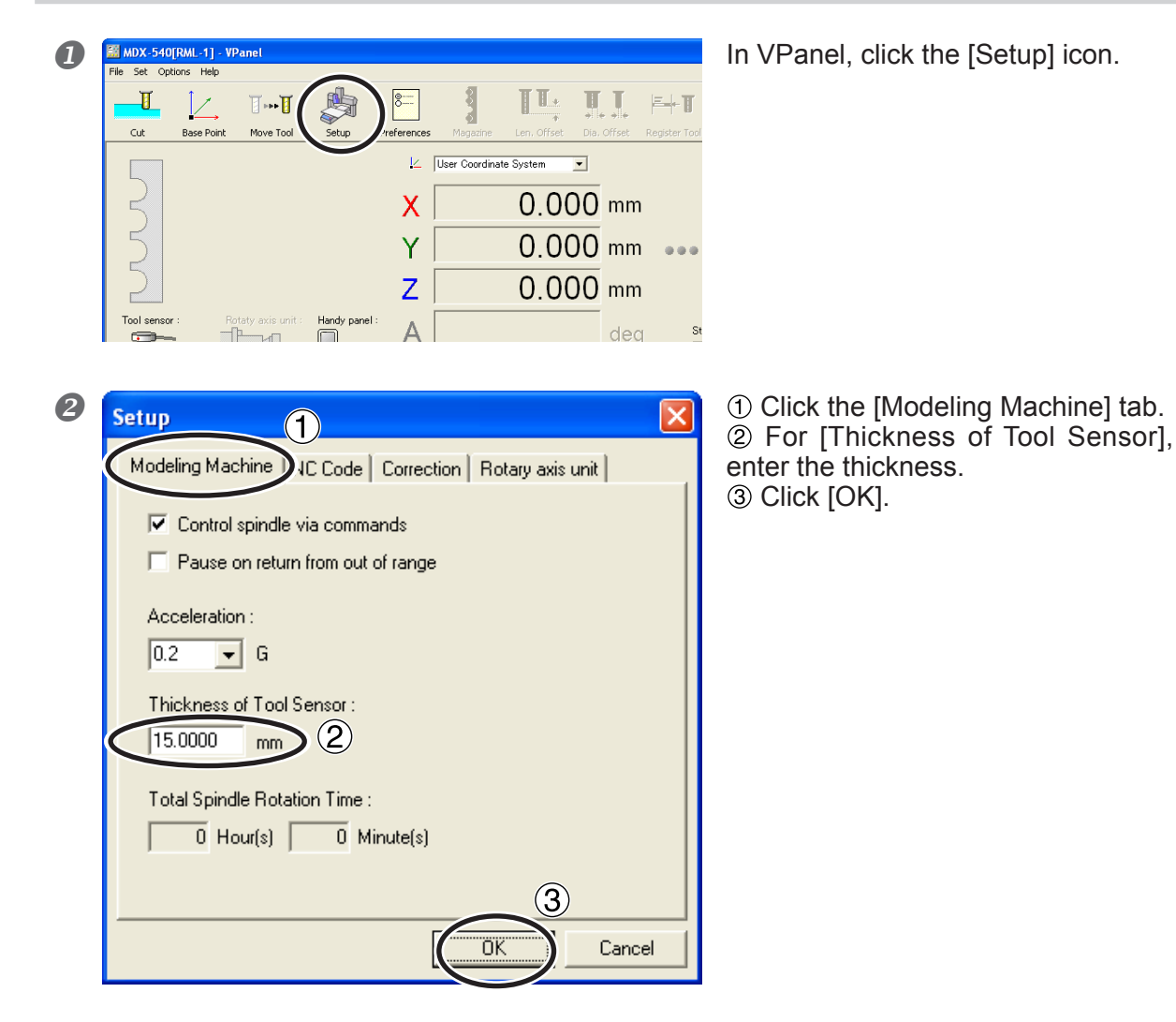

### **Setting the Z-axis Origin Using the Tool Sensor**

This feature is convenient when you want to set the Z-axis origin at the top surface of the workpiece.

### **Procedure**

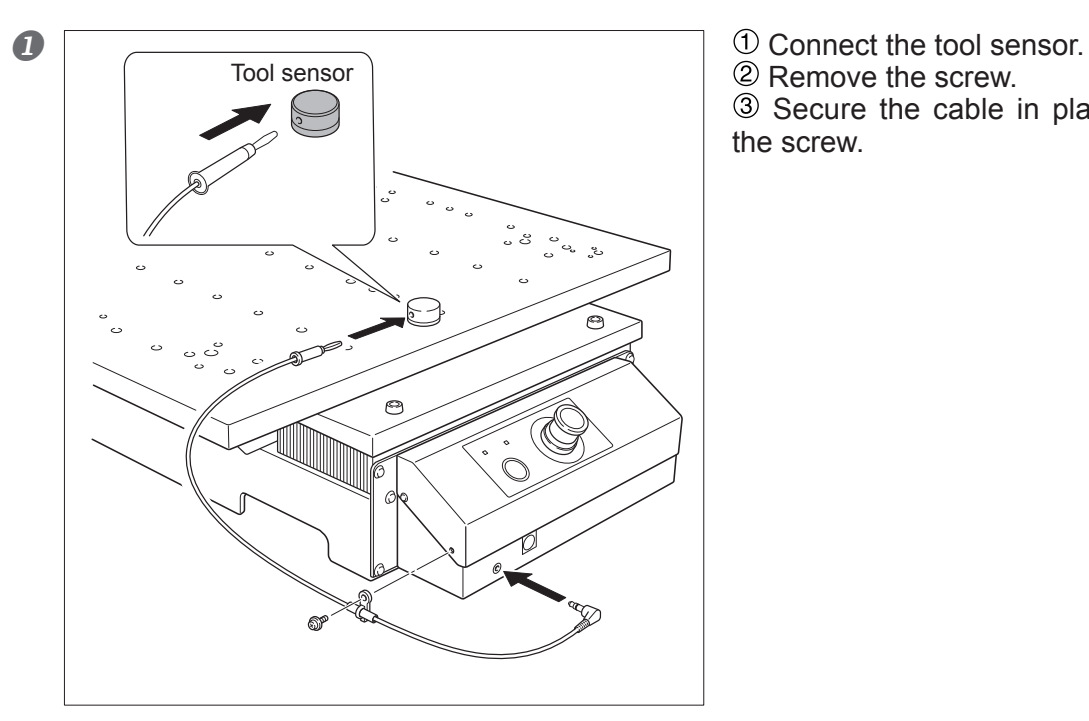

2 Remove the screw. 3 Secure the cable in place using the screw.

 If the ATC is installed, then grasp the desired tool.

2 Place the tool sensor on the top surface of the workpiece where you want to set the Z-axis origin. Move the tool to the area above the tool sensor.

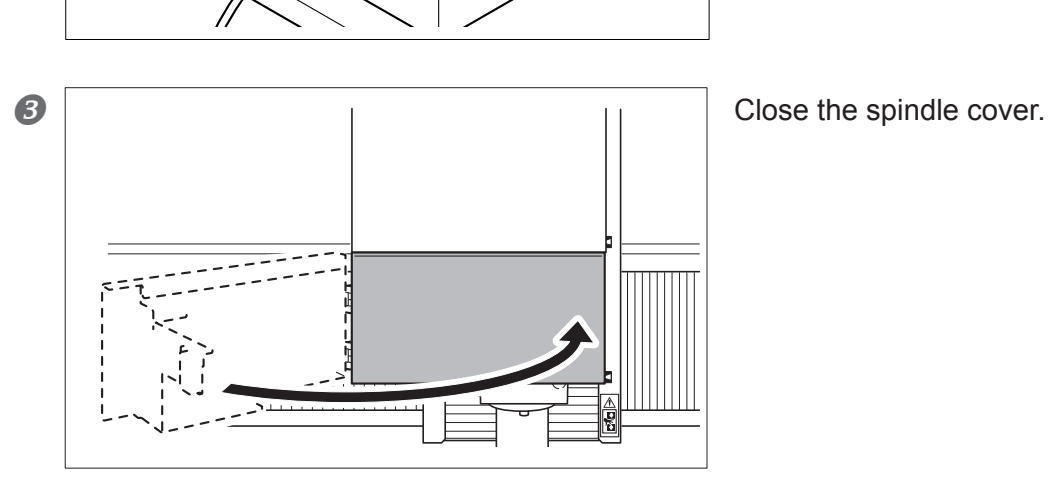

Approx. 5 mm  $(0.2 \text{ in.})$ 

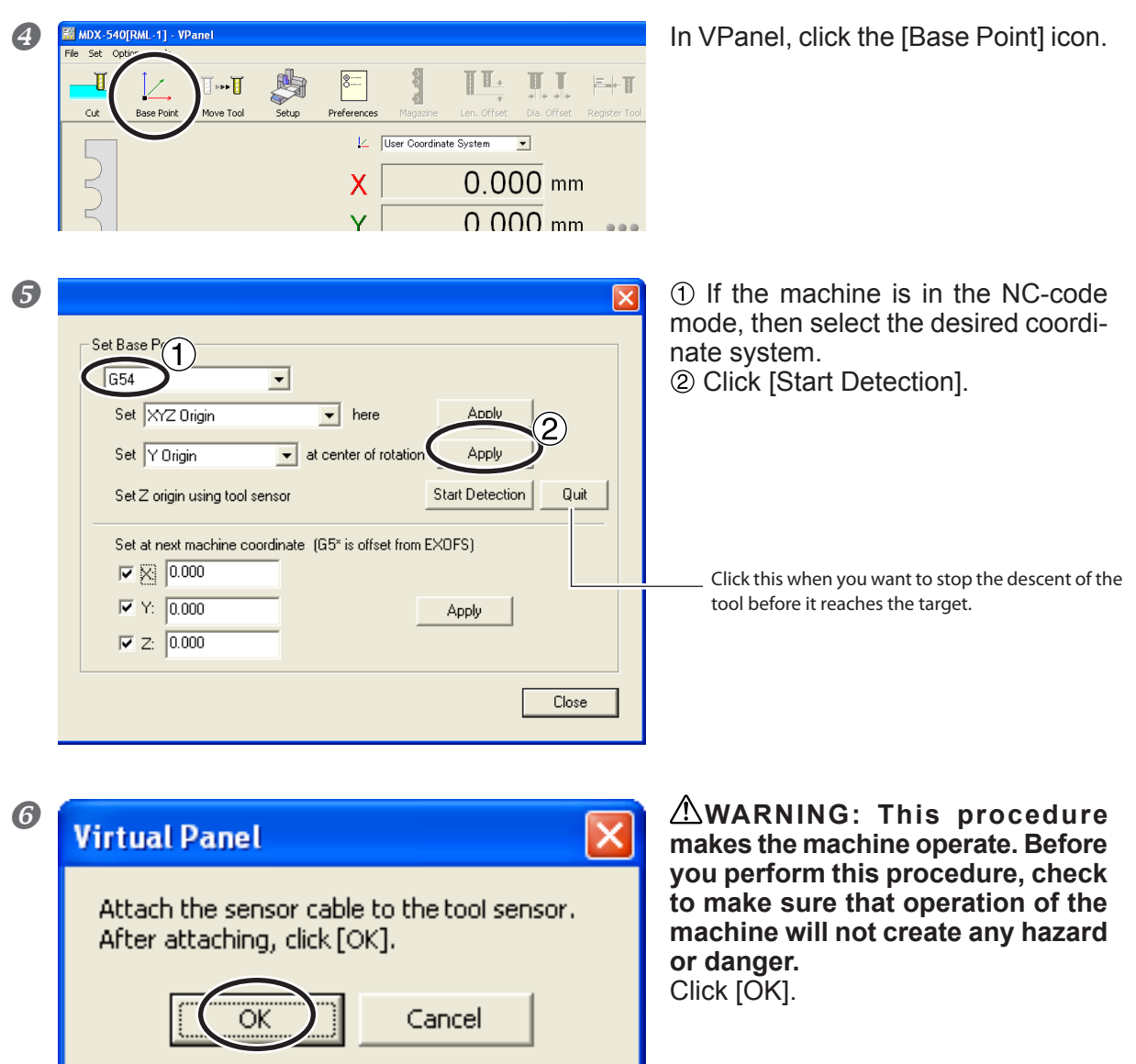

Clicking [OK] makes the tool slowly descend until it contacts the sensor. When the tool rises and stops, the setting operation is complete.

#### **To Make the Tool Descend Rapidly**

When it takes a long time for the tool to make contact with the sensor, turn the hand wheel on the handy panel counterclockwise. Be careful not to make the tool collide with the sensor. A collision makes accurate detection impossible. If a collision occurs, redo the operation from the beginning.

#### **Operation Using the Handy Panel**

You can also perform this operation using the handy panel.

P. 77 "Chapter 5 Handy Panel"

#### $\mathbb{R}$ **Point**

If the tool sensor is not detected, check the following points:

- $\triangleright$  Each cable is connected firmly.
- The front and back sides of the tool sensor are not reversed. (See the figure in the step.)
- $\triangleright$  No cutting waste and the like is present on the tool sensor, the terminal part of the sensor cable, and tool.

## **4-6 Overrides**

### **What's an Override?**

#### **Using Overrides**

An override is a feature for adjusting the feed rate or spindle speed while cutting is in progress. This is useful when you want to change the feed rate or speed as you monitor the status of cutting.

An override value is specified as a percentage. For example, when the command in the cutting data sent from the computer is for a speed of 5,000 rpm, specifying an override of 150% produces an actual speed of 7,500 rpm.

#### **Types of Overrides**

There are three types of overrides, and you can make the settings for each one separately.

#### **Feed-rate Override**

This is the speed at which the tool moves when cutting the workpiece. The speed specified by the command in the cutting data is taken to be 100%.

#### **Rapid-feed Override**

This is the speed at which the tool moves during no-load feed. The maximum speed of the machine is taken to be 100%.

#### **Spindle Override**

This is the speed of spindle rotation. The speed specified by the command in the cutting data is taken to be 100%. This is also effective when rotating the spindle during manual operations.

### **How to Make the Settings for Overrides**

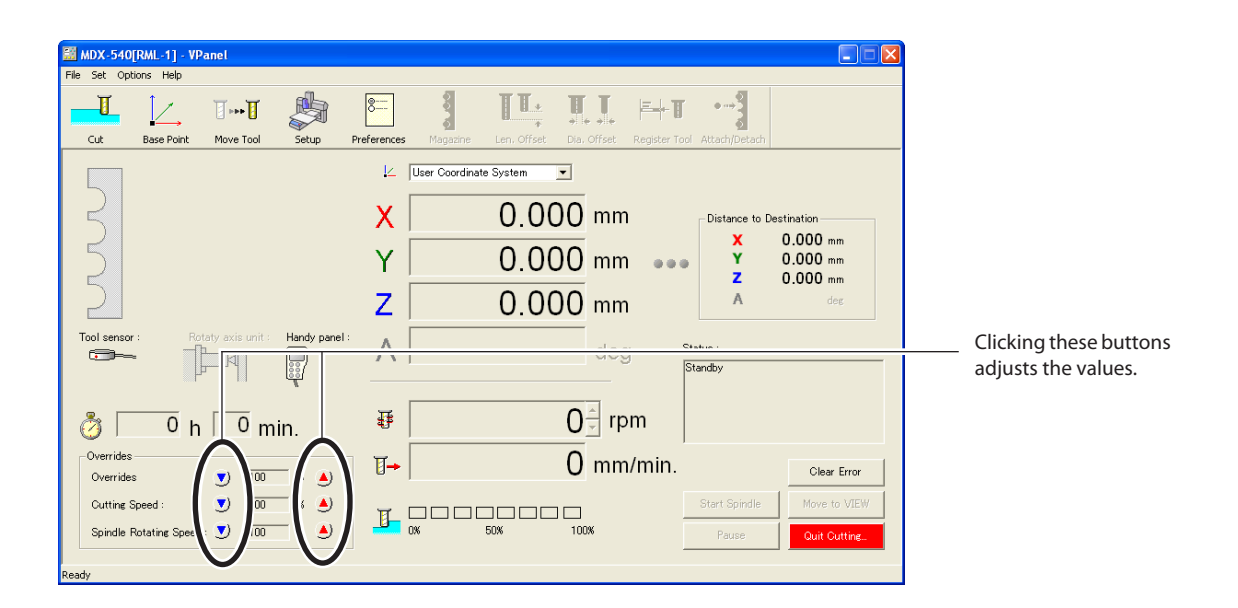

#### **Important Notes on Overrides**

- $\triangleright$  Setting an override does not let you perform operation beyond the machine's maximum or minimum speeds.
- $\triangleright$  Depending on the program, the rapid-feed override may have no effect, or the feed-rate override may alter the speed of the rapid-feed override.

#### **Operation Using the Handy Panel**

- You can also perform this operation using the handy panel.
	- P. 77 "Chapter 5 Handy Panel"

# *Chapter 5 Handy Panel*

### **Using the Handy Panel**

#### **Features of the Handy Panel**

The handy panel brings together a number of frequently used features in one compact group. This puts rapid control at your fingertips, enabling you to accomplish tasks quickly and reliably.

#### **Features of the Handy Panel**

- Displaying tool movement and the tool location
- $\triangleright$  Starting and stopping spindle rotation
- $\triangleright$  Pausing and quitting cutting
- $\triangleright$  Setting the origins
- $\triangleright$  Setting the Z-axis origin using the tool sensor
- $\triangleright$  Setting overrides
- Clearing errors

Note: For operations other than these, use VPanel. All operations of the machine can be accomplished using VPanel.

#### **Operating the Handy Panel and VPanel at the Same Time**

Never operate the handy panel and VPanel simultaneously. Operation using VPanel becomes impossible while the handy panel is being used.

### **Hand-wheel Feed**

You can move the tool by turning the hand wheel. You select the axis to move and move each axis one at a time. You can also select the fineness of scale for movement.

This operation cannot be performed while the spindle cover is open or cutting is in progress.

For related items,  $\mathcal{P}$  P. 48 "3-4 Moving the Tool"

**WARNING This procedure makes the machine operate. Before you perform this procedure, check to make sure that operation of the machine will not create any hazard or danger.** 

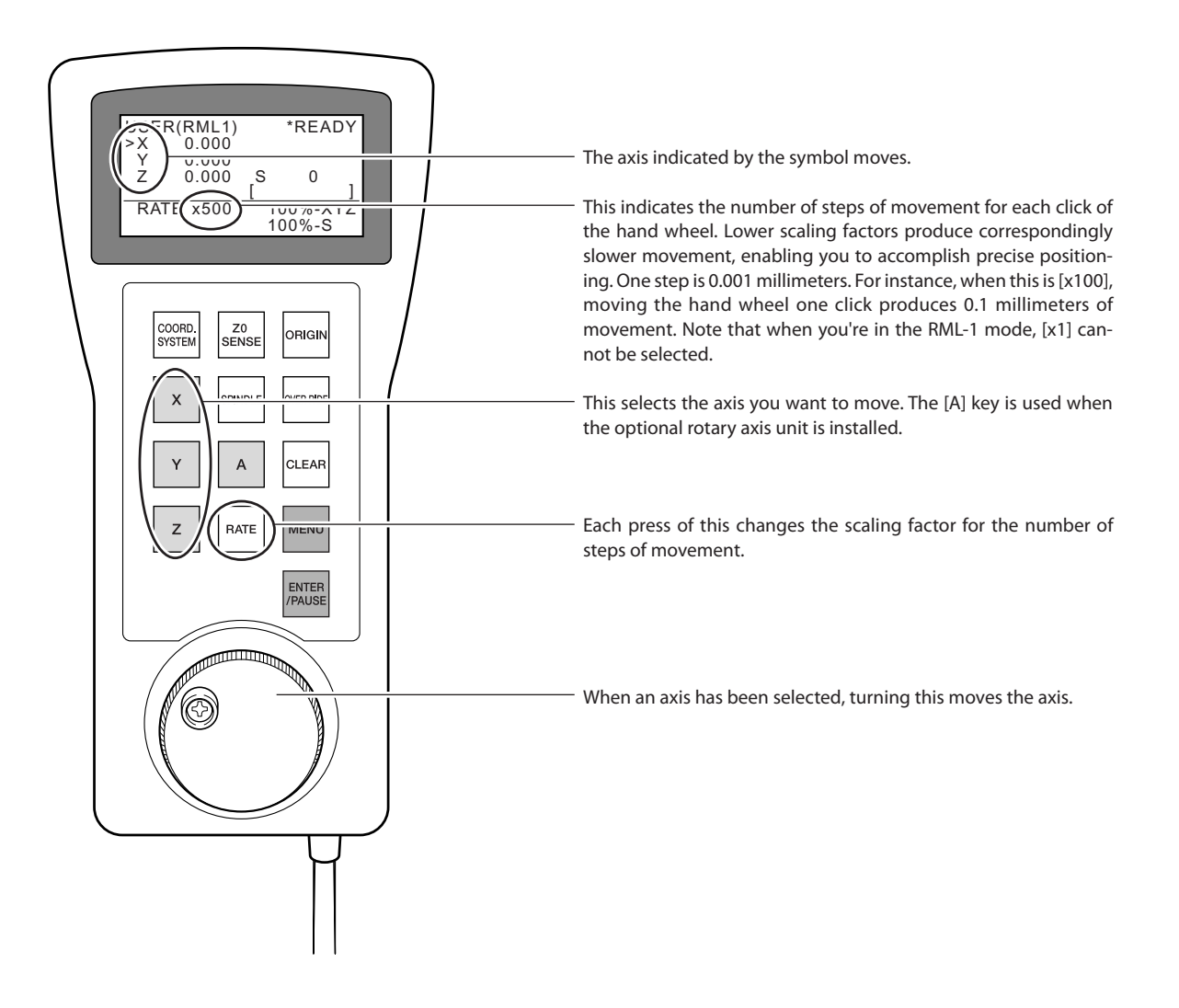

### **Rapidly Moving to a Specific Location**

You can move rapidly to the VIEW position or origin. For the Z axis, movement is always to the highest location; movement to the specified location is performed only for the X and Y axes. This operation cannot be performed when the spindle cover is open, during cutting operations, or while paused.

For related items,  $\degree$  P. 48 "3-4 Moving the Tool"

#### **Procedure**

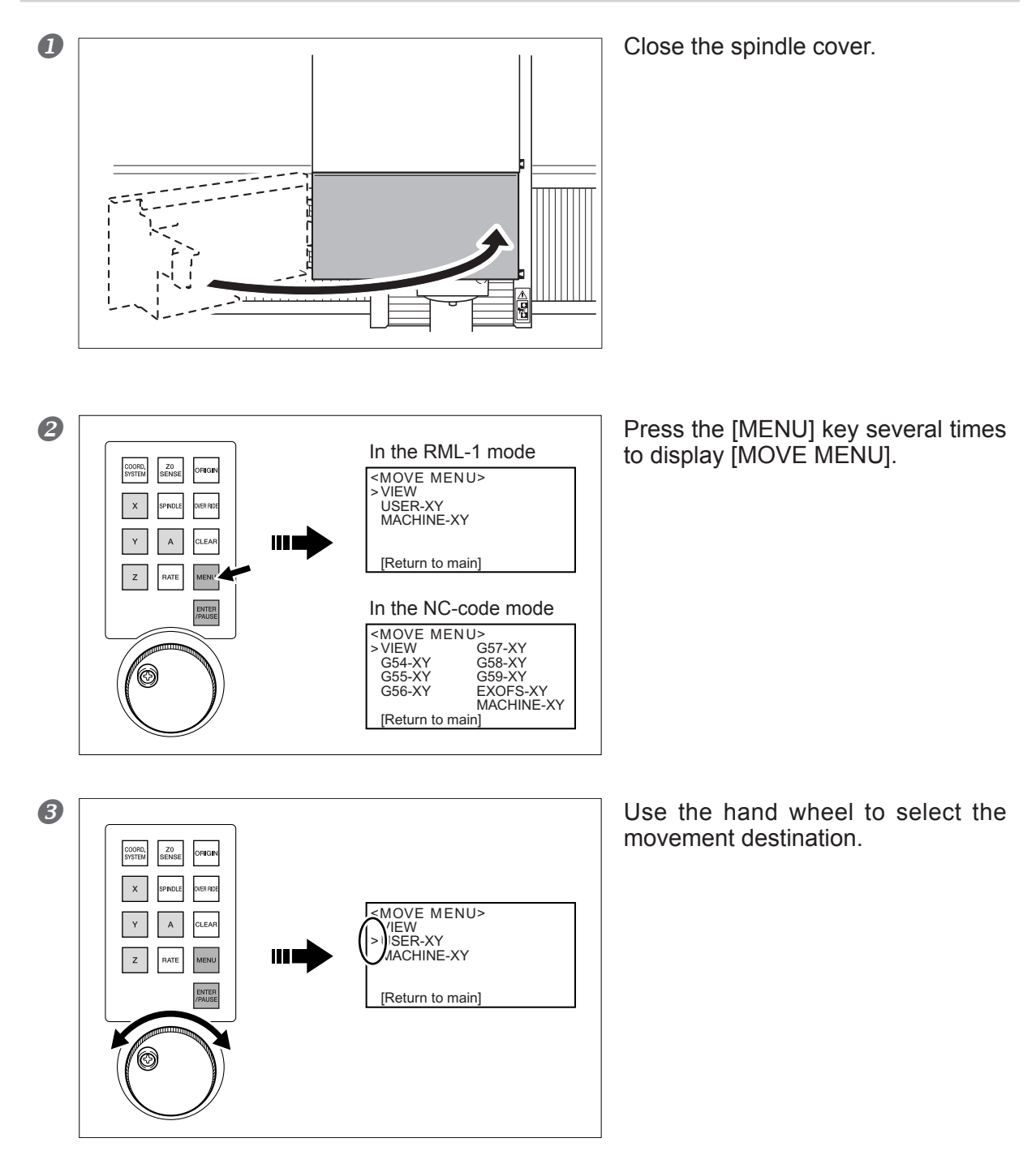

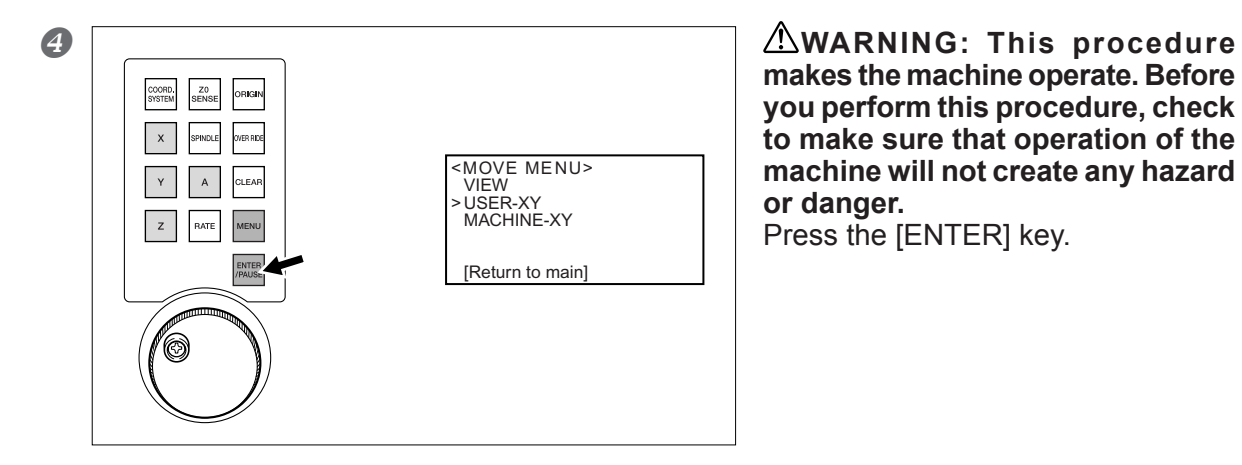

**makes the machine operate. Before you perform this procedure, check to make sure that operation of the machine will not create any hazard or danger.**  Press the [ENTER] key.

To go back to the original screen, use the hand wheel to select [Return to main], then press the [ENTER] key.

#### **Movement Destinations in the RML-1 Mode**

- VIEW: VIEW position
- USER-XY: User coordinate origin
- MACHINE-XY: Machine coordinate origin

#### **Movement Destinations in the NC-code Mode**

VIEW: VIEW position

- G54-XY: Workpiece coordinate origin No. 1 (G54)
- G55-XY: Workpiece coordinate origin No. 2 (G55)
- G56-XY: Workpiece coordinate origin No. 3 (G56)
- G57-XY: Workpiece coordinate origin No. 4 (G57)
- G58-XY: Workpiece coordinate origin No. 5 (G58)
- G59-XY: Workpiece coordinate origin No. 6 (G59)
- EXOFS-XY: Location specified by EXOFS
- MACHINE-XY: Machine coordinate origin

### **Viewing the Tool Location**

The present tool location is displayed on the screen. Millimeters are used as the unit of measurement, and this cannot be changed.

Selecting the coordinate system is also possible. Note, however, that this affects only the displayed tool location. The location of cutting does not change.

For related items,  $P. 50$  "About the Displayed Tool Position"

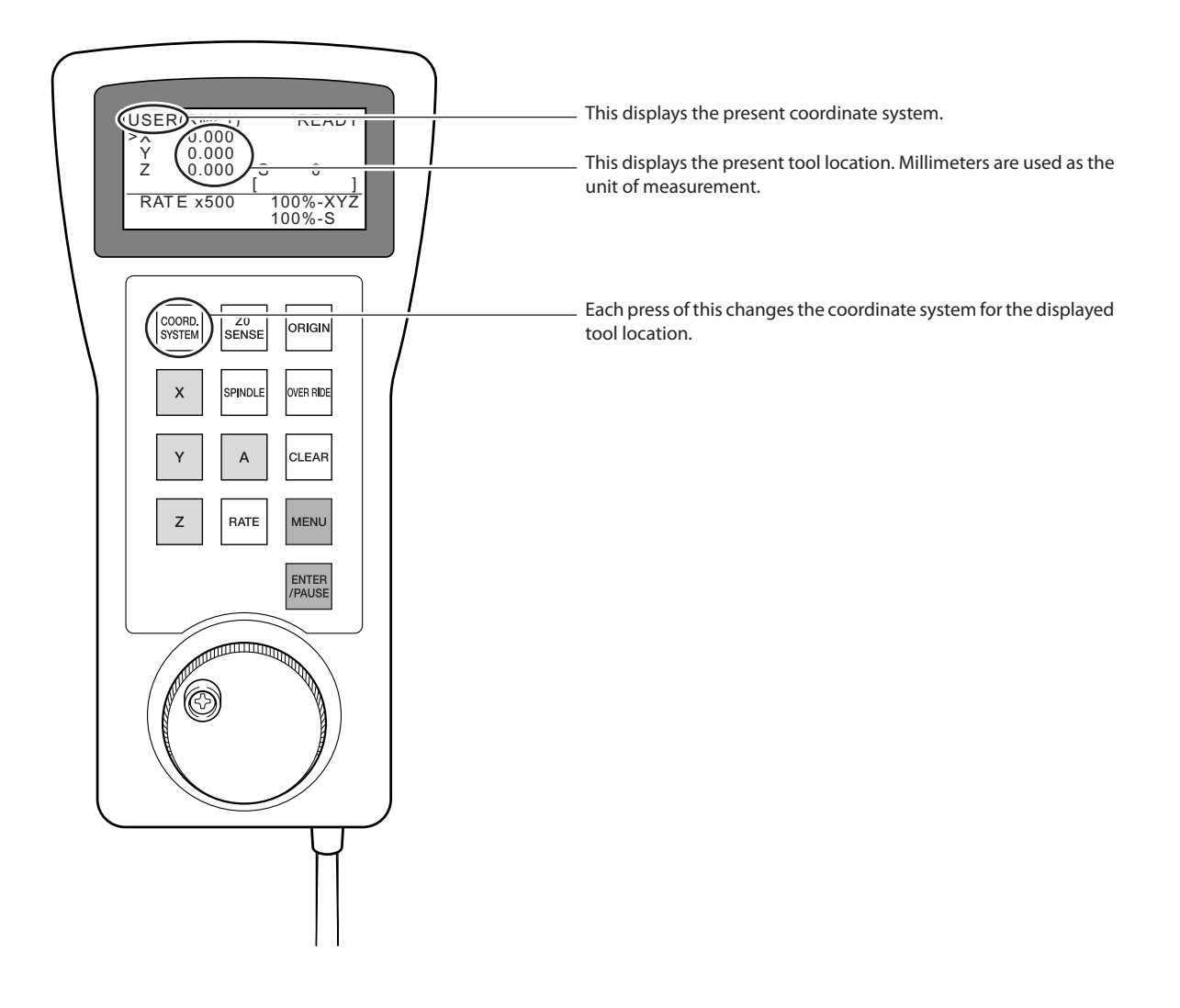

#### **Coordinate Systems in the RML-1 Mode**

- USER: User coordinate system
- MACHINE: Machine coordinate system

#### **Coordinate Systems in the NC-code Mode**

- G54: Workpiece coordinate system 1 (G54)
- G55: Workpiece coordinate system 2 (G55)
- G56: Workpiece coordinate system 3 (G56)
- G57: Workpiece coordinate system 4 (G57)
- G58: Workpiece coordinate system 5 (G58)
- G59: Workpiece coordinate system 6 (G59)
- MACHINE: Machine coordinate system

### **Starting or Stopping the Spindle**

You can start and stop rotation of the spindle, and specify the speed of rotation. This operation cannot be performed while the spindle cover is open or cutting is in progress.

For related items,  $\degree$  P. 52 "3-5 Starting and Stopping Spindle Rotation"

**WARNING This procedure makes the machine operate. Before you perform this procedure, check to make sure that operation of the machine will not create any hazard or danger.**

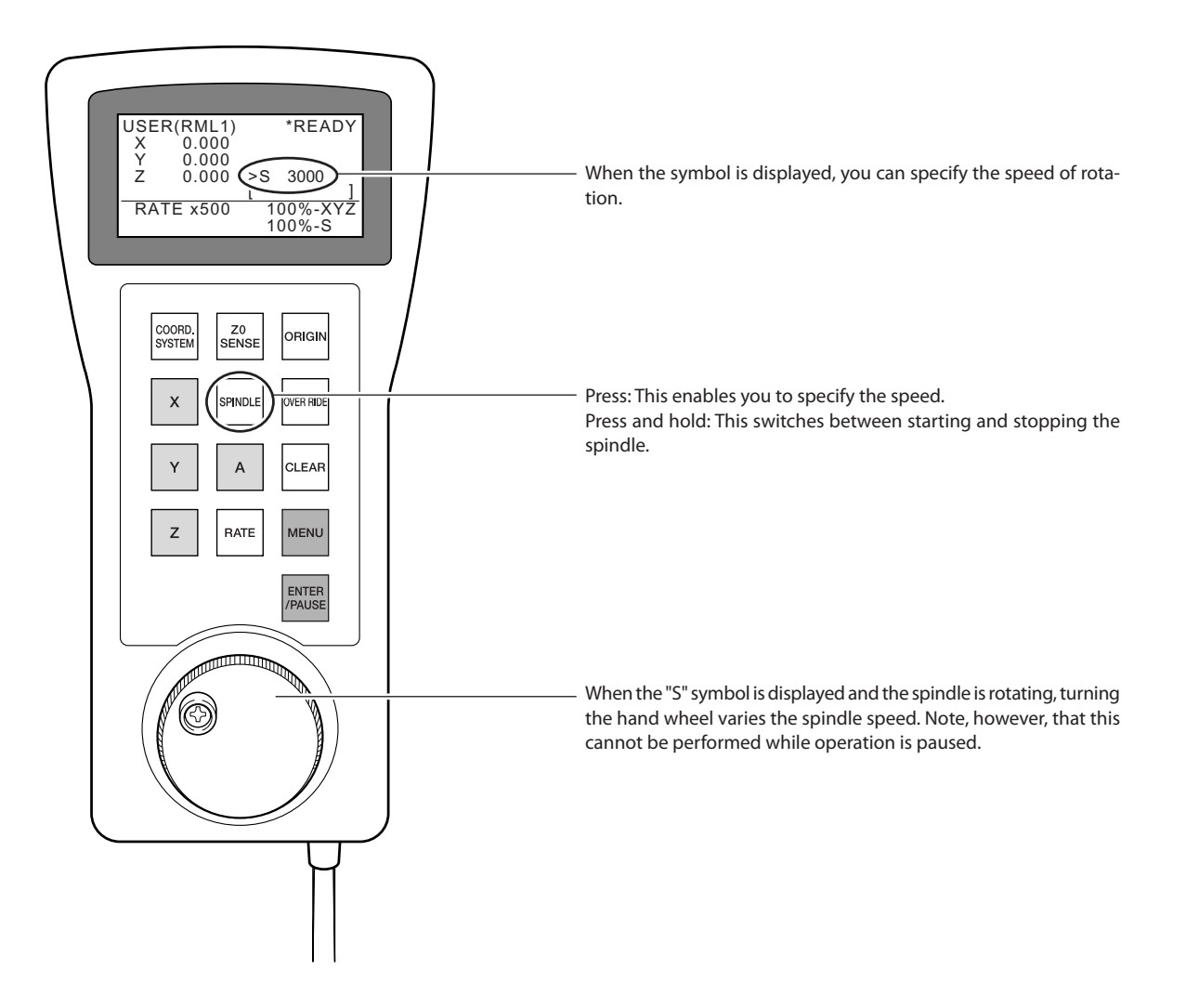

### **Pausing and Resuming Operation**

This operation pauses cutting operation. Resuming from the location where paused is possible. For related items,  $\mathcal{P}$  P. 54 "3-6 Pausing and Quitting Cutting"

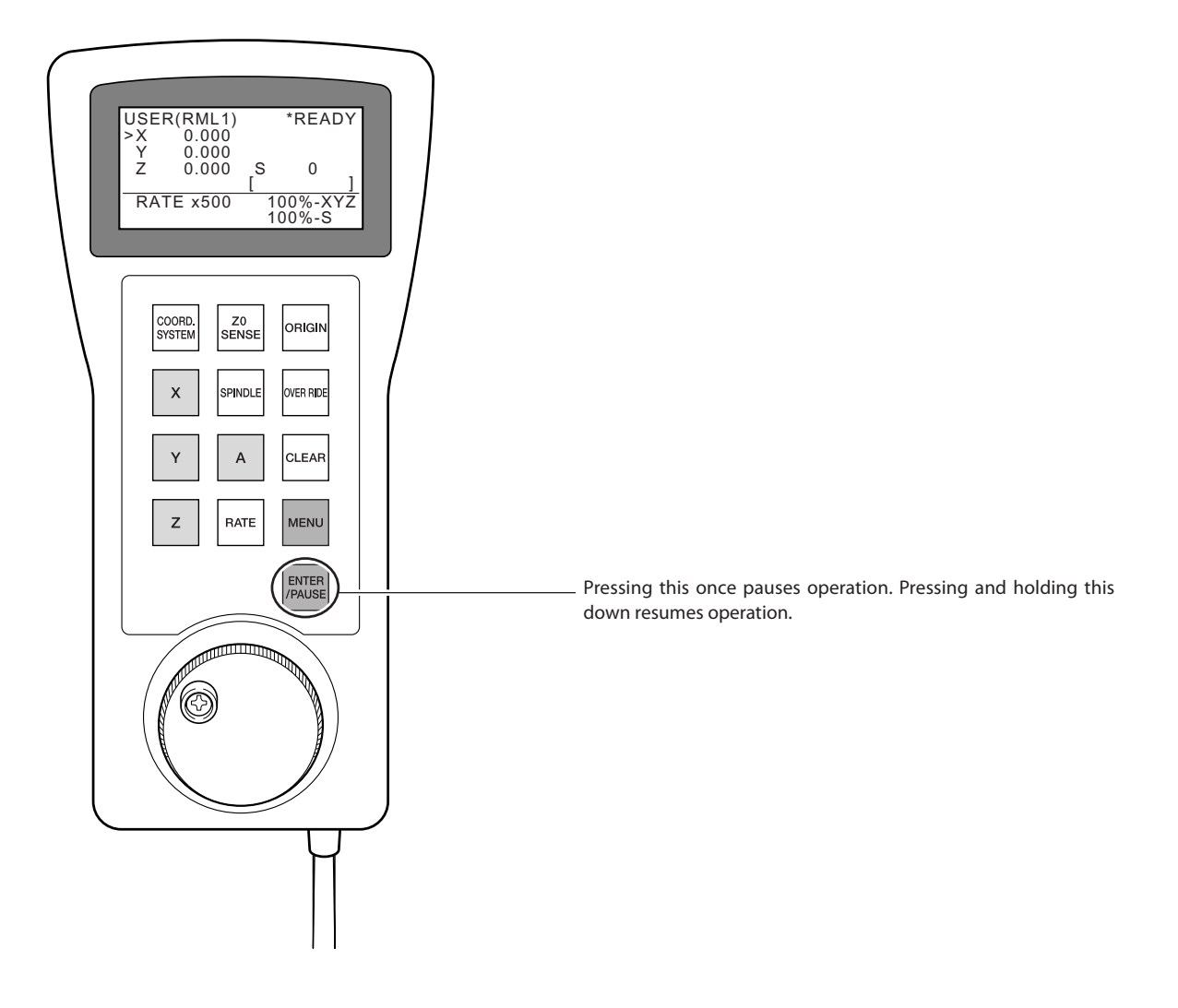

The operations you can perform while the machine is paused are as follows.

Hand-wheel feed

- $\triangleright$  Starting or stopping the spindle
- $\triangleright$  Setting overrides
- Quitting cutting

### **Quitting Cutting**

This operation completely stops cutting. Unlike a pause, the operation cannot be resumed. You can also quit cutting while operation is paused.

For related items,  $\degree$  P. 54 "3-6 Pausing and Quitting Cutting"

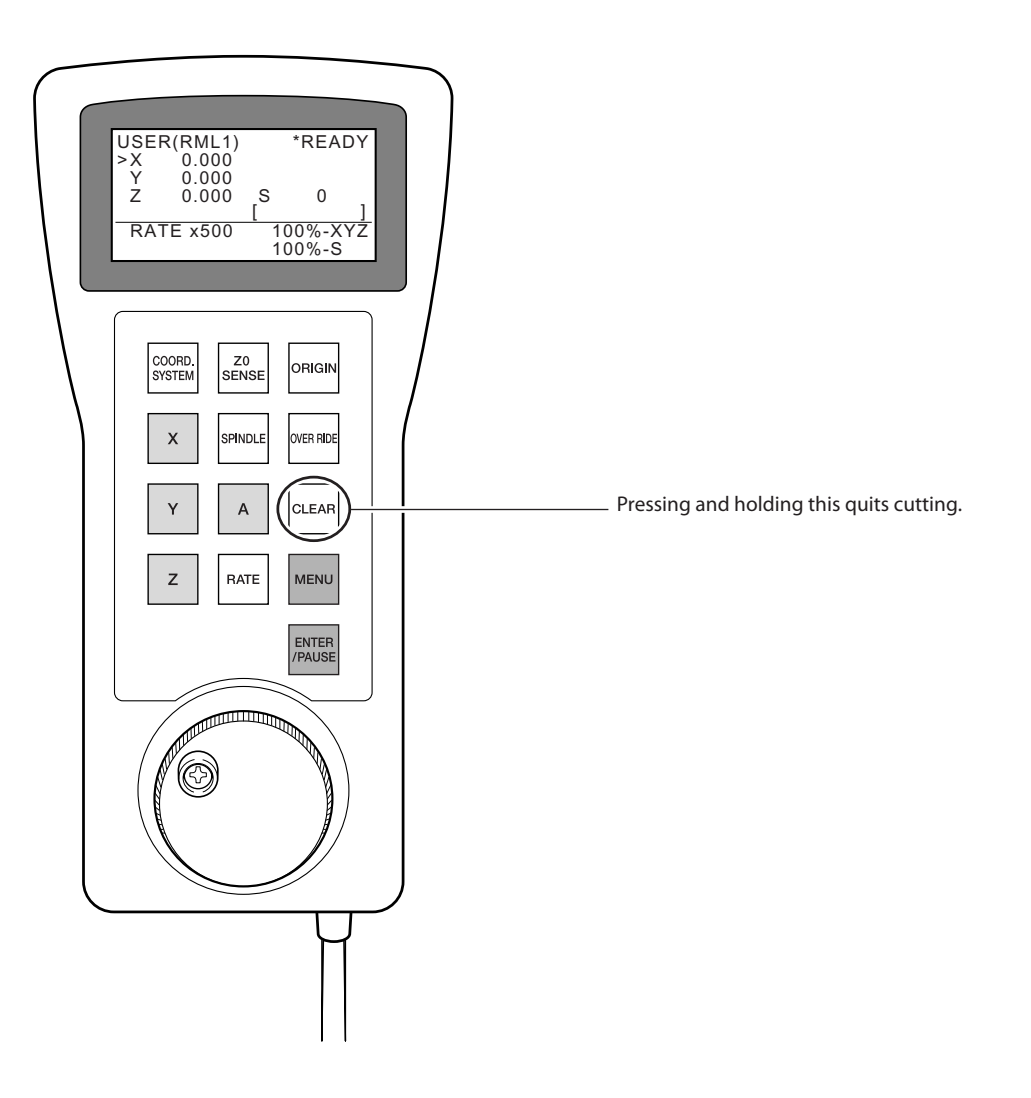

### **How to Set the Origins**

This sets the origins at the present tool location. You make the settings separately for the X, Y, and Z axes. This operation cannot be performed during a cutting operation or while operation is paused.

For related items,  $\degree$  P. 62 "4-3 Starting Cutting (RML-1 Mode)" + P. 67 "4-4 Starting Cutting (NC-code Mode)"

#### **Procedure**

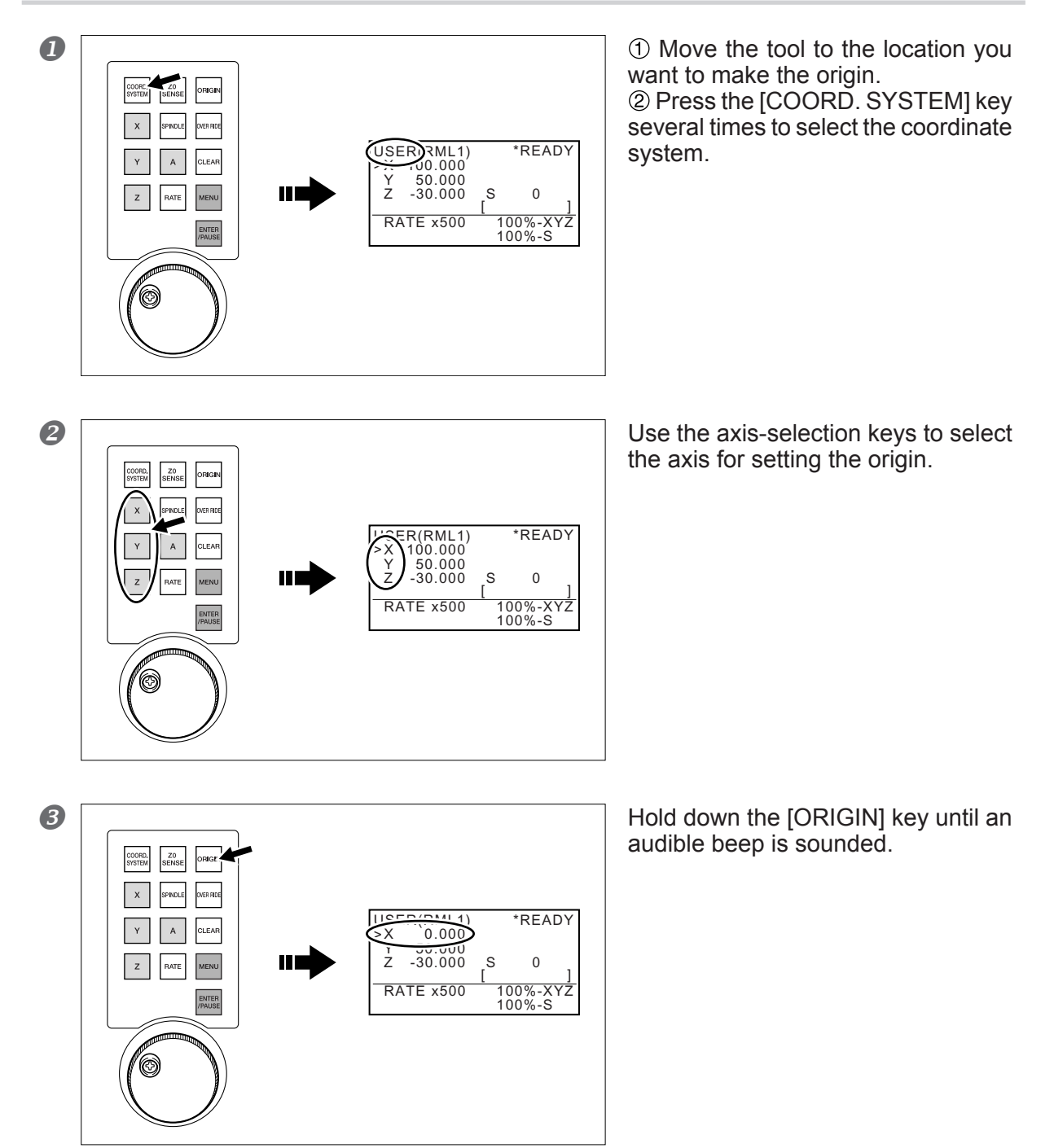

#### **Important Notes on Selecting the Coordinate System**

When [MACHINE] is selected in step , no origins can be set.

#### **Coordinate System in the RML-1 Mode**

USER: User coordinate system

#### **Coordinate Systems in the NC-code Mode**

- G54: Workpiece coordinate system 1 (G54)
- G55: Workpiece coordinate system 2 (G55)
- G56: Workpiece coordinate system 3 (G56)
- G57: Workpiece coordinate system 4 (G57)
- G58: Workpiece coordinate system 5 (G58)
- G59: Workpiece coordinate system 6 (G59)

### **Setting the Z-axis Origin Using the Tool Sensor**

This feature is convenient when you want to set the Z-axis origin at the top surface of the workpiece. For related items,  $\mathcal{P}$ P. 73 "4-5 Using the Tool Sensor"

#### **Procedure**

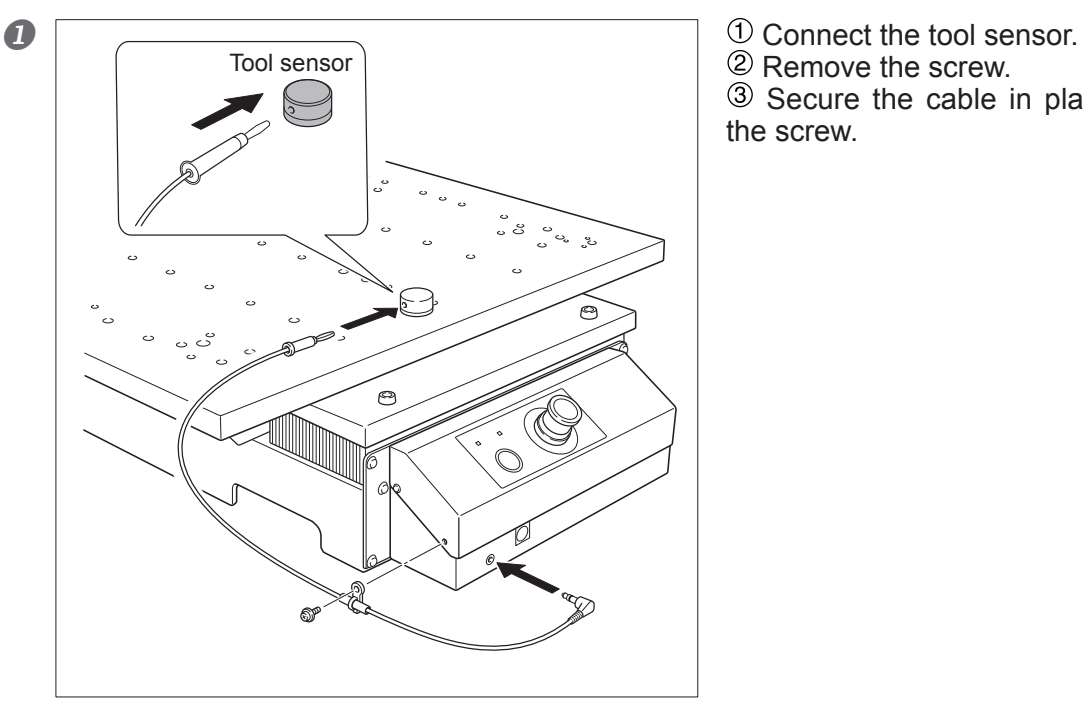

2 Remove the screw. 3 Secure the cable in place using the screw.

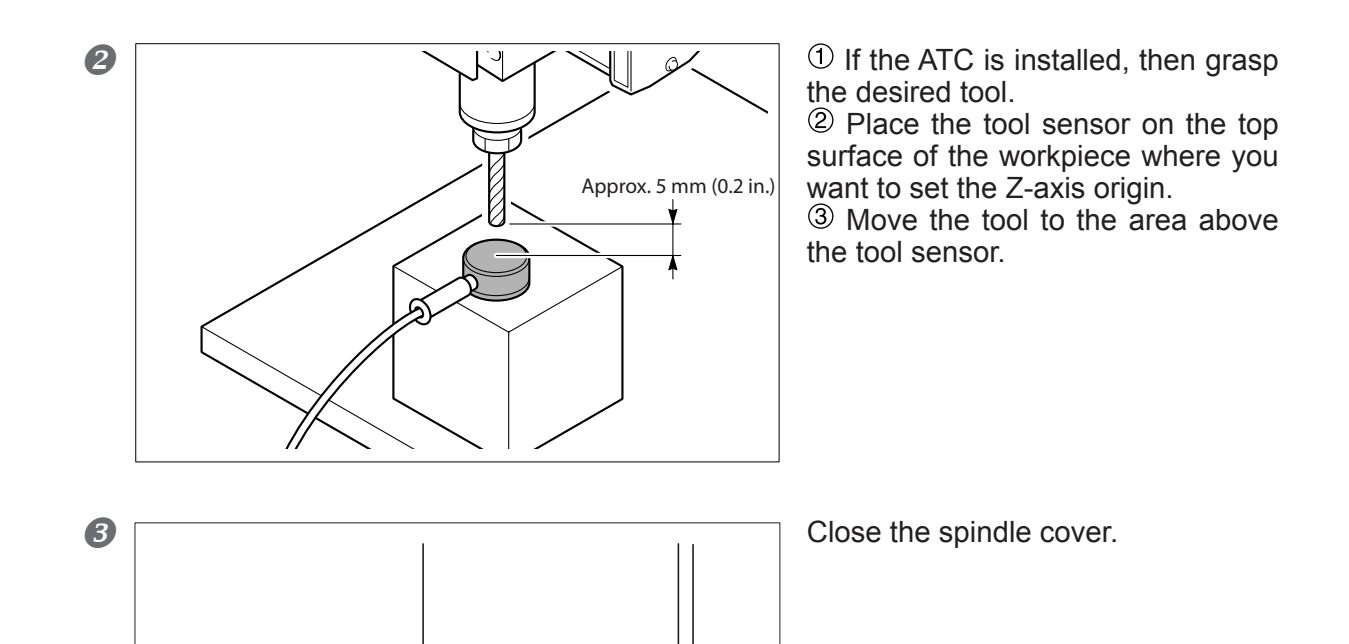

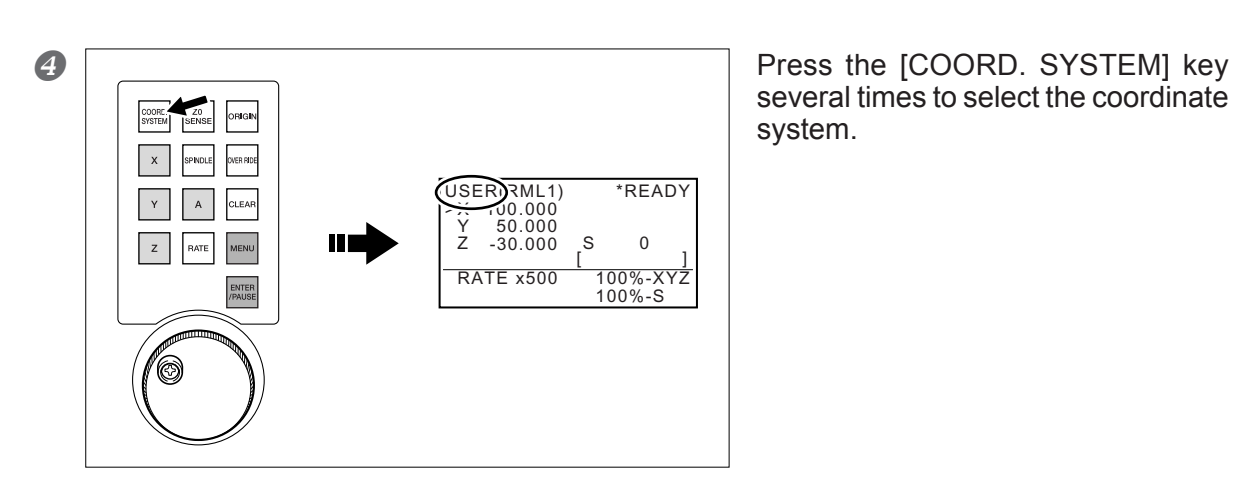

several times to select the coordinate system.

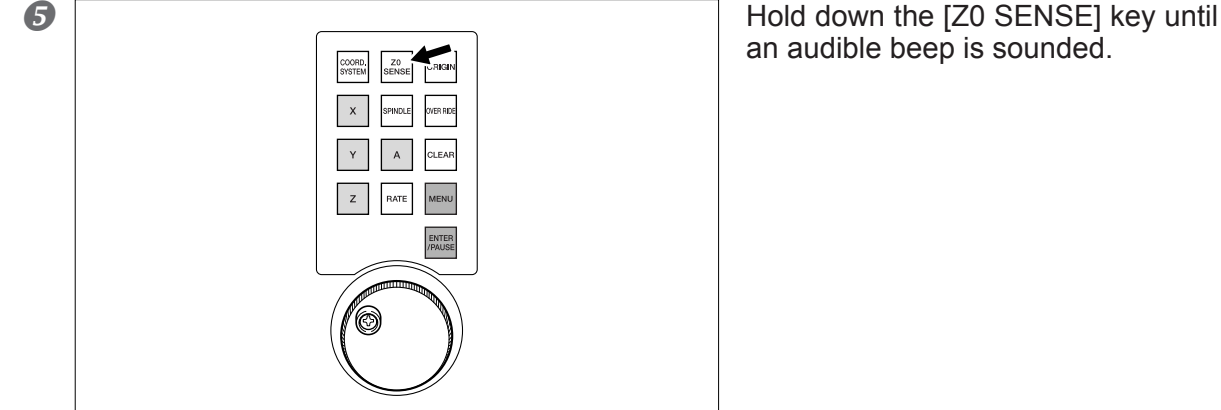

an audible beep is sounded.

The tool slowly descends until it contacts the sensor. When the tool rises and stops, the setting operation is complete.

#### $\hat{\mathcal{S}}$ **Point**

If the tool sensor is not detected, check the following points:

- $\triangleright$  Each cable is connected firmly.
- The front and back sides of the tool sensor are not reversed. (See the figure in the step .)
- $\triangleright$  No cutting waste and the like is present on the tool sensor, the terminal part of the sensor cable, and tool.

#### **Quitting Detection**

When you want to stop the descending tool, press the [Z0 SENSE] key.

#### **Important Notes on Selecting the Coordinate System**

When [MACHINE] is selected in step Õ, no origins can be set.

#### **Coordinate Systems in the RML-1 Mode**

USER: User coordinate system

#### **Coordinate Systems in the NC-code Mode**

- G54: Workpiece coordinate system 1 (G54)
- G55: Workpiece coordinate system 2 (G55)
- G56: Workpiece coordinate system 3 (G56)
- G57: Workpiece coordinate system 4 (G57)
- G58: Workpiece coordinate system 5 (G58)
- G59: Workpiece coordinate system 6 (G59)

#### **To Make the Tool Descend Rapidly**

When it takes a long time for the tool to make contact with the sensor, turn the hand wheel on the handy panel counterclockwise. Be careful not to make the tool collide with the sensor. A collision makes accurate detection impossible. If a collision occurs, redo the operation from the beginning.

### **5-6 Overrides**

### **How to Make the Settings for Overrides**

This makes the settings for the feed-rate override and the spindle override. The setting for the rapid-feed override cannot be made using the handy panel. Use VPanel to make the setting.

For related items,  $\mathcal P$  P. 76 "4-6 Overrides"

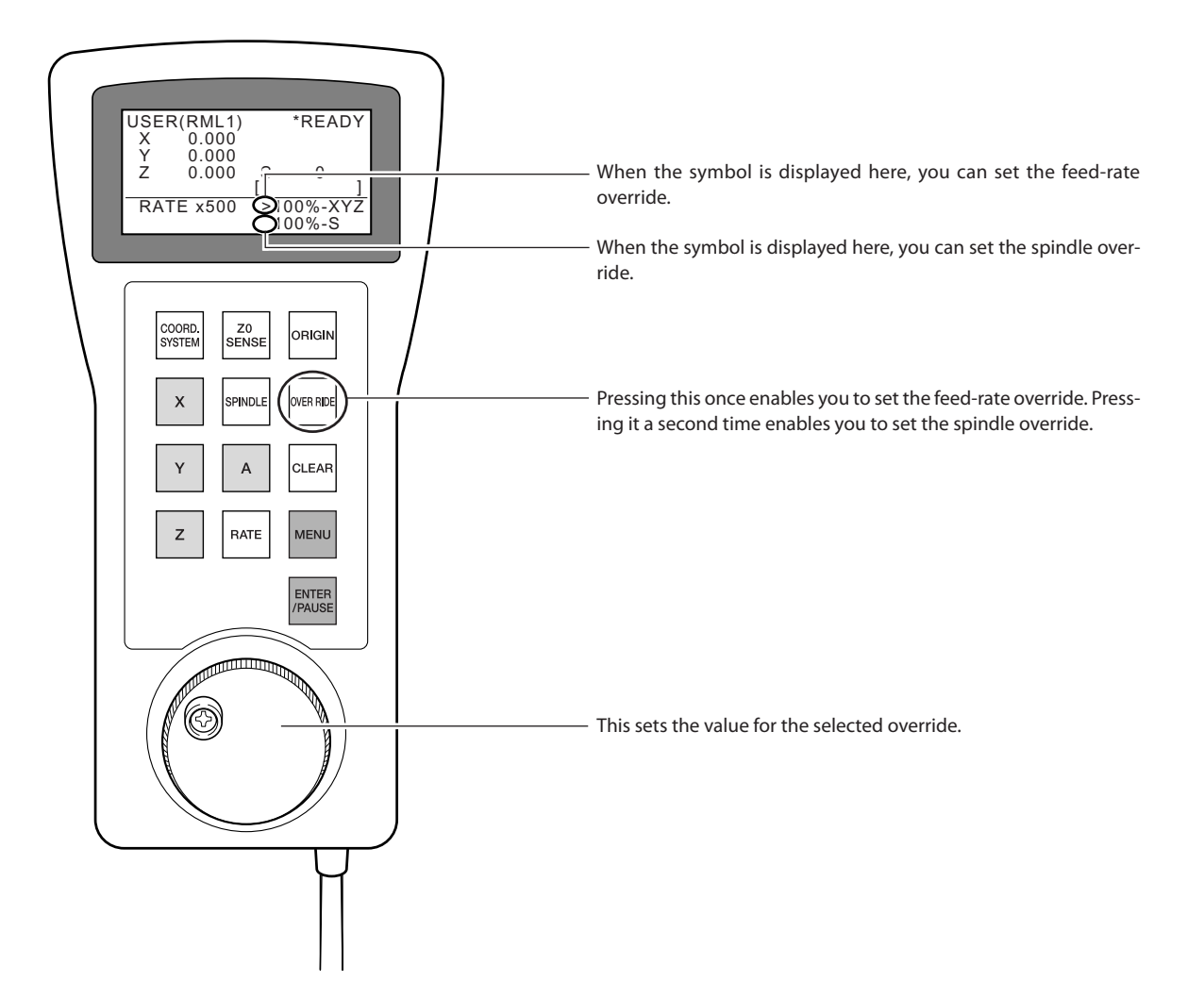

### **Clearing Errors**

This recovers from an error. It performs the same function as the [Clear Error] button in VPanel. For related items,  $\mathcal P$  P. 102 "7-1 What to Do If..."

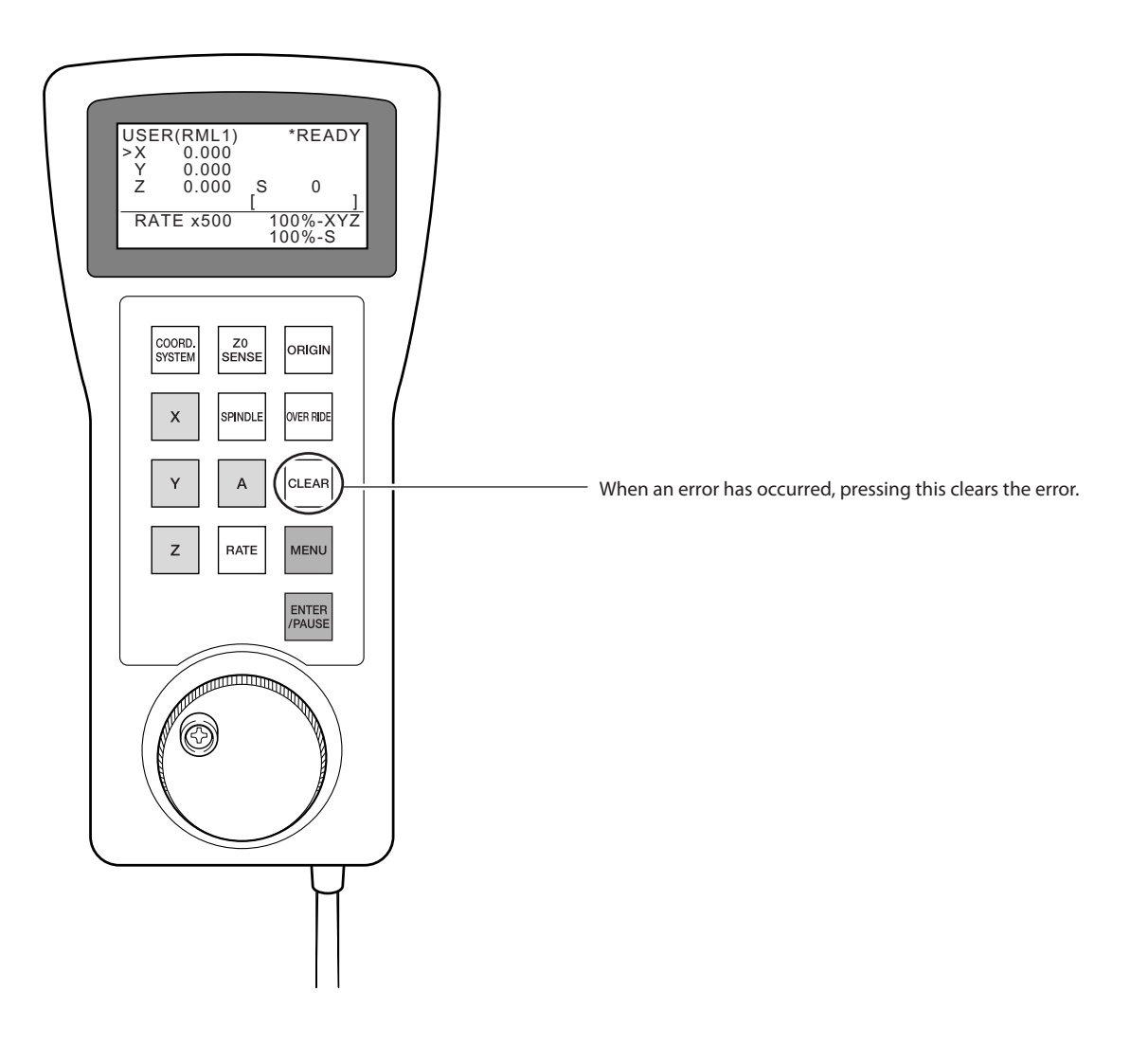

# *Chapter 6 Maintenance*

## **6-1 Daily Care**

### **Cleaning**

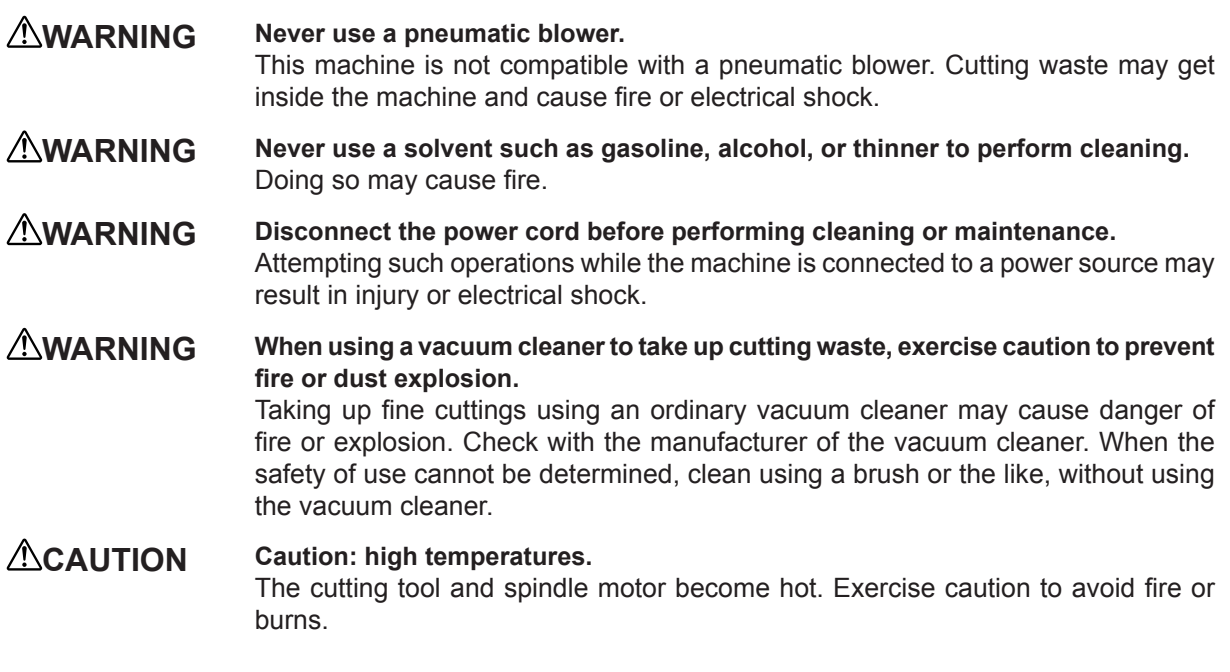

- Carefully clean away cutting waste. Operating the machine with a large amount of cutting waste present may cause malfunction.
- Never apply lubrication anywhere except at specified locations.
- Never apply silicone substances (oil, grease, spray, etc.) to the machine. Doing so may cause poor switch contact.

### **Cleaning the X Axis**

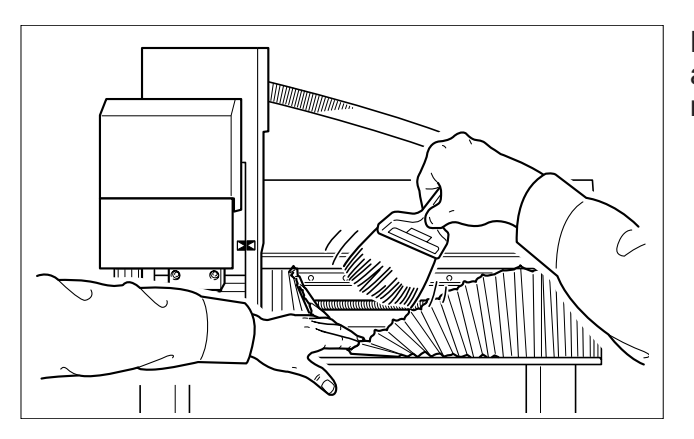

Pull back the cover and clean away any buildup of cuttings in the interior.

### **Cleaning the Y Axis**

Detach the base cover and clean away any buildup of cuttings in the interior.

### **Procedure**

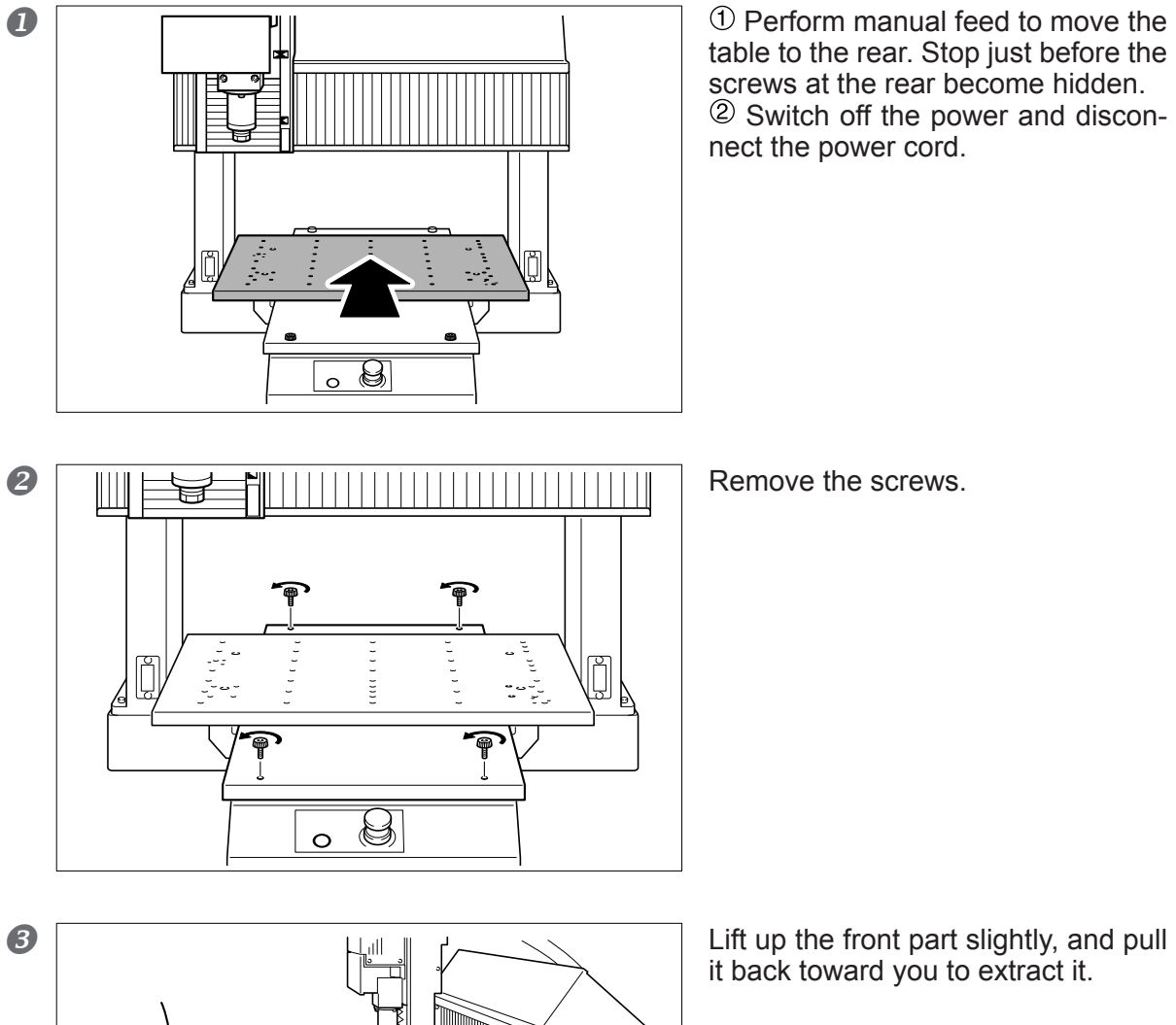

it back toward you to extract it.

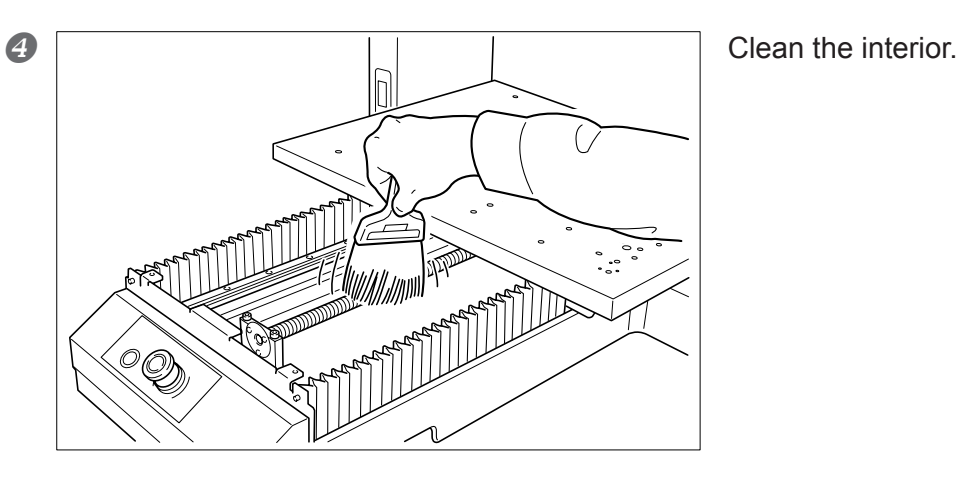

### **Cleaning the Z Axis**

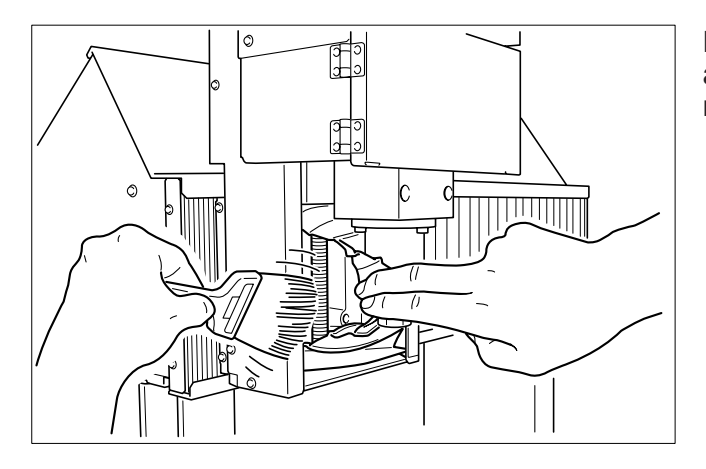

Pull back the cover and clean away any buildup of cuttings in the interior.

### **Care and Maintenance of the Collet and Spindle Nose**

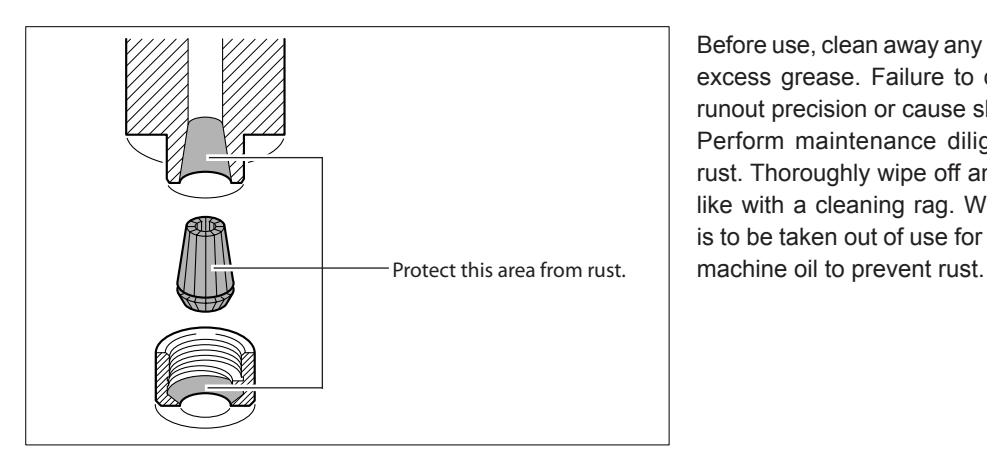

Before use, clean away any cutting waste and excess grease. Failure to do so may affect runout precision or cause slippage.

Perform maintenance diligently to prevent rust. Thoroughly wipe off any skin oils or the like with a cleaning rag. When the machine is to be taken out of use for some time, apply

### **Cleaning the Ventilation-duct Filter**

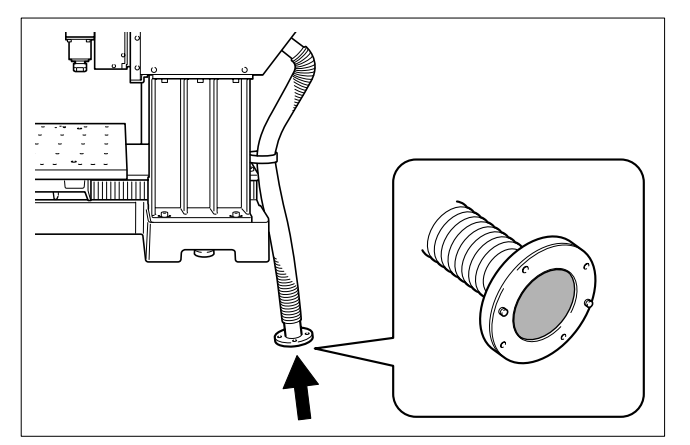

Use a vacuum cleaner to take up any buildup of dust on the filter.

### **Checking the Total Working Time**

This machine automatically keeps track of time in operation. Use this as a general guide for determining when to perform maintenance.

The time for which the spindle has rotated is taken to be the working time.

#### **Procedure**

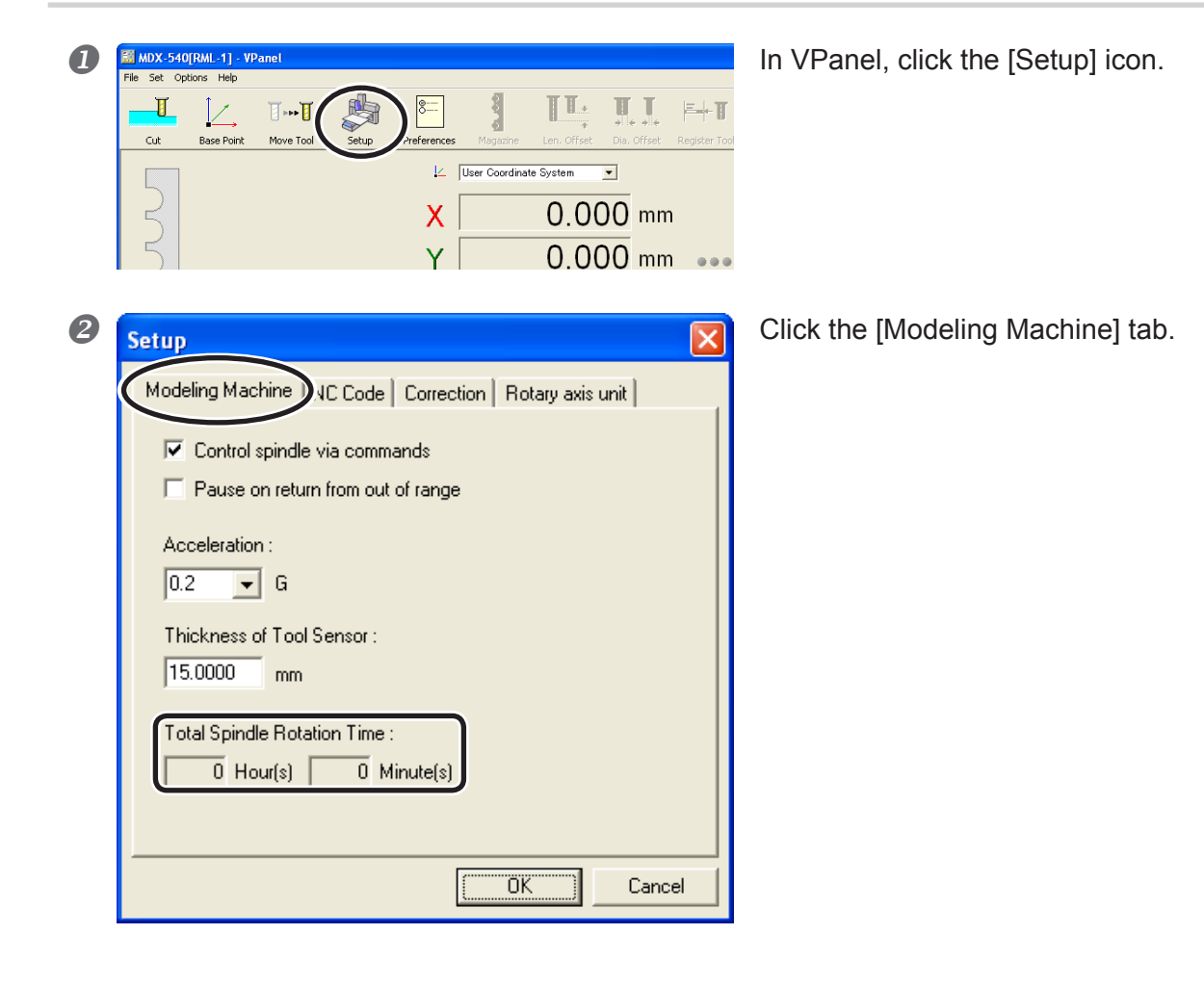

### **Lubricating the Ball Screws**

#### **WARNING Disconnect the power cord before performing cleaning or maintenance.**  Attempting such operations while the machine is connected to a power source may result in injury or electrical shock.

As a general guide, apply grease to the ball screws after every 1,000 hours. We recommend using No. 2 lithium grease. Never apply grease containing silicone. Doing so may cause poor switch contact.

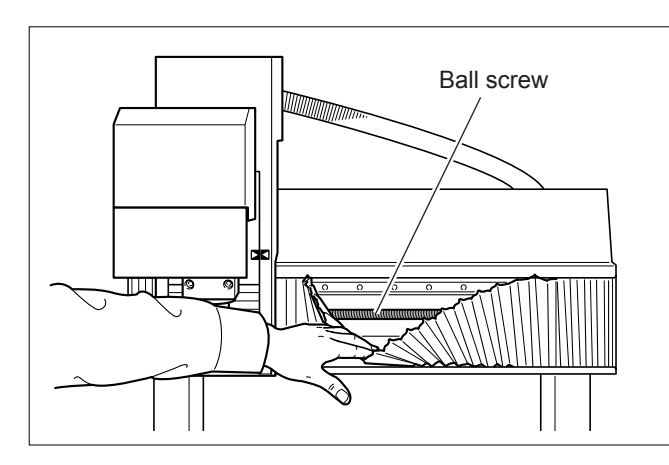

#### **X Axis**

Pull back the cover and apply grease over the entire surface of the ball screw.

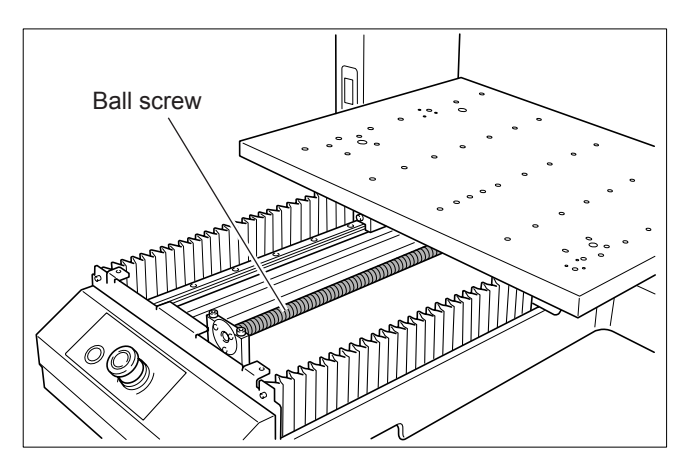

#### **Y Axis**

Detach the base cover and apply grease over the entire surface of the ball screw.

How to detach the base cover P. 95 "Cleaning the Y Axis"

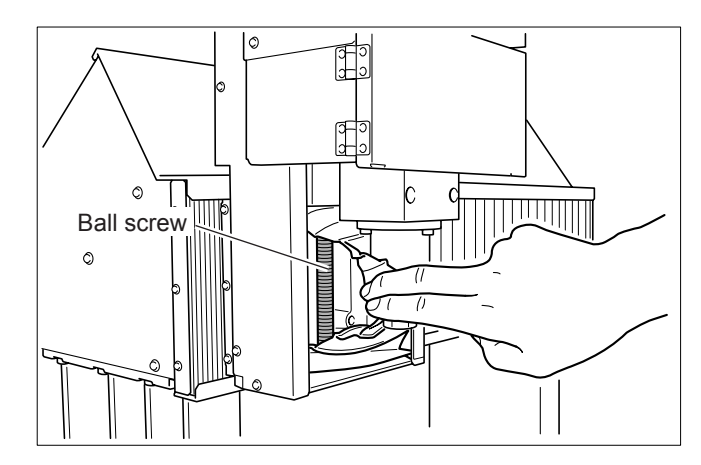

#### **Z Axis**

Pull back the cover and apply grease over the entire surface of the ball screw.

### **When to Service the Spindle**

As a general guide, replace the bearings for the spindle unit after every 2,000 hours. Also, as a general guide, replace the spindle motor after every 8,000 hours. These replacement times may vary according to conditions of use. For replacement, contact your authorized Roland DG Corp. dealer or Roland DG Corp. service center.

# *Chapter 7 What to Do If...*

#### **The power does not come on.**

#### **Has the Emergency Stop button been pressed?**

When the Emergency Stop button is depressed, the power does not come on. Release the Emergency Stop button. P. 40 "To Cancel an Emergency Stop"

#### **Initialization is not performed or initialization fails.**

#### **Has the spindle cover been closed?**

To ensure safety, no operation is performed while the spindle cover is open. Close the spindle cover.

#### **Is a large amount of cutting waste present?**

Clean away any cutting waste. Clean especially carefully inside the spindle cover and around the X, Y, and Z axes in particular.

P. 94 "6-1 Daily Care"

#### **Is anything caught on the spindle or table?**

Check whether something has become caught and is impeding initialization.

#### **VPanel doesn't start correctly.**

#### **Has initialization been completed?**

Before you start VPanel, first switch on the power to the machine.

P. 42 "3-2 Starting and Quitting"

#### **Is the computer connected?**

Check whether the connector cable has come loose.

#### **Is the driver installed correctly?**

If the connection to the computer is not made in the sequence described, the driver may fail to be installed correctly. VPanel does not function normally when driver is misconfigured. Check again to ensure that the connection was made using the correct procedure.

"Roland Software Package Software Guide"

#### **Are two or more machines connected to a single computer?**

VPanel cannot control more than one machine at the same time. When two or more machines are connected to a single computer, you can control only one. When you're connecting more than one machine, it is necessary to set the machine ID numbers in advance.

For more information about machine IDs, refer to the VPanel Online Help.

P. 23 "How to View the Online Help"

#### **Operations are ignored.**

#### **Was the machine started according to the correct procedure?**

Simply switching on the power does not enable operation. Start the machine using the correct procedure.

P. 42 "3-2 Starting and Quitting"

#### **Is operation paused?**

When the machine is paused, cutting stops and some operations are restricted. Cancel the paused state.

P. 54 "3-6 Pausing and Quitting Cutting"

#### **Has the spindle cover been closed?**

To ensure safety, no operation is performed while the spindle cover is open. Close the spindle cover.

#### **Is a large amount of cutting waste present?**

Clean away any cutting waste. Clean especially carefully inside the spindle cover in particular.

#### **Is the handy panel connected correctly?**

Before inserting of removing the connector cable for the handy panel, switch off the power to the machine. The connection is not detected if made while the power is on.

#### **Is the driver installed correctly?**

If the connection to the computer is not made in the sequence described, the driver may fail to be installed correctly. VPanel does not function normally when driver is misconfigured. Check again to ensure that the connection was made using the correct procedure.

"Roland Software Package Software Guide"

#### **Are two or more machines connected to a single computer?**

VPanel cannot control more than one machine at the same time. When two or more machines are connected to a single computer, you can control only one. When you're connecting more than one machine, it is necessary to set the machine ID numbers in advance.

For more information about machine IDs, refer to the VPanel Online Help.

P. 23 "How to View the Online Help"

#### **Is VPanel displaying an error message?**

P. 104 "7-2 Responding to an Error Message"

#### **The spindle doesn't rotate.**

#### **Has the spindle cover been closed?**

To ensure safety, no operation is performed while the spindle cover is open. Close the spindle cover.

#### **Is a large amount of cutting waste present?**

Clean away any cutting waste. Clean especially carefully inside the spindle cover in particular.

#### **Has a setting been made to keep the spindle from rotating?**

In VPanel, click the [Setup] icon, then click the [Modeling Machine] tab. Here, select the [Control spindle via commands] check box.

#### **Abnormal cutting is performed.**

#### **Is the command mode correct?**

Make sure the appropriate command mode for the program you're using has been selected. An incorrect command mode may lead to errors, unintended operation, or no operation. P. 45 "3-3 Selecting the Command Mode"

#### **Were NC codes sent directly?**

In the NC-code mode, be sure to use VPanel's output file list to output cutting data. Direct transmission from a program, data-storage device, or the like may lead to errors, unintended operation, or no operation.

P. 67 "4-4 Starting Cutting (NC-code Mode)"

#### **Have the origin been set at correct location?**

Make sure the origin has been set correctly. An incorrect origin location may result in cutting at an unintended position or an abnormal cutting-in depth.

 P. 62 "4-3 Starting Cutting (RML-1 Mode)" and P. 67 "4-4 Starting Cutting (NC-code Mode)"

#### **The origin is misaligned.**

#### **Is the correct workpiece coordinate system selected?**

The NC-code mode has six origins, and it is important to verify which of them you're using. For instance, if the NC program uses G55, the origins must be set relative to workpiece coordinate system G55.

P. 67 "4-4 Starting Cutting (NC-code Mode)"

#### **Has the EXOFS setting been made?**

An effect of EXOFS in the NC-code mode is to shift the origin. Set EXOFS to zero, then redo the settings for the origins. How to set EXOFS to zero:

- 1. In VPanel, click the [Base Point] icon.
- 2. For [Set Base Point], select [EXOFS].
- 3. For [Set at next machine coordinate], enter "0" (zero) for X, Y, and Z, then click [Apply].

For more information, refer to the VPanel Online Help.

P. 23 "How to View the Online Help"

#### **The feed rate or spindle speed is wrong.**

#### **Has an override been set?**

An override changes the rotation or spindle speed. Check the settings for overrides. Unless you have a special reason for changing them, leave all overrides set at 100%.

 $P. 76$  "4-6 Overrides"

**The entered values for a registered tool have disappeared.**

#### **Has the machine been connected to a different computer?**

The values you enter in the VPanel [Register Tool] dialog box are saved on the computer. The values entered in [Register Tool] cannot be carried over to a different computer.

#### **Messages**

If a window like this appears on the computer, take action as described below.

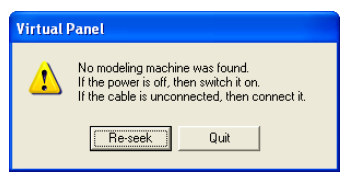

#### **No modeling machine was found.**

Click [Quit], then restart the machine from the beginning. P. 42 "3-2 Starting and Quitting"

#### **No response is returned from machine.**

Click [Quit]. The machine may have accidentally been switched off, or the connector cable may have come loose. After checking, restart the machine.

#### **Several machines are found. Choose one machine.**

Two or more machines are connected to a single computer. Select the machine you want to control, then click [OK]. Controlling more than one machine at the same time is not possible. P. 36 "Connecting Multiple Machines"

#### **The next set of cutting data was not found. Ignore and continue?**

Click [Cancel] to quit cutting. This error message is displayed if a file on the output file list has been deleted or overwritten, or if its file name has been changed. Check the file.

P. 71 "Deleting the Output File List"

#### **[Status] Box or Handy Panel Display**

If a message appears in the VPanel [Status] box or on the handy panel, take action as described below.

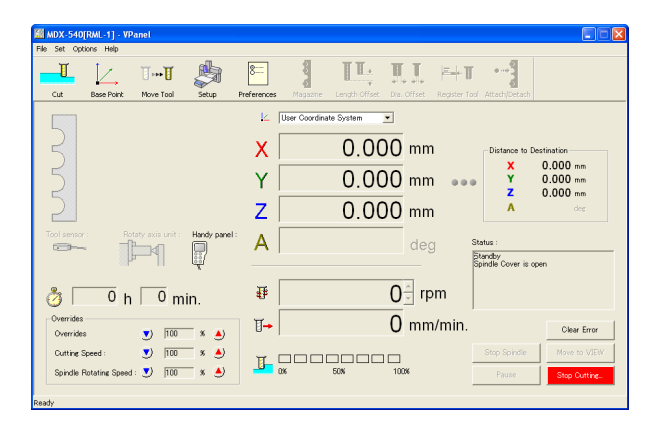

#### **Address undefined. Paused...**

(Not displayed on the handy panel.)

The received NC codes contained a value with no address. Click [Clear Error], then click [Stop Cutting]. Canceling the paused state and resuming cutting instead of quitting is possible, but because unintended operation is highly likely, doing so is not recommended.

Check whether the correct command mode is selected, and check the program for errors.

P. 45 "3-3 Selecting the Command Mode"

#### **Bad parameter. Paused...**

A parameter for an RML-1 command that was received contained an incorrect value. Click [Clear Error], then click [Stop Cutting]. Canceling the paused state and resuming cutting instead of quitting is possible, but because unintended operation is highly likely, doing so is not recommended.

Check whether the correct command mode is selected, and check whether the program you're using is compatible with the machine.

P. 45 "3-3 Selecting the Command Mode"

#### **Bad parameter. Paused...**

(Not displayed on the handy panel.)

A received NC code contained a word and parameter that could not be interpreted. Click [Clear Error], then click [Stop Cutting]. Canceling the paused state and resuming cutting instead of quitting is possible, but because unintended operation is highly likely, doing so is not recommended.

Check whether the correct command mode is selected, and check the program for errors.

P. 45 "3-3 Selecting the Command Mode"

#### **Cannot execute code. Paused...**

(Not displayed on the handy panel.)

A combination of NC codes that cannot be executed due to specifications was received. Click [Clear Error], then click [Stop Cutting]. Canceling the paused state and resuming cutting instead of quitting is possible, but because unintended operation is highly likely, doing so is not recommended.

Check whether the correct command mode is selected, and check the program for errors.

P. 45 "3-3 Selecting the Command Mode"

#### **Cannot set**

(Not displayed in VPanel.)

An attempt was made to set an origin point using the handy panel while [MACHINE] was selected as the coordinate system. Setting origin points for the machine coordinate system is not possible. After a short wait, this message disappears. Select the correct coordinate system, then try the operation again.

P. 86 "5-5 Setting the Origins"

#### **Close main cover**

(Not displayed in VPanel.)

An operation thvat makes the machine perform a task involving movement was attempted while the safety cover was open. (Note, however, that operations such as hand-wheel feed or jog feed do not result in an error.) After a short wait, this message disappears. Close the cover, then try the operation again. (The safety cover is an optional item.)

#### **Close spindle cover**

#### (Not displayed in VPanel.)

An operation that makes the machine perform a task involving movement was attempted while the spindle cover was open. After a short wait, this message disappears. Close the cover, then try the operation again.

#### **Command not recognized. Paused...**

An RML-1 command that could not be interpreted was received. Click [Clear Error], then click [Stop Cutting]. Canceling the paused state and resuming cutting instead of quitting is possible, but because unintended operation is highly likely, doing so is not recommended.

Check whether the correct command mode is selected, and check whether the program you're using is compatible with the machine.

P. 45 "3-3 Selecting the Command Mode"

#### **Command not recognized. Paused...**

(Not displayed on the handy panel.)

An NC code that the machine does not support was received. Click [Clear Error], then click [Stop Cutting]. Canceling the paused state and resuming cutting instead of quitting is possible, but because unintended operation is highly likely, doing so is not recommended.

Check whether the correct command mode is selected, and check the program for errors.

P. 45 "3-3 Selecting the Command Mode"

#### **Emergency stop**

An emergency stop occurred because the spindle cover or safety cover was opened or the handy panel became detached while cutting was in progress. Cutting is interrupted and cannot be resumed. Shut down the machine. (The safety cover is an optional item.)

#### **Incorrect parameter. Paused...**

(Not displayed on the handy panel.)

Correct circular interpolation is not possible for a received NC code because of a reason such as an extremely large parameter. Click [Clear Error], then click [Stop Cutting]. Canceling the paused state and resuming cutting instead of quitting is possible, but because unintended operation is highly likely, doing so is not recommended.

Check whether the correct command mode is selected, and check the program for errors.

P. 45 "3-3 Selecting the Command Mode"

#### **Main cover open**

An emergency stop occurred because the safety cover was opened while feed was in progress. Closing the spindle cover and clicking [Clear Error] returns the machine to the standby state. Cutting is interrupted and cannot be resumed. Redo the operation from the beginning. (The safety cover is an optional item.)

#### **No tool sensor connected**

The cable for the tool sensor has come loose. Click [Clear Error], then check the cable.

P. 73 "4-5 Using the Tool Sensor"

#### **Parameter out of range. Paused...**

(Not displayed on the handy panel.)

A received NC code contained a parameter that is outside the permitted range. Click [Clear Error], then click [Stop Cutting]. Canceling the paused state and resuming cutting instead of quitting is possible, but because unintended operation is highly likely, doing so is not recommended.

Check whether the correct command mode is selected, and check the program for errors.

P. 45 "3-3 Selecting the Command Mode"

#### **Parameter undefined. Paused...**

(Not displayed on the handy panel.)

The received NC codes contained an address with no value. Click [Clear Error], then click [Stop Cutting]. Canceling the paused state and resuming cutting instead of quitting is possible, but because unintended operation is highly likely, doing so is not recommended.

Check whether the correct command mode is selected, and check the program for errors.

P. 45 "3-3 Selecting the Command Mode"

#### **S driver overheat**

Cutting was stopped because the spindle-motor driver circuit overheated. Resuming is not possible. Shut down the machine.

#### **S driver overload**

Cutting was stopped because the load on the spindle-motor driver circuit exceeded its rated value. Resuming is not possible. Shut down the machine.

#### **S motor overload. Paused...**

Operation was paused because of large load on the spindle motor. Click [Clear Error], cancel the paused state, then resume cutting. Because the cutting may exceed the capacity of the machine, revising the cutting parameters is recommended.

#### **S overheat**

Cutting was stopped because the spindle motor overheated. Resuming is not possible. Shut down the machine.

#### **S overload**

Cutting was stopped because the load on the spindle motor exceeded its rated value. Resuming is not possible. Shut down the machine.

#### **S power overload**

Cutting was stopped because the load on the spindle-motor power circuit exceeded its rated value. Resuming is not possible. Shut down the machine.

#### **Service call [XXXXX]**

An unrecoverable error occurred. Make a note of the number displayed for "XXXXX" (the error number), then shut down the machine. Then contact your authorized Roland DG Corp. dealer or Roland DG Corp. service center. Provide the error number you noted.

#### **Spindle cover open**

An emergency stop occurred because the spindle cover was opened during feed operation. Closing the spindle cover and clicking [Clear Error] returns the machine to the standby state. Cutting is interrupted and cannot be resumed. Redo the operation from the beginning.

#### **Tool sensor not found**

At attempt was made to set the Z-axis origin using the tool sensor, but the tool did not reach the sensor. Click [Clear Error], then check the amount of extension of the tool. This error message is also displayed when the tool is positioned too far from the sensor when starting detection.

P. 73 "4-5 Using the Tool Sensor"

#### **Wrong number of parameters. Paused...**

The number of parameters for a received RML-1 command is incorrect. Click [Clear Error], then click [Stop Cutting]. Canceling the paused state and resuming cutting instead of quitting is possible, but because unintended operation is highly likely, doing so is not recommended.

Check whether the correct command mode is selected, and check whether the program you're using is compatible with the machine.

P. 45 "3-3 Selecting the Command Mode"

#### **X motor overload. Paused...**

Operation was paused because of large load on the X-axis motor. Click [Clear Error], cancel the paused state, then resume cutting. Because the cutting may exceed the capacity of the machine, revising the cutting parameters is recommended. Also, allow the machine to rest for around 30 minutes, because the motor may have overheated.

#### **X overheat**

Cutting was stopped because the X-axis motor overheated. Resuming is not possible. Shut down the machine.

#### **X overload [XXX]**

Cutting was stopped because the load on the X-axis motor exceeded its rated value. Resuming is not possible. Shut down the machine. Depending on how the load was applied, the value displayed for "XXX" may be either "peak," "short," or "long."

#### **Y motor overload. Paused...**

Operation was paused because of large load on the Y-axis motor. Click [Clear Error], cancel the paused state, then resume cutting. Because the cutting may exceed the capacity of the machine, revising the cutting parameters is recommended. Also, allow the machine to rest for around 30 minutes, because the motor may have overheated.

#### **Y overheat**

Cutting was stopped because the Y-axis motor overheated. Resuming is not possible. Shut down the machine.

#### **Y overload [XXX]**

Cutting was stopped because the load on the Y-axis motor exceeded its rated value. Resuming is not possible. Shut down the machine. Depending on how the load was applied, the value displayed for "XXX" may be either "peak," "short," or "long."

#### **Z motor overload. Paused...**

Operation was paused because of large load on the Z-axis motor. Click [Clear Error], cancel the paused state, then resume cutting. Because the cutting may exceed the capacity of the machine, revising the cutting parameters is recommended. Also, allow the machine to rest for around 30 minutes, because the motor may have overheated.

#### **Z overheat**

Cutting was stopped because the Z-axis motor overheated. Resuming is not possible. Shut down the machine.

#### **Z overload [XXX]**

Cutting was stopped because the load on the Z-axis motor exceeded its rated value. Resuming is not possible. Shut down the machine. Depending on how the load was applied, the value displayed for "XXX" may be either "peak," "short," or "long."
# *Chapter 8 Specifications*

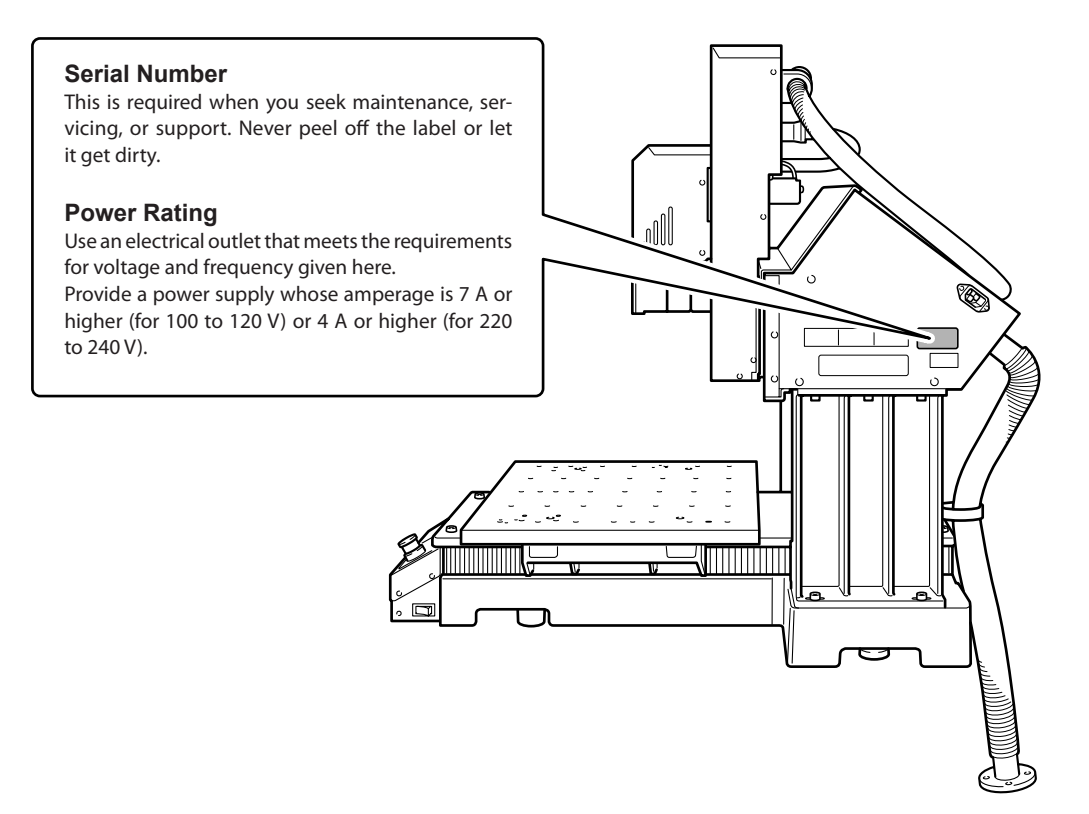

#### **Settings for NC Codes**

This section groups together the settings involving the interpretation and execution of NC codes that you can manipulate on the machine. For others, use NC programs.

For detailed information on how to make the settings, refer to the VPanel Online Help.

- + P. 23 "How to View the Online Help"
- + "NC Code Reference Manual"

#### **Value interpretation method**

This selects the method of interpretation for numerical values containing a decimal point and the range for calculatormethod interpretation. In VPanel, go to the [Setup] dialog box and display the [NC Code] tab.

#### **Workpiece origin offset (G54 through G59)**

This setting affects the location of the workpiece coordinate origin. Make the setting in VPanel's [Base Point] dialog box. Note that making the setting in an NC program by using G10 or G92 is also possible.

#### **EXOFS**

Make the setting in VPanel's [Base Point] dialog box. Note that making the setting in an NC program by using G10 is also possible.

#### **Tool-diameter offset value (G41 and G42)**

Make the setting in VPanel's [Dia. Offset] dialog box. Note that making the setting in an NC program by using G10 is also possible.

#### **Tool-diameter offset type (G41 and G42)**

This selects type A or type B. In VPanel, go to the [Setup] dialog box and display the [NC Code] tab.

#### **Tool-length offset value (G43)**

Make the setting in VPanel's [Length Offset] dialog box. This dialog box is enabled only when an ATC unit is installed.

#### **Optional stop (M01)**

On this machine, the optional stop is always enabled. No setting is available to enable or disable it.

#### **Optional block skip (/)**

This setting enables or disables optional block skip. In VPanel, go to the [Setup] dialog box and display the [NC Code] tab.

#### **Overrides**

These affect rapid feed (G00), the feed rate (F), and the spindle speed (S). Make the settings in VPanel's main window.

#### **Items Related to the Mechanical Specifications**

This section describes the NC codes that are dependent on the machine's mechanical specifications.

+ "NC Code Reference Manual"

#### **Dimension word**

Of dimension words X, Y, Z, and A, only X, Y, and Z are supported under the standard configuration. A is supported when a rotary axis unit is installed.

#### **Data setting (G10)**

The parameter range for G10 is as follows.

#### **Parameter: number**

Function: Offset number Acceptable range: 1 through 8 Effective range: 1 through 8

Parameter: radius Function: Tool-diameter offset value Acceptable range: Range 1 Effective range: 0 through 10 mm (0 through 0.3937 inch)

#### **Tool-diameter offset (G41 and G42)**

The parameter ranges for G41 and G42 are as follows.

Parameter: number Function: Offset number Acceptable range: 0 through 8 Effective range: 0 through 8

#### **Tool-length offset (G43)**

G43 is supported only when an ATC unit is installed. The parameter range is dependent on the specifications of the installed ATC unit. For more information, refer to the documentation for the ATC unit.

#### **Tool selection (M06)**

M06 is supported only when an ATC unit is installed. The parameter range is dependent on the specifications of the installed ATC unit. For more information, refer to the documentation for the ATC unit.

#### **Auxiliary-device control (M12 through M17)**

M12 through M17 are not supported under the standard configuration. Support depends on whether corresponding optional devices are installed.

#### **Spindle speed (S)**

When the standard spindle is installed, the parameter range for S is as follows.

Parameter: revolution speed Function: Spindle speed Acceptable range: -65,535 to 65,535 Effective range: 30 through 12,000 (Specified as rpm)

 52 through 82 (Numerical-code specifica tion)

#### **Feed rate (F)**

The parameter range for F is as follows.

#### Parameter: feed rate

Function: Feed rate Acceptable range: Range 1 Effective range: 30 through 7,500 mm/min (1.2 through 295.2 inch/min)

Note: The feed rate for the A axis is dependent on the specifications of the rotary axis unit installed. For more information, refer to the documentation for the rotary axis unit.

#### **Reference point (G28)**

The reference point is (0, 0, 0) of the Machine Coordinate System.

#### **Interpretation of Omitted NC Codes**

When the format for NC codes is abbreviated and one or more NC codes are omitted, the machine performs interpretation as described below. The method of interpretation is specific to the machine. When you want to make a program generic, needless omission should be avoided.

+ "NC Code Reference Manual"

#### **Measurement unit (G20 and G21)**

When these are omitted, the interpretation is always for millimeter input (G21).

#### **Tool-diameter offset (G41 and G42)**

If the D word is omitted when an ATC unit is installed, the offset number set in the VPanel [Magazine] dialog box is used. When a tool is grasped by the automatic tool changer, the tool-diameter offset number assigned to the stocker number takes effect.

#### **Tool-length offset (G43)**

If the H word is omitted when an ATC unit is installed, the offset number set in the VPanel [Magazine] dialog box is used. When a tool is grasped by the automatic tool changer, the tool-length offset number assigned to the stocker number takes effect.

#### **Workpiece coordinate system (G54 through G59)**

When these are omitted, the interpretation is always for workpiece coordinate system 1 (G54).

#### **Dimension (G90 and G91)**

When these are omitted, the interpretation is always for absolute specification (G90).

#### **Feed rate (F)**

When F is not stated, the feed rate is 120 mm/min.

#### **Spindle speed (S)**

When S is not stated, the speed set at VPanel's main window is used.

## **External View**

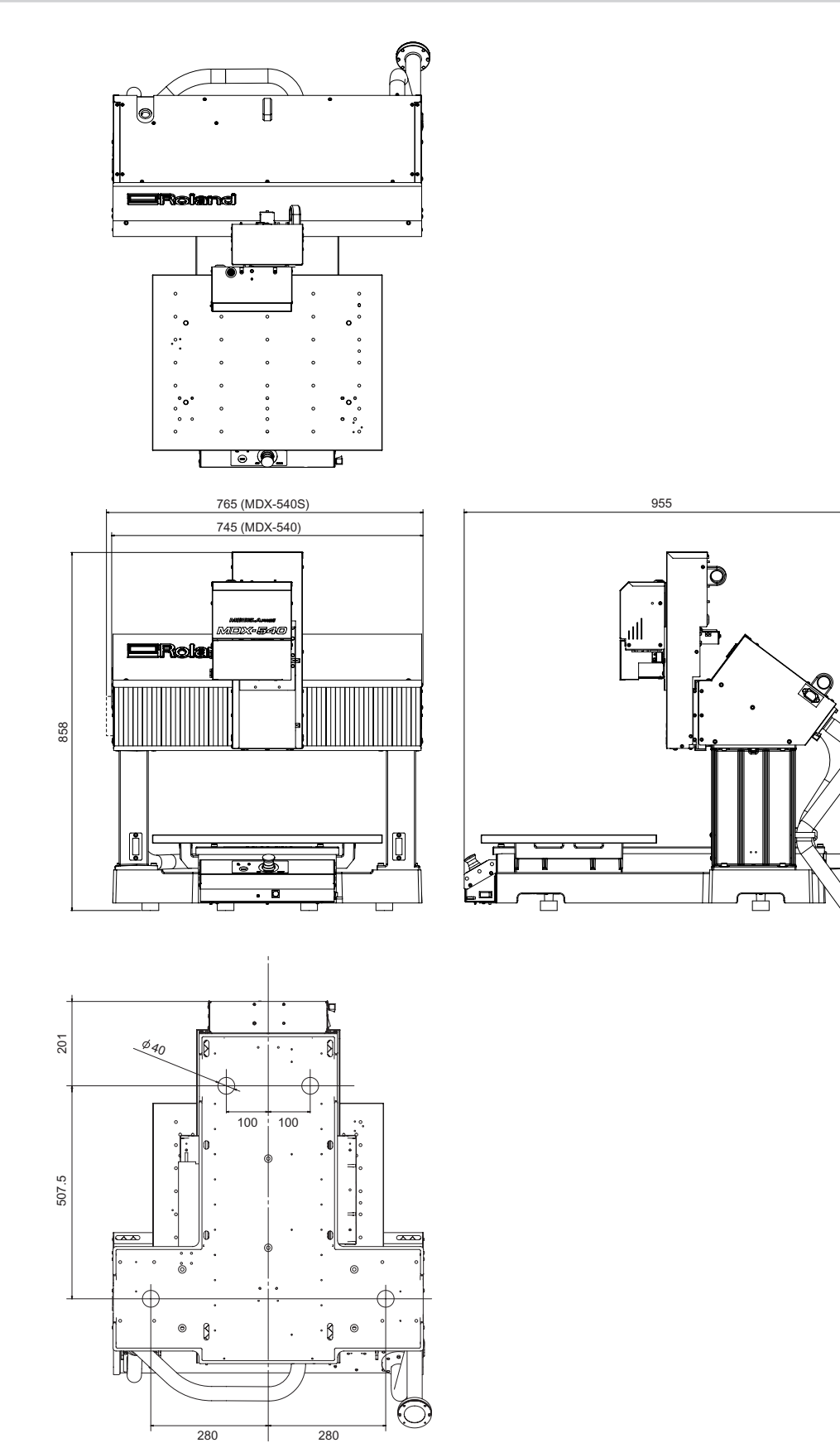

(Unit: mm)

## **Dimensional Drawings of the Table Area**

#### **Standard Table**

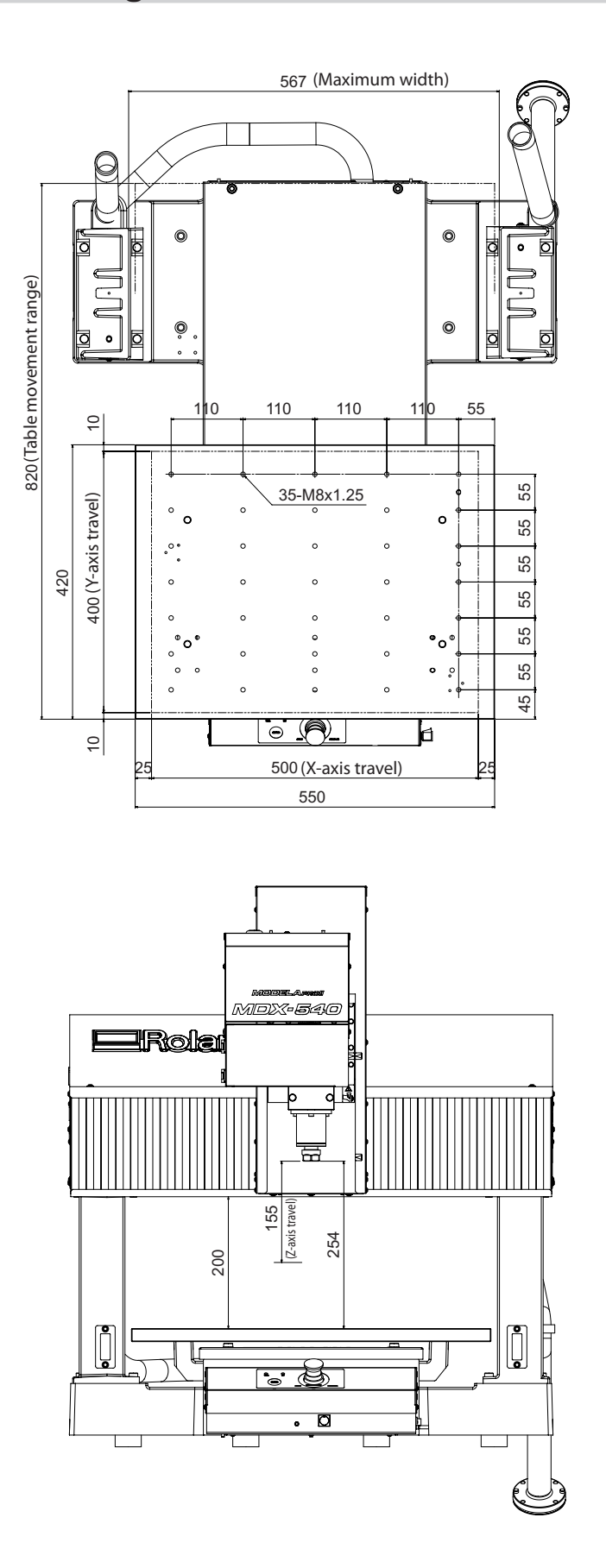

(Unit: mm)

10

17

D-D

ر<br>حا

 $9.5$  7.5

51

### **T-slot Table (Optional)**  567 (Maximum width)  $\bigcirc$  $\circledcirc$  $\odot$ 820 (Table movement range) (Table movement range)  $\overline{\phantom{0}}$  $\subset$  $\circledcirc$  $\ddot{\mathbb{Q}}$ 480  $\overline{a}$ 10 10 10 400 (Y-axis travel) 10  $\overline{D}$ 400 (Y-axis travel) (Y-axis travel) 110 420 370 110  $\ddot{\cdot}$  $\boxed{\circ$  (9) þ  $\frac{1}{2}$  $L_{\mathsf{D}}$ 500 25 25 550 (X-axis travel) **MERIAAN**<br>MDX-540 ERICler

 $\frac{155}{[2\text{-axis travel}]}$ (Z-axis travel) 239 185  $\begin{bmatrix} 0 \\ 0 \end{bmatrix}$  $\begin{bmatrix} 0 \\ 0 \end{bmatrix}$ <u>r (5 </u>  $\overline{\mathbf{a}}$  $\bullet$ 

(Unit: mm)

## **Collet Specifications (ZS-540TY)**

With the ZS-540TY, use the following collets and nuts.

#### **Collets**

- EY16, Yukiwa Seiko
- ER16, REGO-FIX
- ESX16, SCHAUBLIN

#### **Nuts**

- NY16H22, Yukiwa Seiko
- Hi-Q/ER16 (UM/ER16), REGO-FIX
- EX16, SCHAUBLIN

#### **EY16 Collets, Yukiwa Seiko**

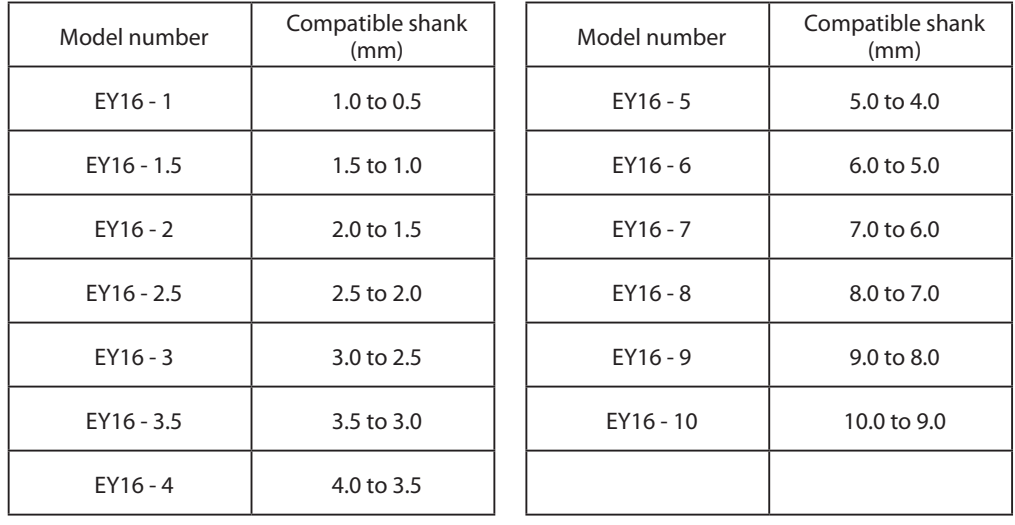

## **Main Specifications**

Main specifications when installed with the ZS-540TY spindle and the standard table. The workpiece area, axis travel, and other such specifications may vary when optional items are installed.

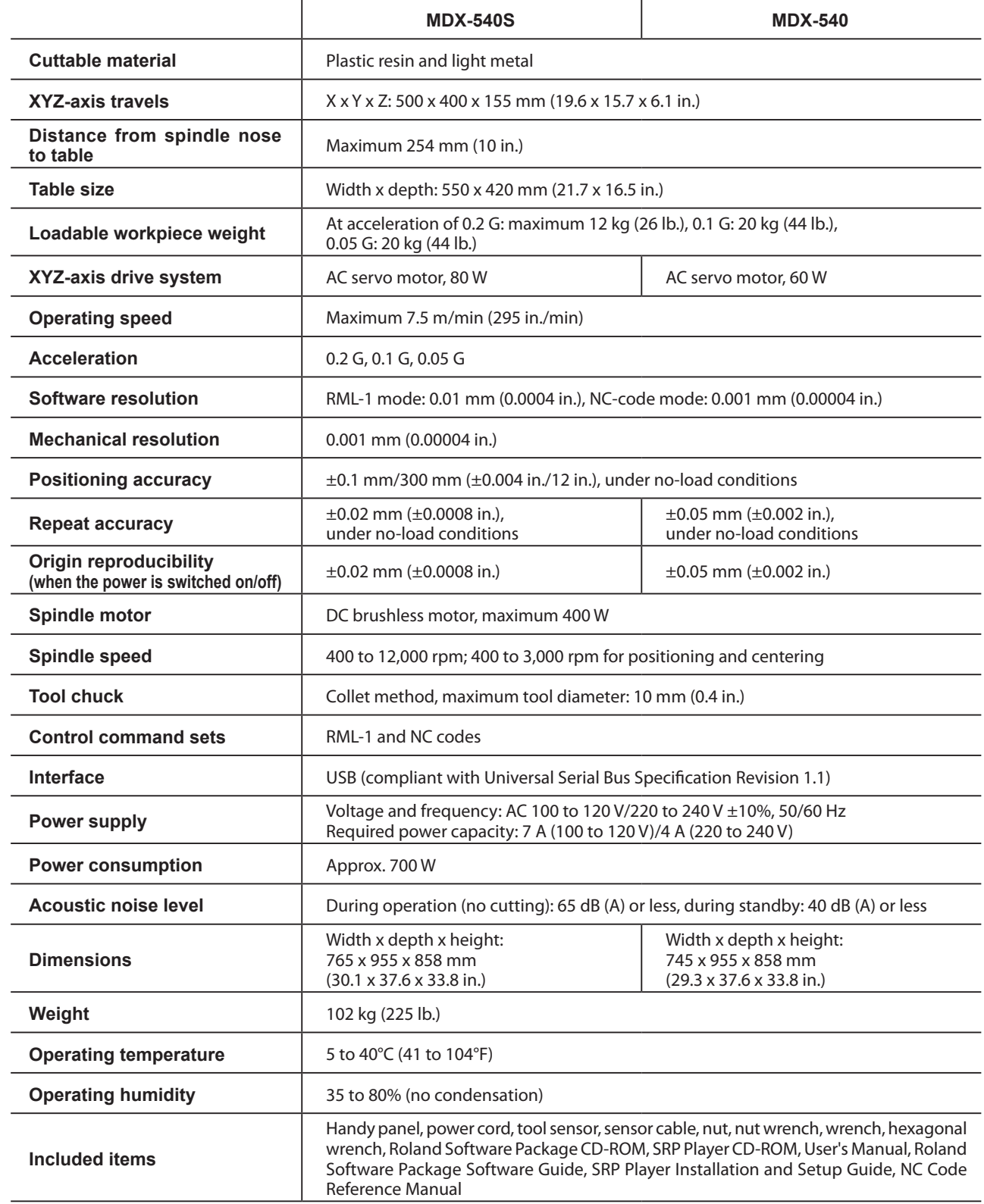

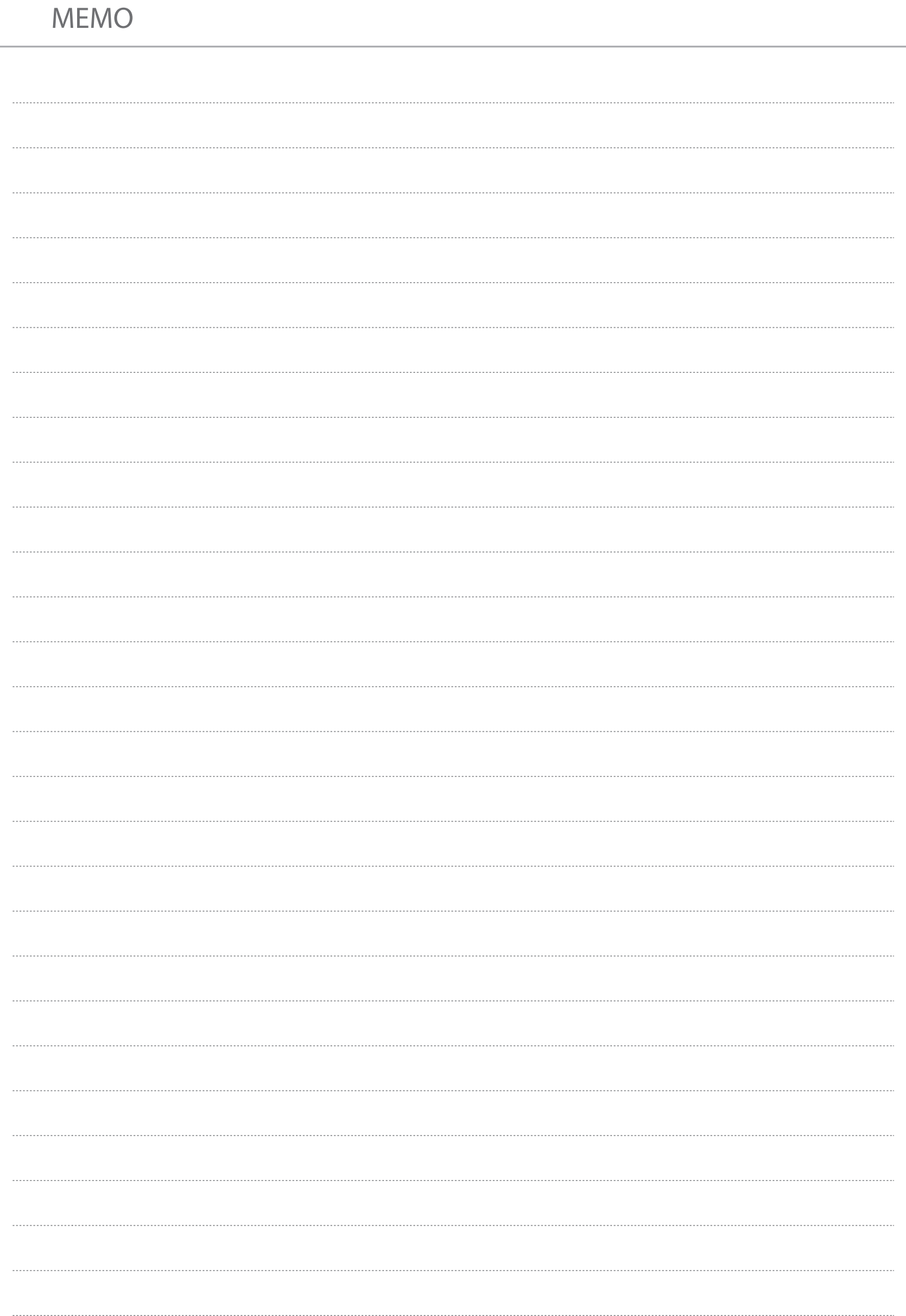

## **ERoland**

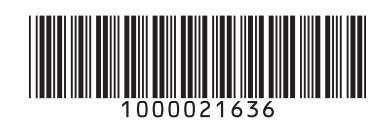

R10-190731